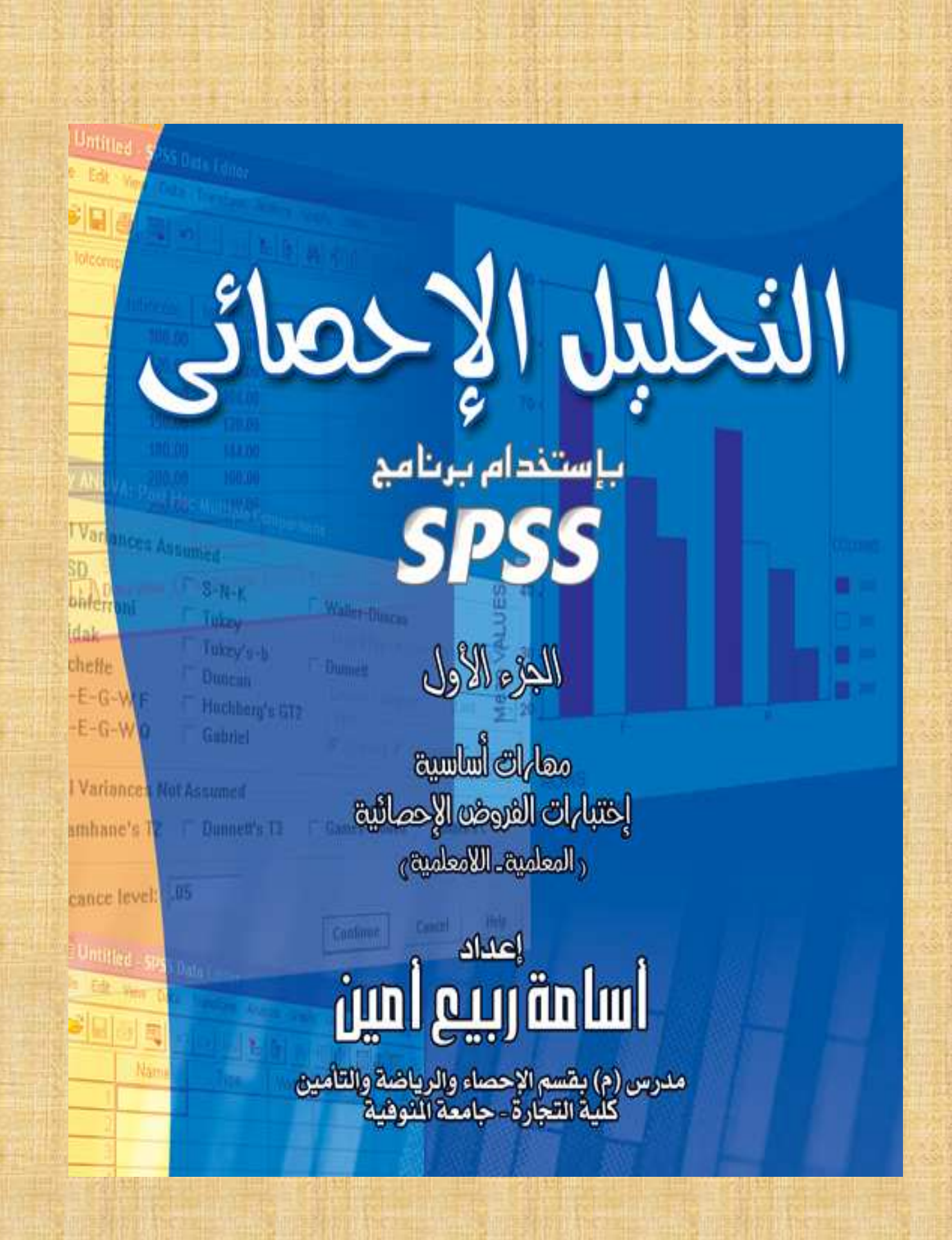

التحليل الإحصائي

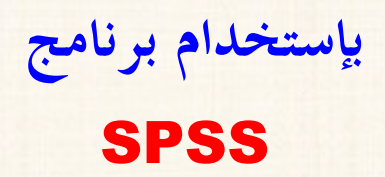

إعداد

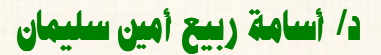

مدرس بقسم الإحصاء والرياضة والتأمين كلية التجارة بالسادات — جامعة المنوفية

### الطبعة الثانية

**حقوق الطبع والنشر محفوظة رقم الإيداع** 2007/3142

#### توزيع:

**ـــــــــــــ** 

**المكتبة الأكاديمية:** 121 **شارع التحرير - الدقى – القاهرة ت. /** 37485282 **(**00202 **) مكتبة الأنجلو المصرية:** 165 **شارع محمد فريد – القاهرة ت. /** 23914337 **(**00202 **)**

هذا الكتاب صدقة على روح أمي وأبي وأخي …. أسالكم الدعاء لهم بالرحمة والمفرة دكتور أسامة ربيع أمين قسم الإحصاء والرياضيات والتأمين جامعة المنوفية 109787442 0020 **يعد برنامج SPSS أحد أهم وأشهرحزم البرامج الجاهزة فى مجال المعالجة الإحصائية للبيانات،**  إذ يتمتع هذا البرنامج بالعديد من الخصائص الفريدة التى تميزه عن باقى البرامج المماثلة، وأهم **هــذه الخصائص: بساطة الإستخدام وســهولة الفهم .**

**ويحدو المؤلف الأمل بأن يكون هذا الكتاب خير عونا لكل الباحثين فى مختلف مجالات البحث العلمى، فى تعلم كيفية تنفيذ التطبيقات الإحصائية بإستخدام برنامج SPSS بدون عنـاء أو مشقة .**

**كما يتمنى المؤلف – أيضاً - أن يكون هذا الكتاب قد ساهم – ولو بجزء ضـئيل – فى سـد النقص الشديد فى المكتبة العربية لهذه النوعية من المؤلفات، والتى مازلت فى حاجة الى المزيـد والمزيد .** 

**وفى النهاية نود أن نشير الى أن هذا الكتاب يصلح لجميع إصدارا ت برنامج** SPSS **ابتداء من الإصدار** 9 Version SPSS **حتى الإصدار** 15 Version SPSS**.. وفى حالـة وجـود أى إستفسار أو تعليق، نرجو الإتصال بنا هاتفياً : ت ( )** 0109787442 **(**002**)، أو علـى البريـد .** oras1992**@**yahoo**.**com **:الإلكترونى**

**واالله ولى التوفيق ، .**

المؤلف **أسامة ربيع أمين سليمان** 

هذا الكتاب صدقة على روح أمي وأبي وأخي …. أسالكم الدعاء لهم بالرحمة والمفرة دكتور أسامة ربيع أمين قسم الإحصاء والرياضيات والتأمين جامعة النوفية 0020109787442 <mark>002</mark>010

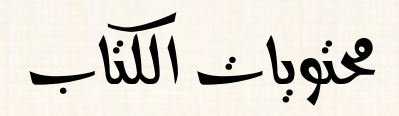

دكتور أسامة ربيع أمين قسم الإحصاء والرياضيات 2011 وتأمين جامعة الموفية 0020109787442

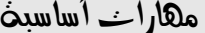

## الفصل الأول

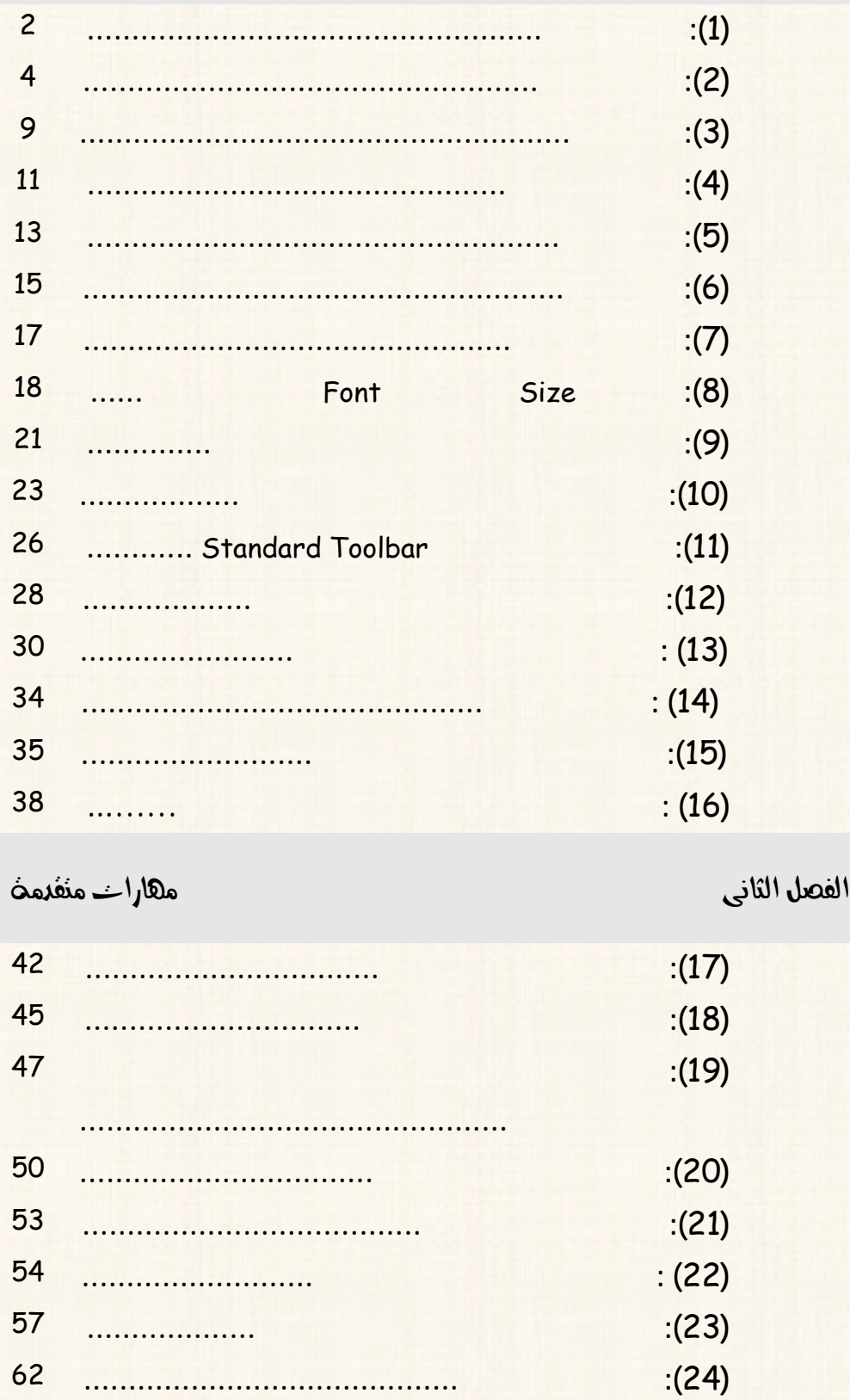

.<br>هذا الكتاب صدقة على روح أمي وأبي وأخي …. أسالكم الدعاء لهم بالرحمة والغفرة<br>دكتور أسامة ربيع أمين قسم الإحصاء والرياضيات 20<mark>2</mark>2أمين جامعة الموفية 0020109787442

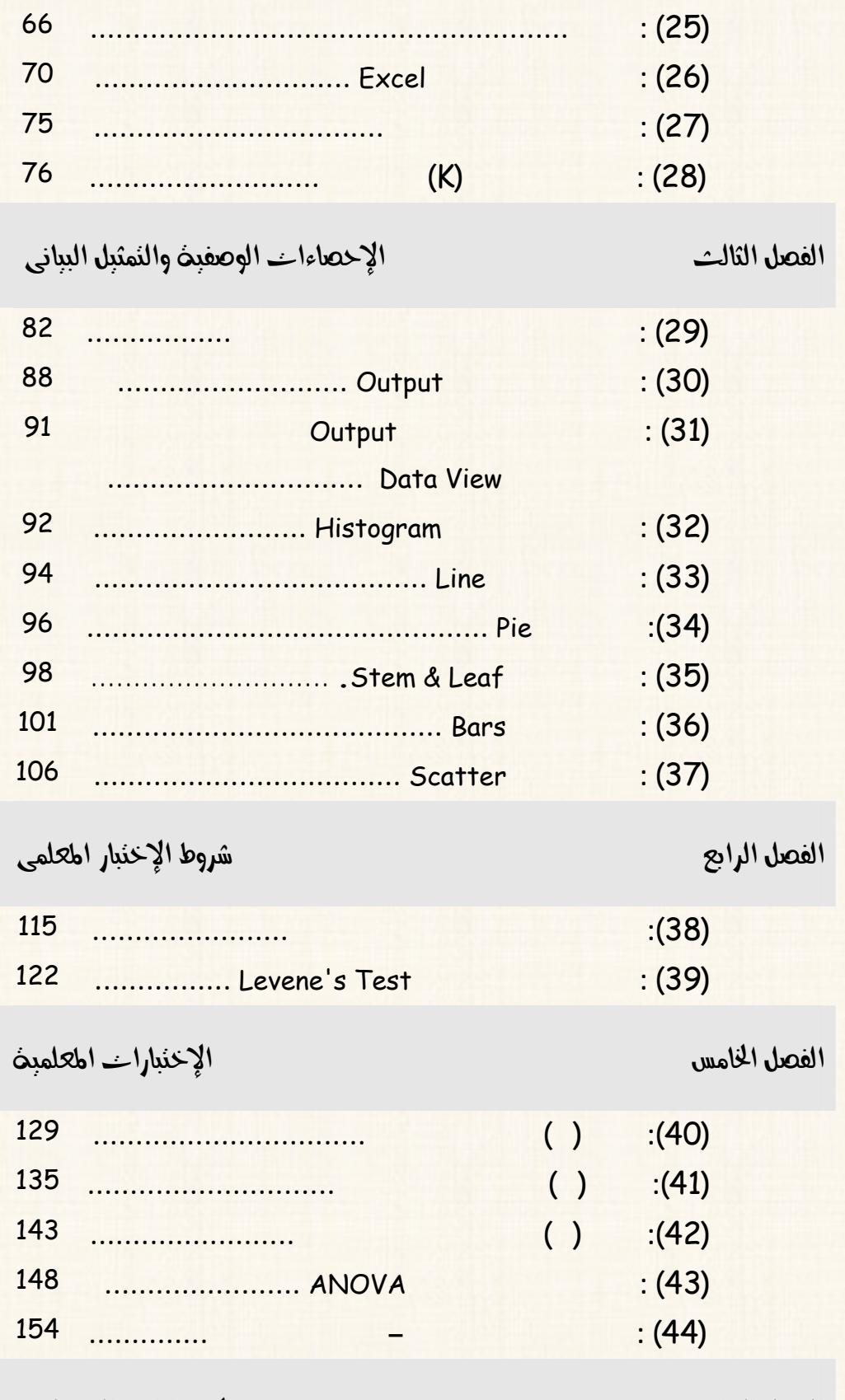

الفصل السادس والمشاور الأخذ المسادر الأخذ المسادر المسادر المسادر المسادر المسادر المساحر المساحر المساحر المساحر

هذا الكتاب صدقة على روح أمي وأبي وأخي …. أسالكم الدعاء لهم بالرحمة والمفرة دكتور أسامة ربيع أمين قسم الإحصاء والرياضيات <sub>203</sub> أمين جامعة النوفية 0020109787442 00201

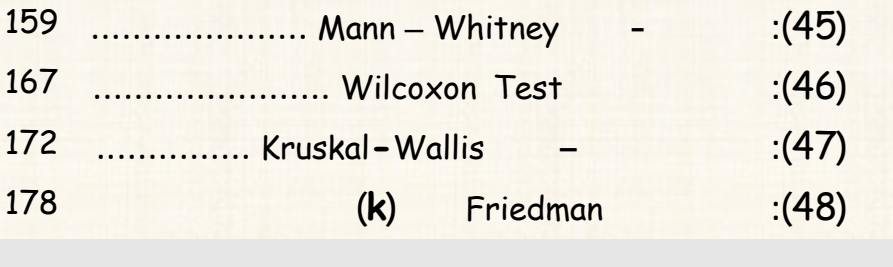

إخنبارات لامعلمبن أخرى الفصل السابع  $\overline{c}$ 184  $(49)$  $(50)$ 193 . . . . . . . . . . . . . . . 197  $(51)$ ..................... Runs Test

دكتور أسامة ربيع أمين قسم الإحصاء والرياضيات والتي مستجامعة النوفية 0020109787442

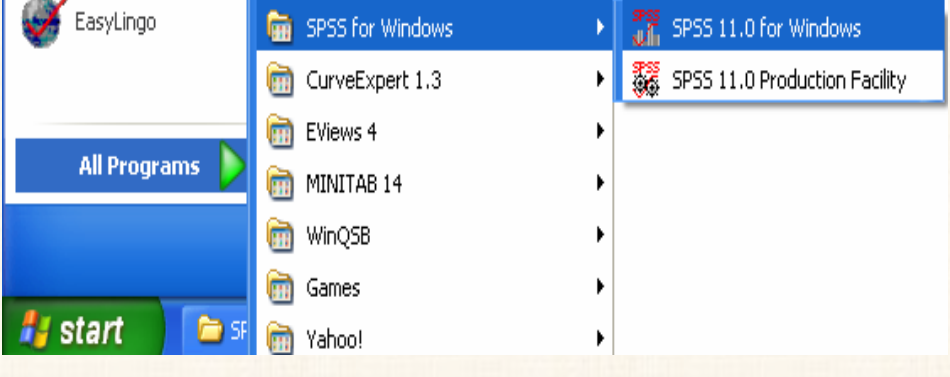

 $\cdot$ 

 $(3)$ 

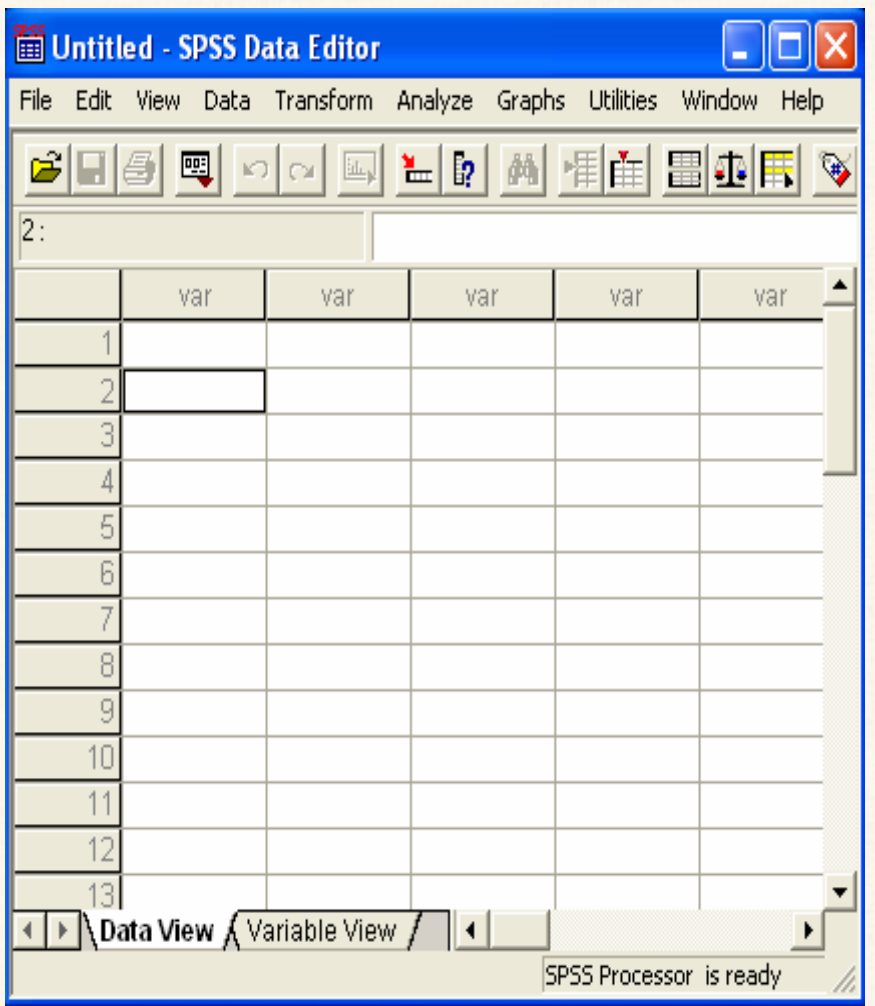

 $\,|\,$ القاريب رقم  $(2)$ : إدخال البيانات  $\,|\,$ 

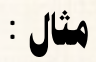

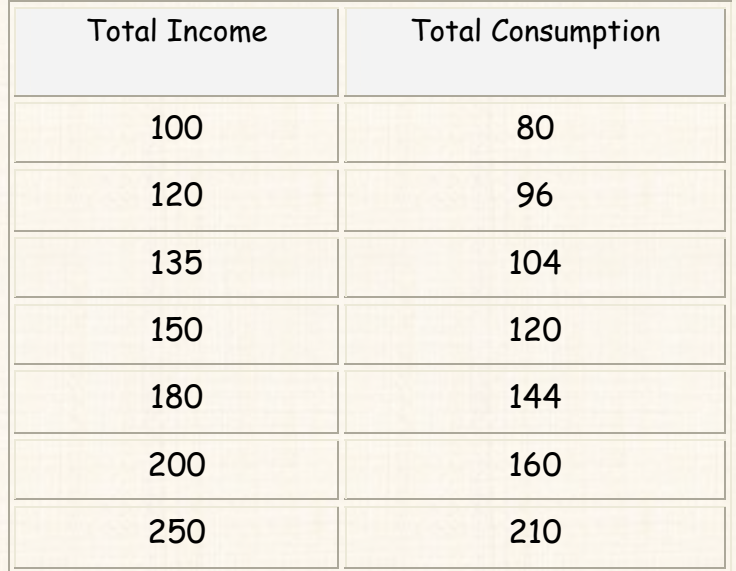

الخطوات:<br>1)

Variable View

 $\vdots$ 

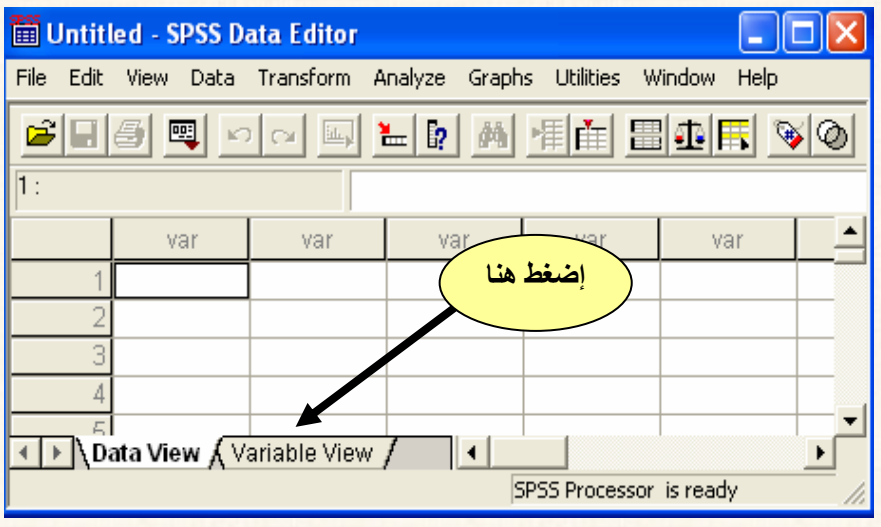

 $\cdot$ 

 $(2)$ 

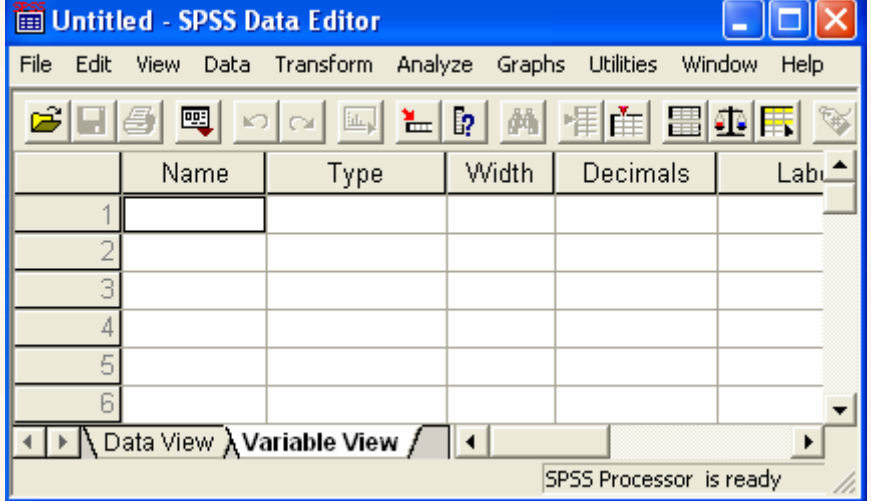

3**) النافذة التى أمامك يتم ضبط كافة الاعدادات الخاصة بالمتغيرات كما يلى:** 

#### بالنسبة للمتغير الأول Income Total : M

فى خانـة <u>Name</u> :

**الحروف (8) حروف كما لايسمح هذه الخانة بوجود مسافات**

#### **.**totincom

أمѧا فѧىخانѧةLabel**: يتم كتابة إسم المتغير بالكامل بدون إختصار (مع إمكانيـة وجـود**

 $\left($  ...... +  $\left($  )  $\right)$   $\right)$  \* .total income **(**Egypt**)نكتب سوف الخانة**

**أو فواصل أو رمـوز. لـذا نقتـرح يكـون إسـم المـتغير**

و بالنسبة للمتغيѧر الثѧانى Consumption Total : **ننتقل الى الصف الثـانى** K

**نفس النافذة التى أمامك نقوم بعمل عدادات التالية:** 

فىخانةName **: سوف نختار الإسم المختصر** totconsp**.** 

**بالشكل التالى:** 

امافىخانѧةLabel **: فيتم كتابة إسم المتغير الكامل لذا سنكتب هذه الخانـة** Total

 **.**consumption **(**Egypt**)**

أما بالنسبة لباقى الاعــــدادات [ مثل : Type و Width و Decimals ⊻ ........... **الخ] نجد أن برنامج** SPSS **يقوم قتراحها** ، **كما هـو موضـح**

7

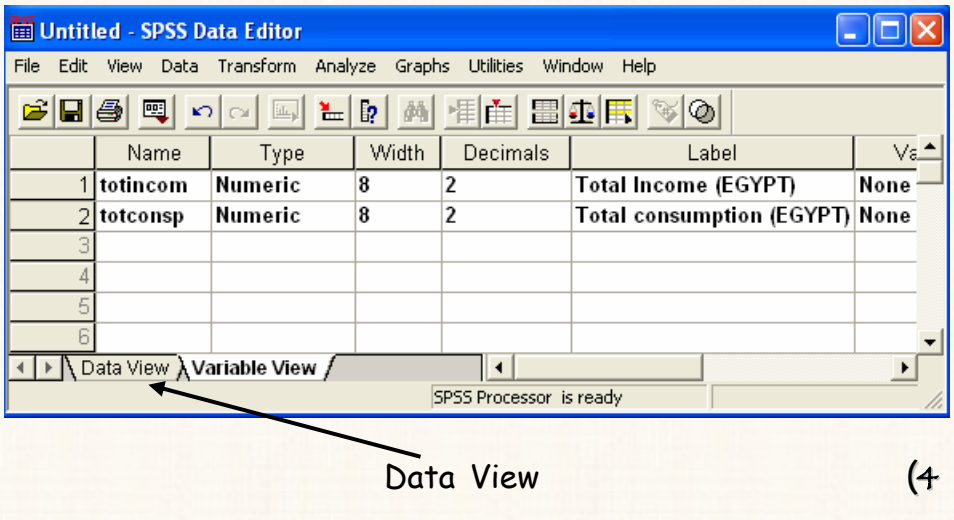

 $\ddot{\cdot}$ 

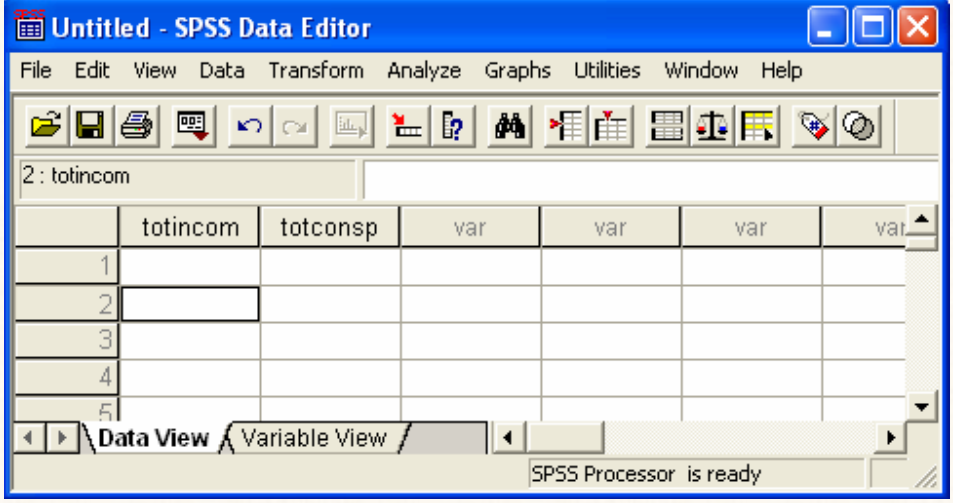

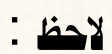

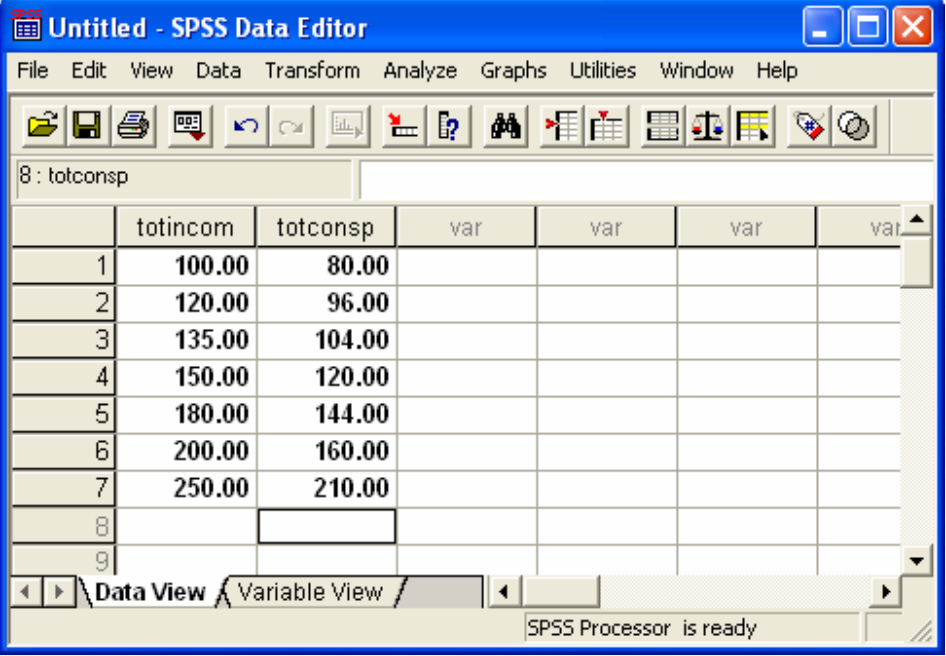

j

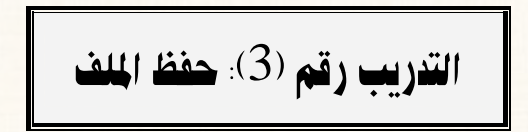

 $\cdot$  (

 $\big)$ 

 $\overline{5}$ 

9

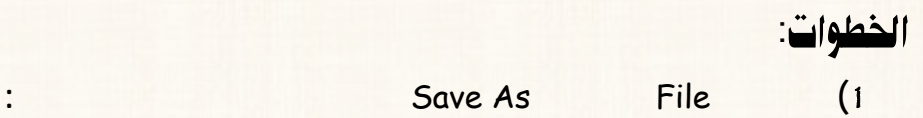

ि। $\times$ : Save Data As Save in: My Documents J ← 白 d\* 丽· Financial Economics\_files **O** My W 簡total income **b** Sites My eBooks **هنا نحدد المكان الذى سنحفظ فيه** My Music **الملف** My Pictures <mark>母</mark>My Shapes فعالجها My Videos 圇 **هنا نكتب إسم الملف وليكن**  ᅕ  $\blacktriangleright$ **osama** Keeping 2 of 2 variables. Variables... Save File name: Save as type: SPSS (".sav) Paste  $\blacktriangledown$ Cancel  $\overline{\blacktriangledown}$  Write variable names to spreadsheet

2**) إضغط** Save **.**

**بالشكل التالى:** 

3**) ستجد أن الإسم الذى به حفظ هذا الملف يظهر شريط العنوان، كما هو موضح**

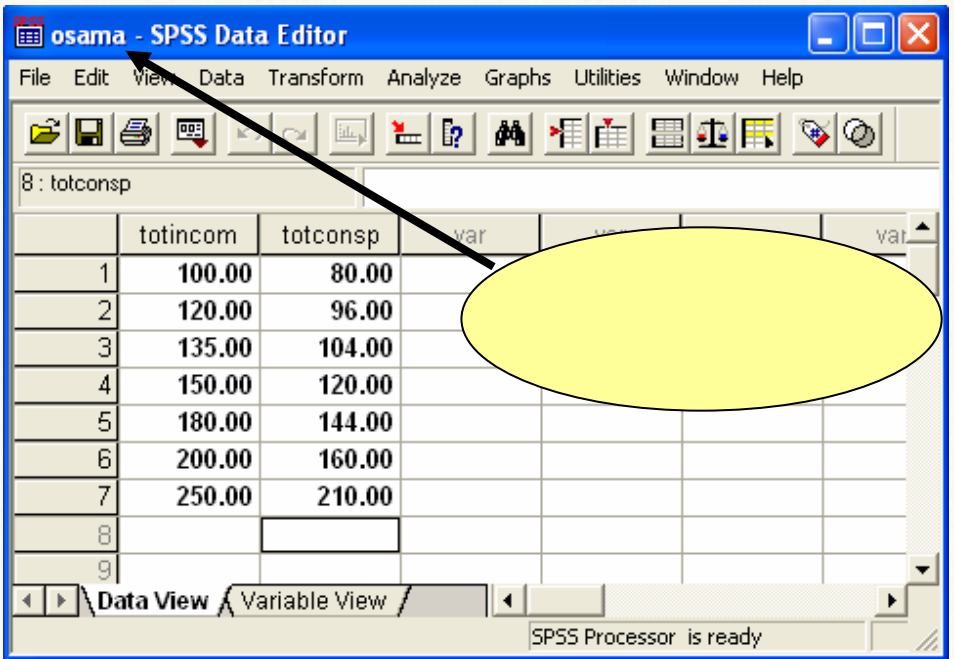

‡í‡u@†ìàÇ@òÏbšg@ZH4I@áÓŠ@k튇nÛa

Savings **- بشرط يأتى قبل المتغير** totconsp**.** 

**فرض أننا التدريب السابق نريد إضافة متغير جديد (عمـود جديـد) - ولـيكن إسمـ**

ا<mark>لخطوات</mark> :<br>1)

1**) قم بنقل مؤشر الماوس الى اى خانة العمود** totconsp**.** 

2**) افتح قائمة** Data **اختار** Variable Insert **.**

## 00001var**) يحدده البرنامج ) كما هو موضح بالشكل التالى:**

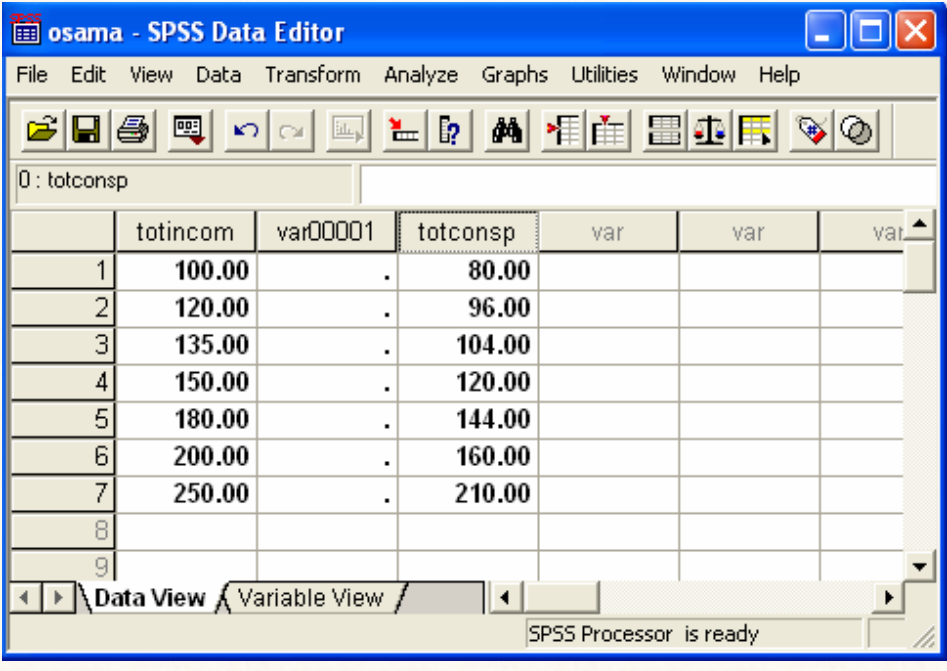

3**) ستجد أنه قد إدخال المتغير الجديد المكان الذى نريده، ولكن بإسـم إفتراضـى** 

## 4**) ولتغ الإسم فتراضى الى الإسم الذى نريده وهو** savings **نقوم فـتح نافـذة**

**ضبط الإعدادات** View Variable **وفى خانة** Name **نقـوم تعـديل الإسـم**

**تغيير الإسم الإفتراضى كما هو موضح بالشكل التالى:**

**الإفتراضى من** 00001var **الى** savings **.**

5**) نضغط على** View Data **للعودة الى صفحة البيانات مرة أخرى ستجد أنه قد**

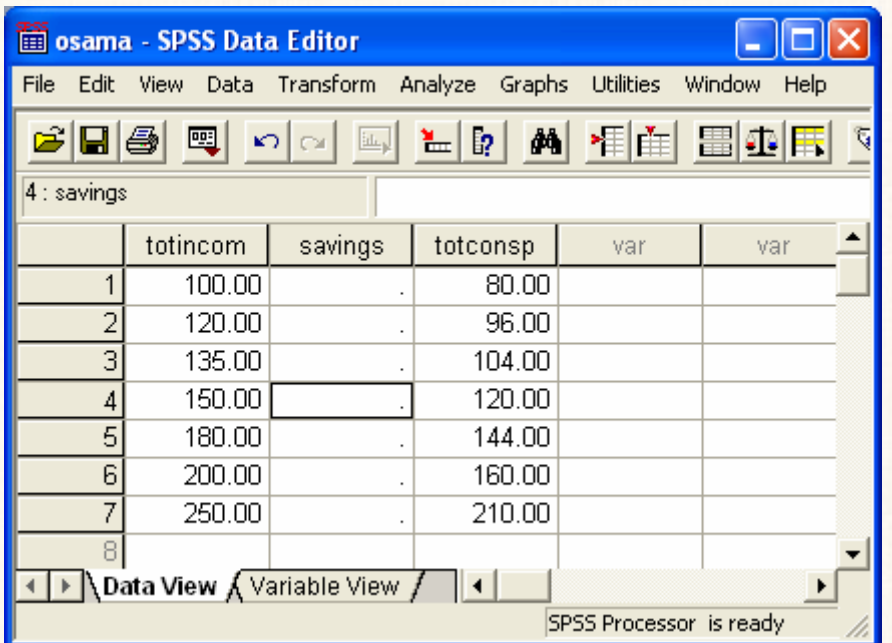

القريب رقم (5)، حذف عمود

Savings).<br>الخطوات: Click (1

13

 $\overline{\mathcal{L}}$ 

 $\overline{\phantom{a}}$ 

) savings

 $\vdots$ 

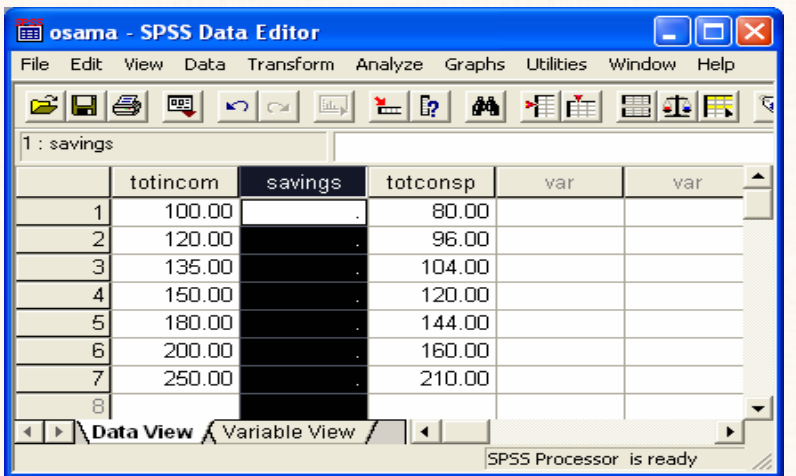

2**) من لوحة المفاتيح** Board Key **إضغط** Delete **ستجد أن هذا المتغير قـد**

ملحوظة:

1**)** click **يمين فوق عنوان العمود إضغط** Clear **كما هـو موضـح**

**حذف من صفحة البيانات.**

**هناك طريقة أخرى لحذف اى عمود كما يلى:** 

**بالشكل التالى:** 

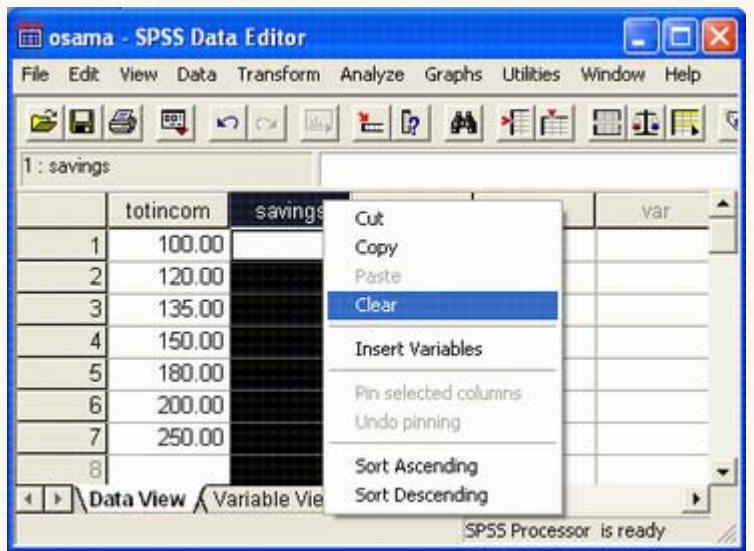

2**) ستجد أنه قد حذف العمود من صفحة البيانات.** 

$$
\overline{\text{Tr}(\mu\mu)}\text{ (6)}\text{ (7)}\text{ (9)}
$$

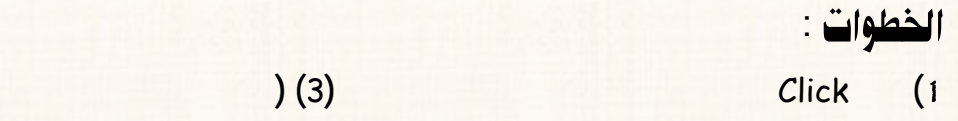

**بفرض أننا نريد ذف الصف الثالث بالكامل من صفحة البيانات نفس التدريب السابق.** 

**تظليل هذا الصف بالكامل) كما هو موضح بالشكل التالى:** 

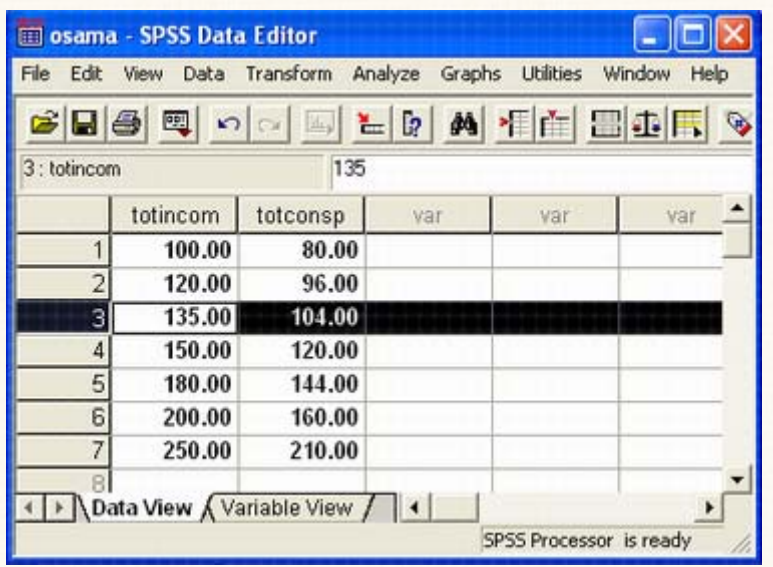

2**) من لوحة المفاتيح** Board Key **إضغط** Delete**.**

**بالشكل التالى:** 

3**) ستجد أنه قد حذف الصف الثالث بالكامل من صفحة البيانات كما هو موضـح**

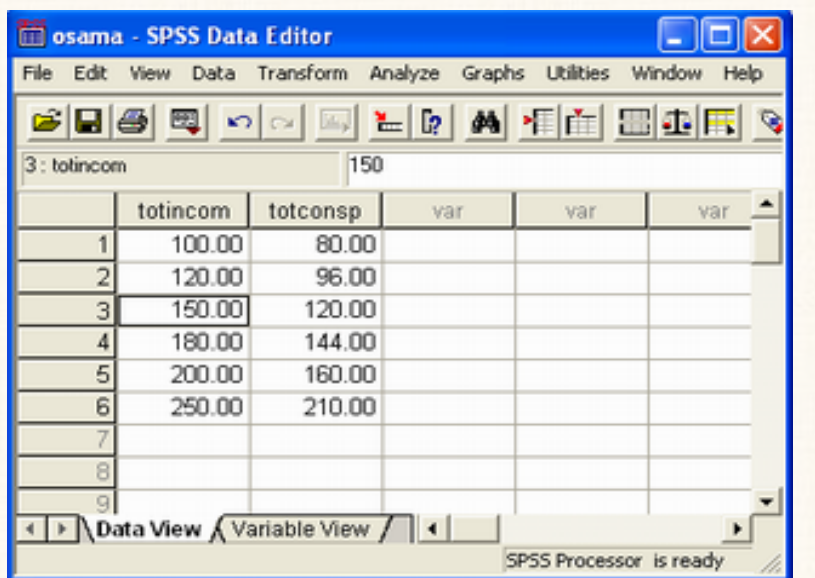

: òÃìzÜß

 $\mathsf{click}:$ 

**إضغط** clear **كما هو الحال عند حذف عمود التدريب السابق.** 

القدريب رقم (7). إضافة صف جديد

الخطوات : 1**) قم بنقل مؤشر الماوس الى اى خانة الصف الخامس.** 

**بفرض أننا نرغب إضافة صف جديد بشرط يأتى – - قبل الصف الخامس.** 

### . Insert Cases

 $\ddot{\cdot}$ 

 $\ddot{\cdot}$ 

 $(2)$  $(3)$ 

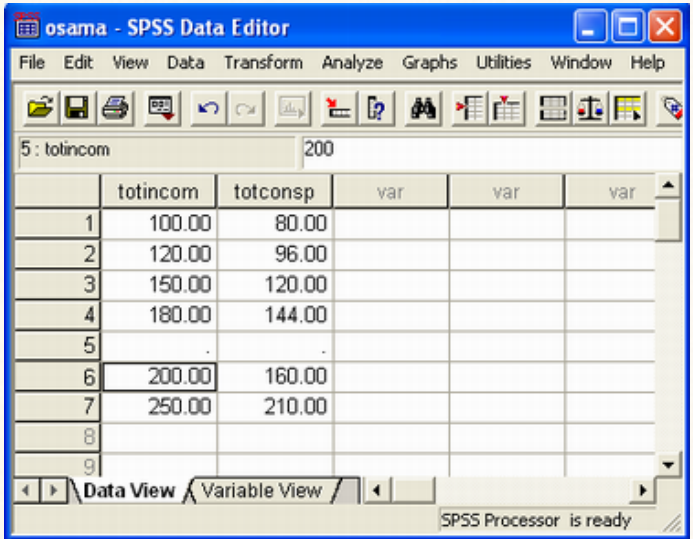

القويب رقم (8): تغيير حجم Size ، و نمط الكتابـة Font في صفحة السانات

الخطوات:  $(1)$ 

Fonts

View

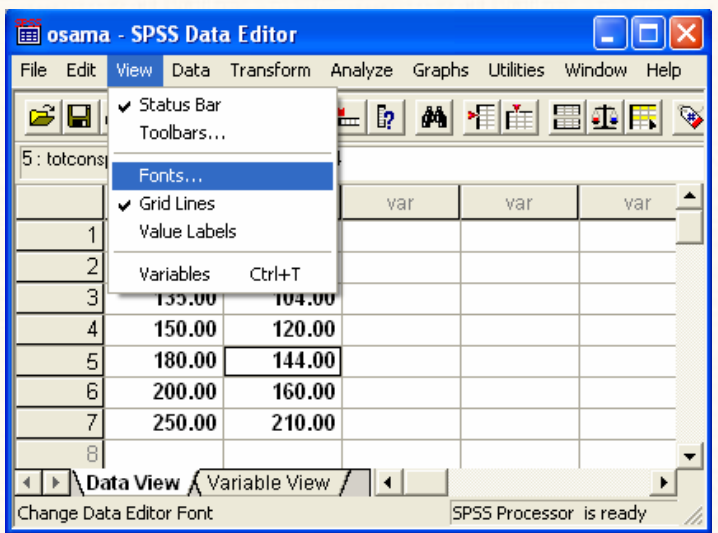

 $\boxed{?}$ Font Font style: Font: Size: Regular  $\sqrt{10}$ Arial  $0K$ O Arial<br>
O Arial Black<br>
O Arial Narrow<br>
O Arial Rounded MT Boli<br>
The Baghdad<br>
The Baghdad<br>
The Batang Regular<br>Italic  $\begin{array}{c|c} \hline 10 \\ 11 \\ 12 \\ 14 \\ 16 \\ 18 \\ 20 \end{array}$  $\overline{\mathbf{r}}$  $\hat{\phantom{a}}$ Cancel Bold  $\equiv$ **Bold Italic**  $\checkmark$  $\checkmark$ Sample AaBbYyZz Script: Western  $\vert \textbf{v} \vert$ 

2**) سوف يظهر لك المربع الحوارى التالى:** 

 $\blacktriangleleft$  $\mathbf{Z}$ 

Font style: Regular Size: 10

Font: Arial

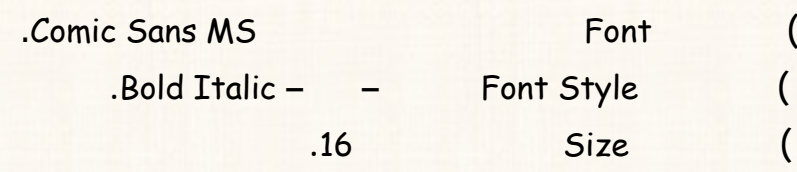

**لاحظ المربع الحوارى الذى أمامك أن الاختيار الإفتراضى للبرنامج هو:** 

3**) يمكن تغيير الإختيارات الإفتراضية السابقة كما يلى:** 

4**) إضغط** Ok**. لاحظ تغير شكل صفحة البيانات كما يلى:** 

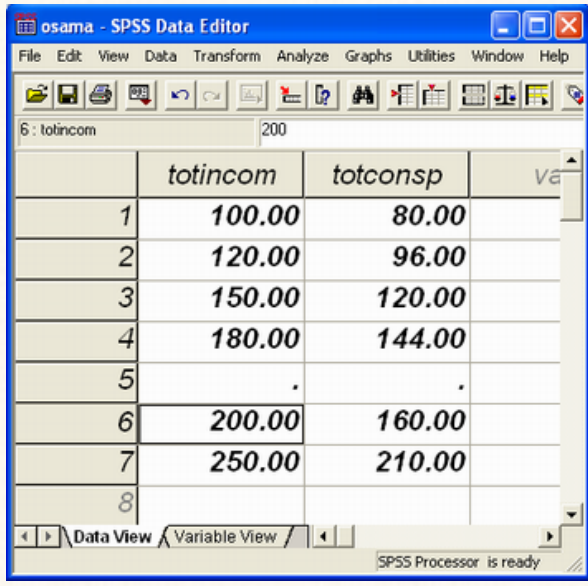

# لتنزيب رقـم (9): اخفـاء الخطـوط الفاصـلة بـين الارقـام فـى صـفـد البيانات

الخطوات:

 $(1)$ 

Grid Lines

 $\ddot{\cdot}$ 

 $\mathbb{R}^n$ 

View

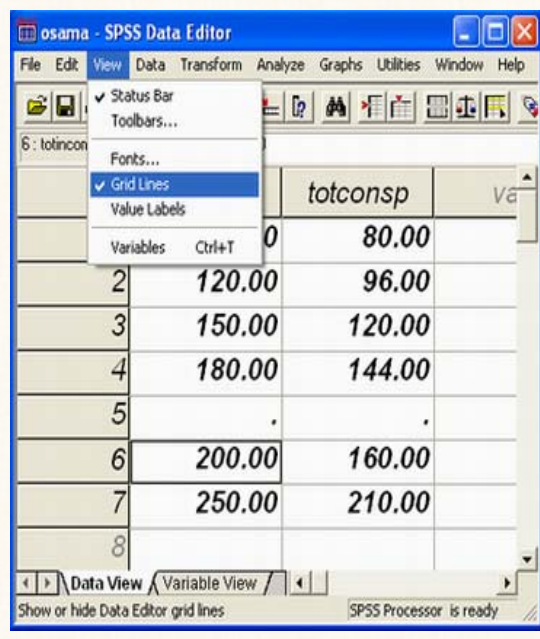

 $(2)$ 

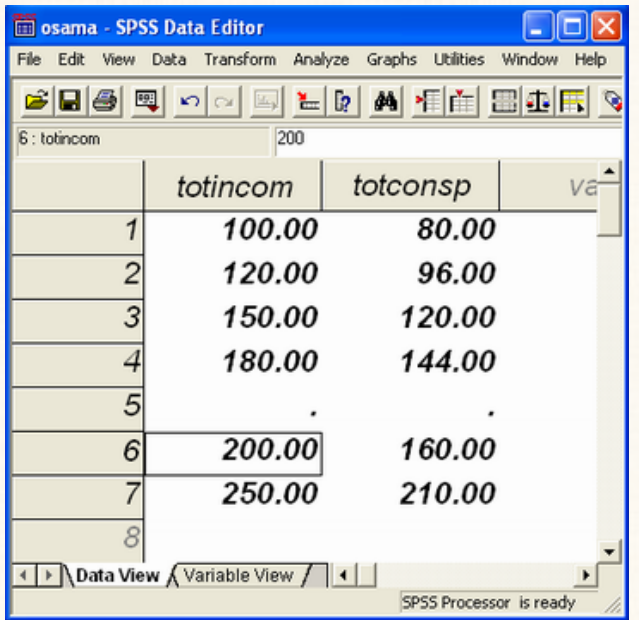

ملحوظة

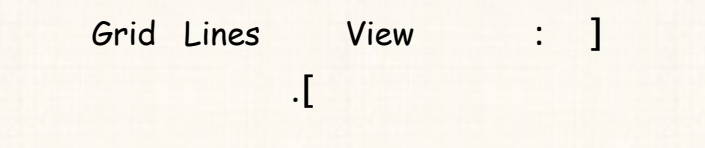

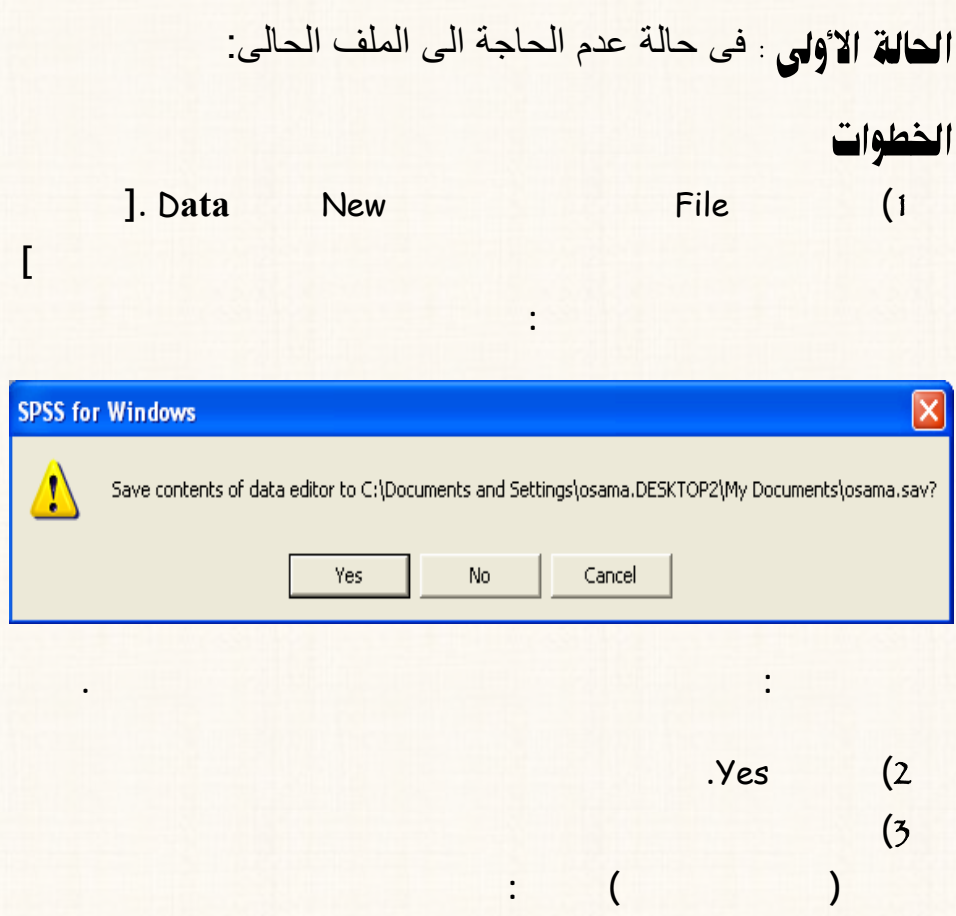

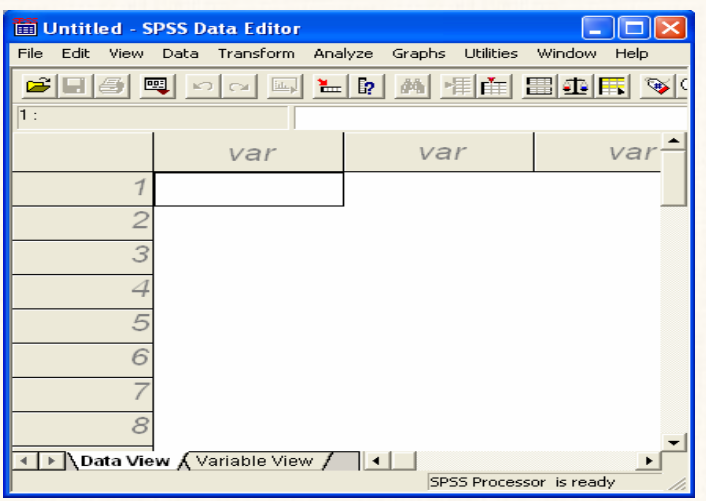

الحالة الثانية : فى حالة الرغبة فى الإبقاء على الملف المفتوح حاليا آما هو:

**هذه الحالة نقوم بإعادة خطوات التدريب رقم (**1**) هنا نجد أن البرنامج قد قام بفـتح**

**يمكن فتح ملف قديم ( سبق حفظه من قبل ) من ملف مفتوح حاليا، لأن البرنامج - هذه**

**الحالة - يقوم بإغلاق الملف الحالى أولا بعد ذلك يقوم بفتح الملف القديم المراد إستدعاه.** 

**ملف جديد (صفحة يانات جديدة) دون أن يغلق الملف الحالى.** 

ملحوظة هامة

التحكم في مكونات شريط المام القيا<mark>سي</mark>

save **أو الطباعة** print **.........الخ بحيث يمكن الوصول اليها بسرعة بدون الحاجـة الى** 

**فتح القوائم المنسدلة التى يوجد ا هذه المهام مثل قائمة** File **أو قائمة** Edit **........ الخ.** 

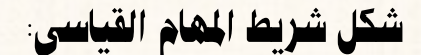

Standard Toolbar إخفاء شريط المام القياسي) Standard Toolbar

1**) افتح قائمة** View **اختار ...** Toolbars **كما هو موضح بالشكل التا :**

الخطوات:

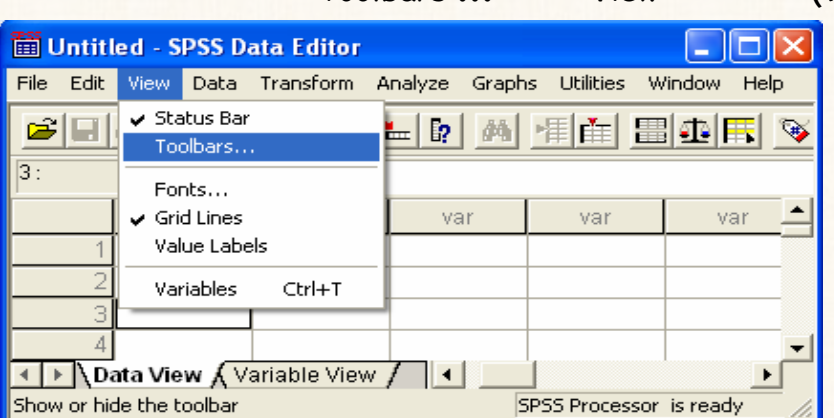

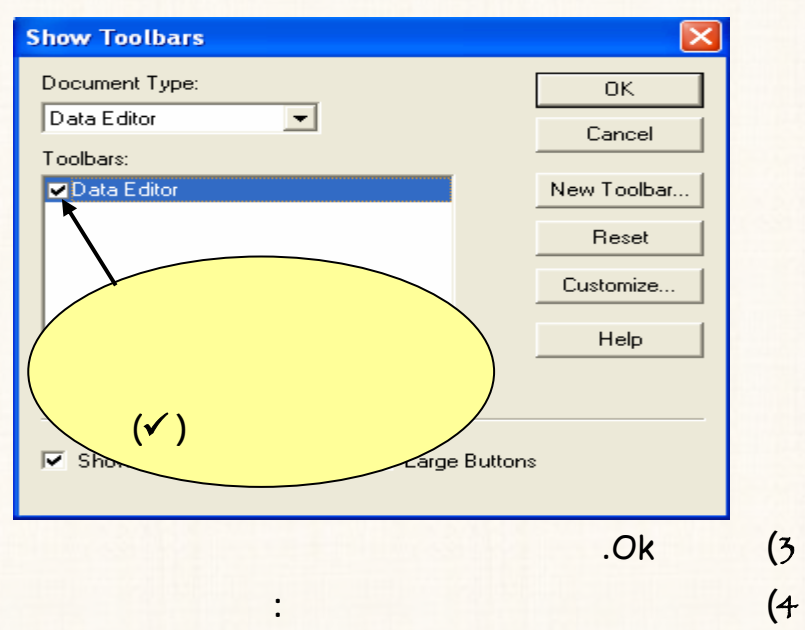

4**) لاحظ إختفاء شريط المهام القياسى كما يلى:**

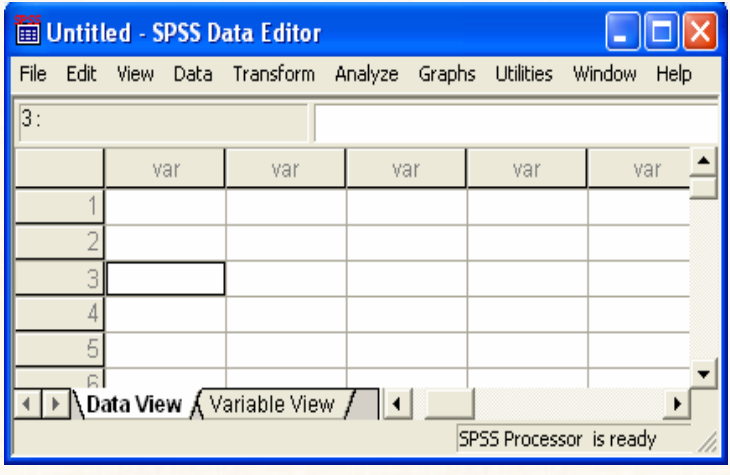

2**) سوف يظهر لك المربع الحوارى التالى:**

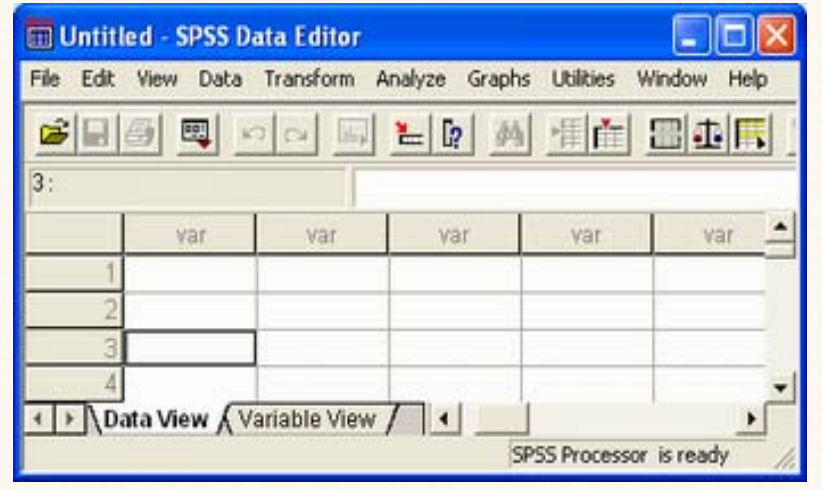

القريب رقم (12): تغيير حجم الإيكونات في شريط المام القياسي

1**) افتح قائمة** View **اختار** ...Toolbars **.**

2**) سوف يظهر لك المربع الحوارى التالى:**

الخطوات:

**بالشكل التالى:**

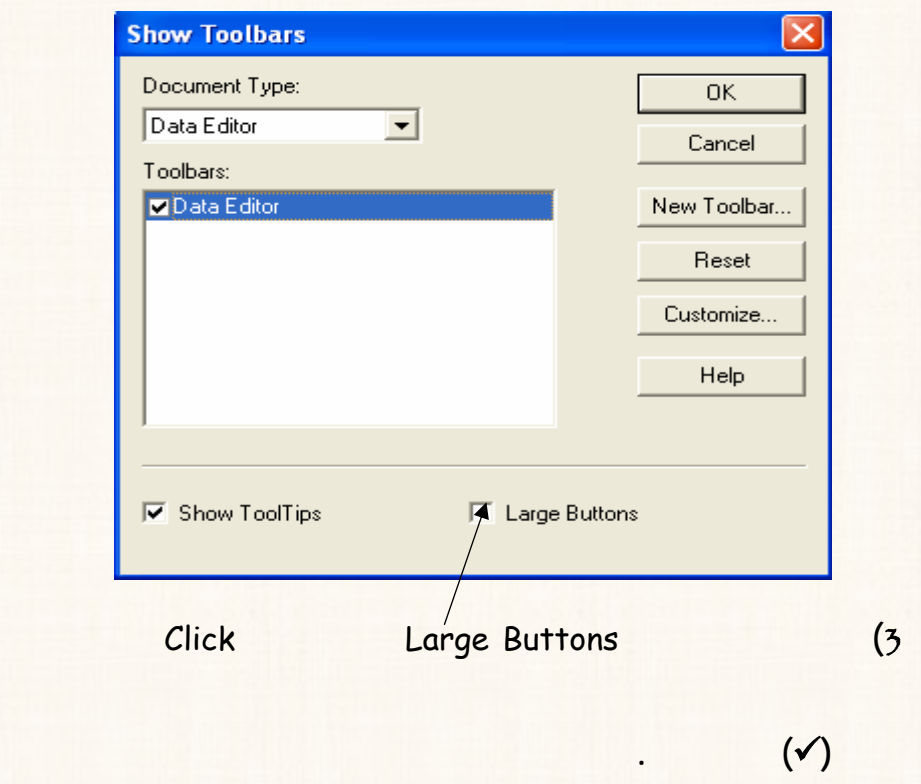

4**) إضغط** Ok **ستجد أنه قد تغيير حجم الإيكونات الموجودة شريط المهـام**

**القياسى كما هو موضح بالشكل التالى:**

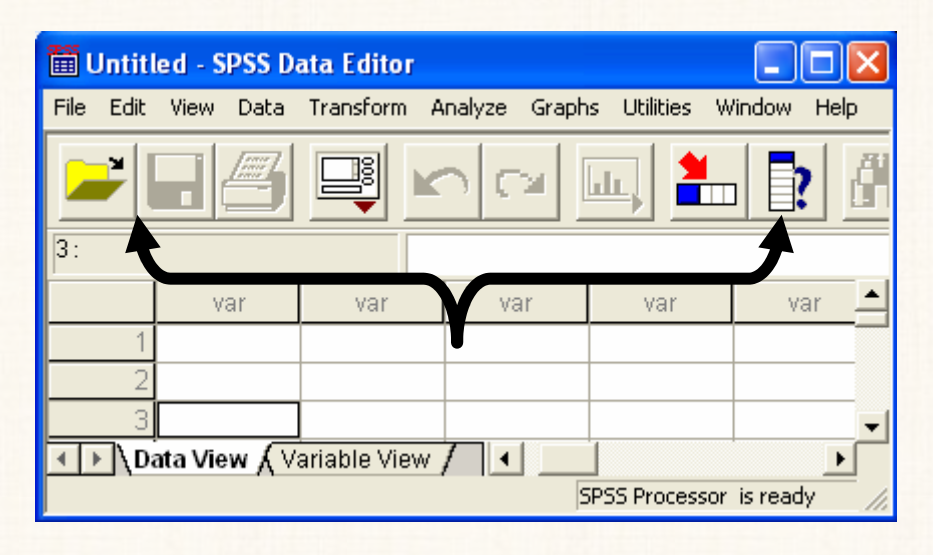

5**) عادة حجم الإيكونات الى وضعها السابق نقوم بتكرار الخطوات السابقة.**

@ @óbîÔÛa@âbè¾a@Áí‹"Û@ñ‡í‡u@âbèß@òÏbšg@Z@H13I@áÓŠ@k튇nÛa

**بعض الاحيان قد نرغب إضافة المزيد من المهام الى شريط المهام القياسى مثل :** 

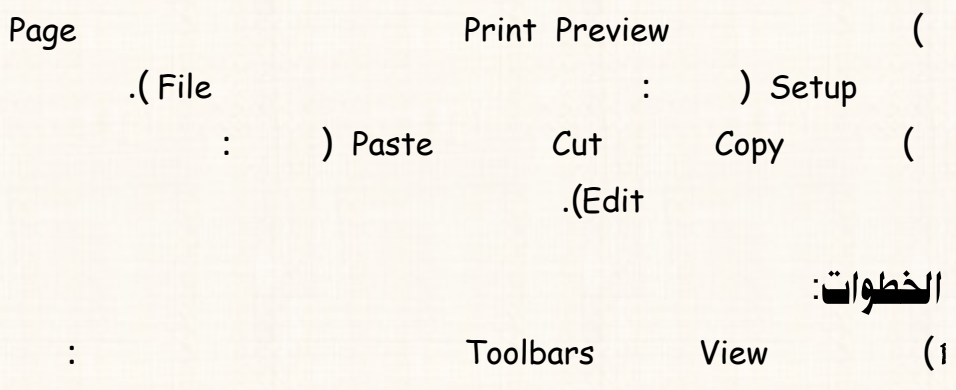

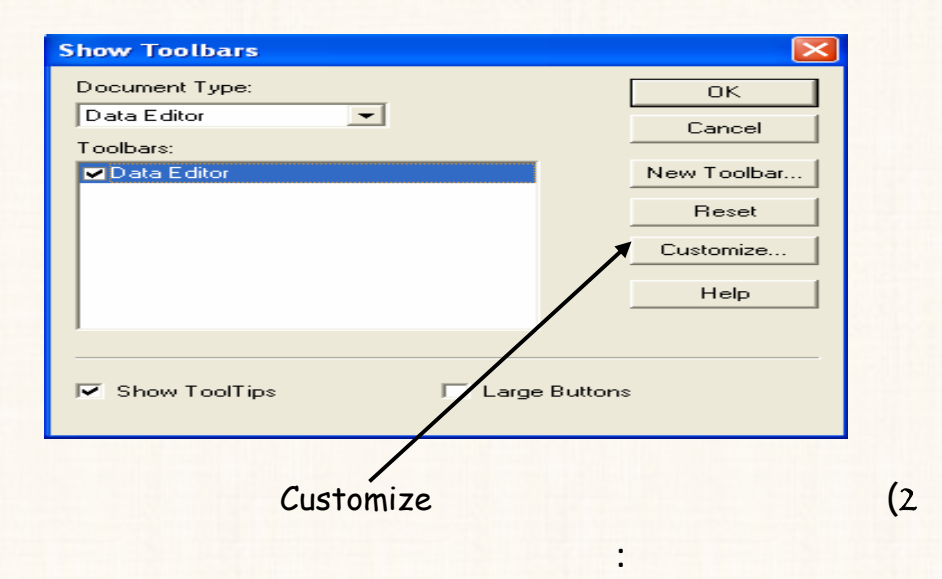

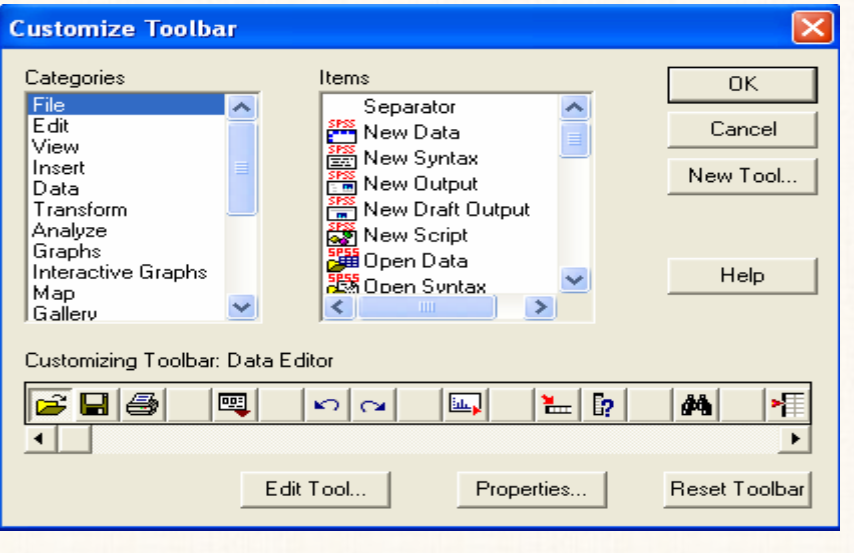

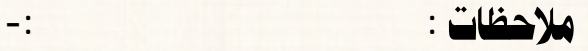

⊗ **المربع الذى بعنوان** Categories **يتضمن القوائم المنـسدلة الخاصـة بالبرنامج.** ⊗ **أما المربع الذى بعنوان** Items **فهو يتضمن المهام الخاصة بكل قائمة من** 3**) وبالتالى إذا أردنا إضافة مهمة معينة الى شريط المهام القياسى ولتكن مهمـة النـسخ**  Copy **وهى أحدى المهام التى تندرج تحت القائمة المنسدلة** Edit **. هذه الحالـة نقوم بالنقر بالماوس مرة واحدة علـى الإختيـار** Edit **المربـع الـذى بعنـوان** Categories **من المربع الحوارى الـذى بعنـوان** Items **نقـوم بالـضغط والـسحب المـستمرين لايكونـه النـسخ** Copy **الى الـشريط الـذى بعنـوان .** Customizing Toolbar**:** Data Editor

5**) نضغط** Ok **من المربع الحوارى الحالى، لنعود الى المربع الحوارى الـسابق ونـضغط** 

**القياسى.** 

**موضح بالشكل التالى:** 

 **.**Ok

4**) بتكرا الخطوة السابقة يتم إضافة باقى المهام المطلوب إضـافتها الى شـريط المهـام**
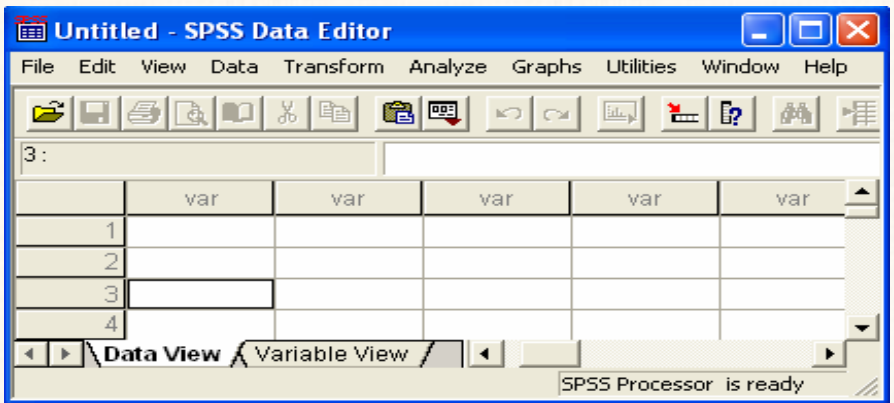

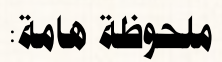

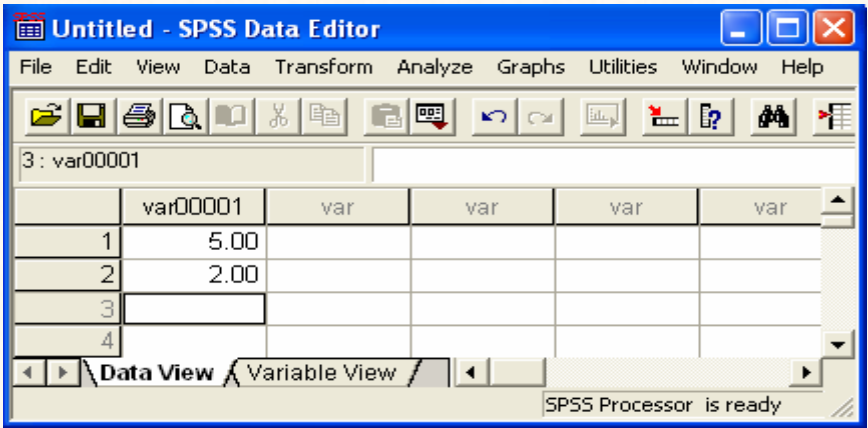

**عملية إدخال صفحة البيانات ستجد أن تلك المهام أصبحت نشطة كما يلى:** 

@ @âbè¾a@Èi@Ò‰y@ZH14I@áÓŠ@@k튇nÛa **إذا كنا نريد حذف بعض المهام من شريط المهام القياسى (مثل القطع** Cut **النسخ** Copy**( نه يتم إتباع الخطوات التالية:**  :paì©a 1**) افتح قائمة** View **اختار** Toolbars **سوف يظهر لك مربع حوارى إختار منـه**  Customize **سيظهر مربع حوارى جديد كما يلى:**

2**) ومـن الـشريط** Editor Data **:**Toolbar Customizing **نقـوم بالـضغط**

**والسحب المستمرين للايكونة التى نريد حذفها الى اى مكان خارج هذا الشريط.** 

3**) نضغط** Ok **للعودة الى المربع الحوارى السابق.**

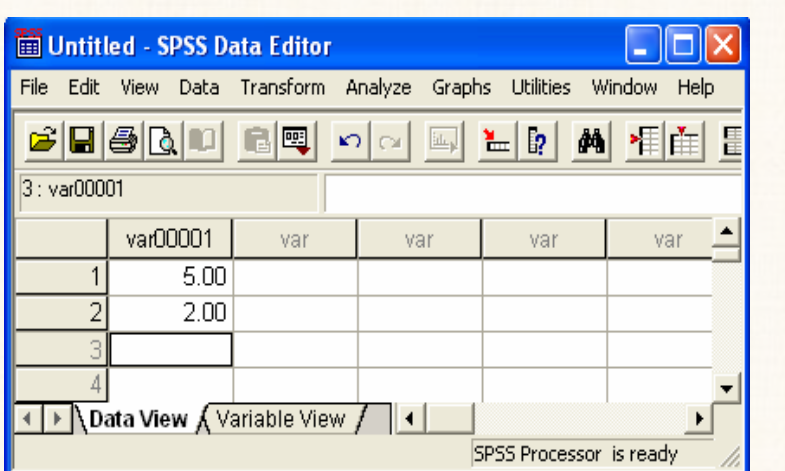

4**) نضغط** Ok **ستجد أن الإيكون التى حذفها قد أختفت من شريط المهام القياسى**

**كما هو موضح بالشكل التالى:**

القدريب رقم  $(15)$  إعادة ترتيب الايكونات في شريط المام

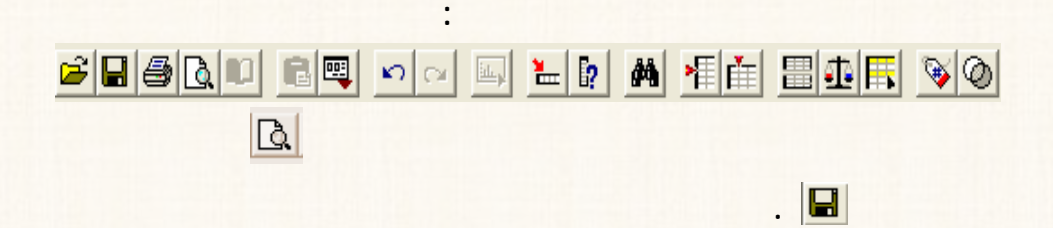

**قد نرغب عادة ترتيب ماكن الايكونات شريط المهام، بشكل مختلف عن الوضع الحالى.** 

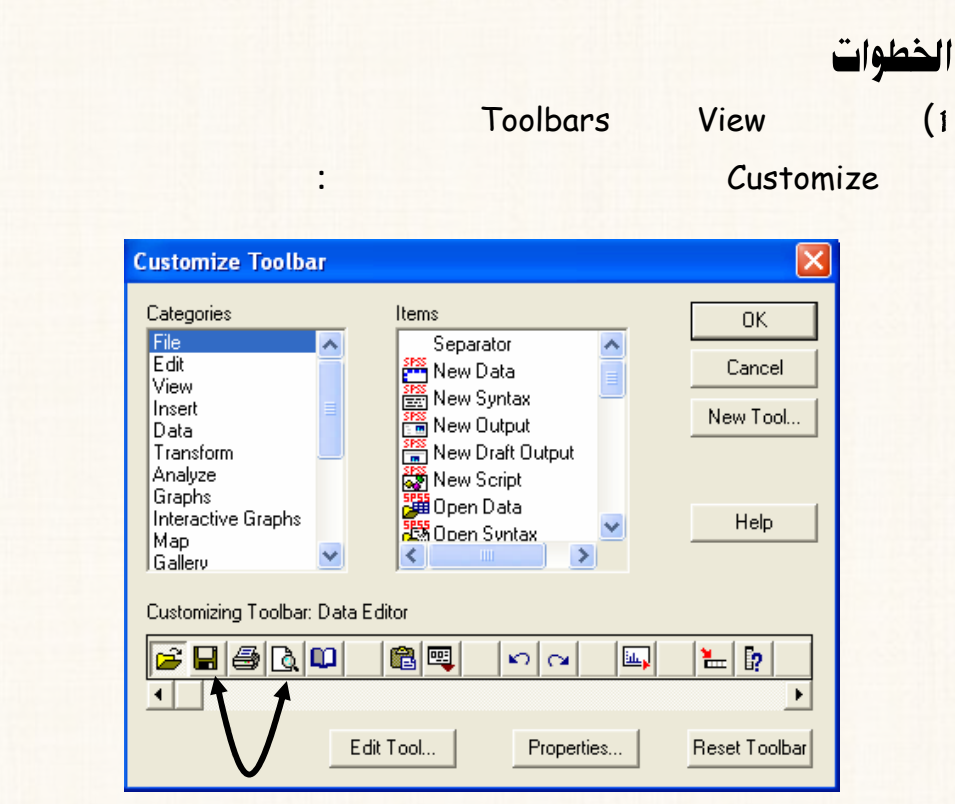

# **2** Customizing Toolbar: Data Editor (2

**مكاا من مكاا الحالى الى المكان الجديد نفس الشريط.**

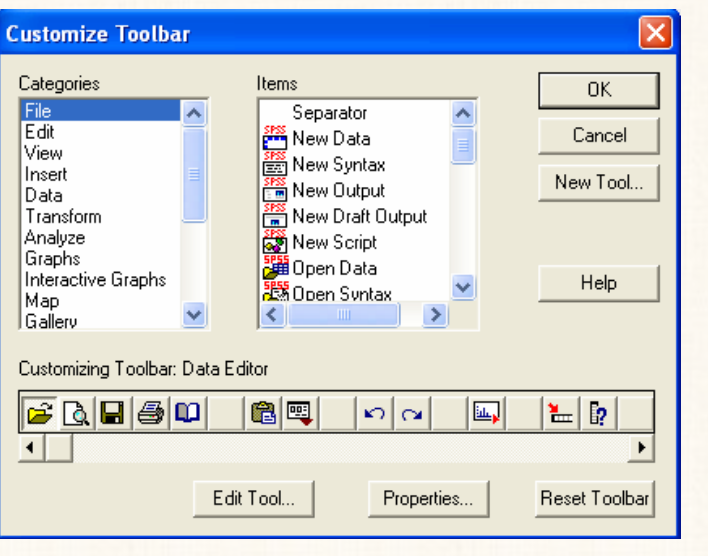

**نضغط** Ok **من المربع الحوارى الحالى، للعودة الى المربع الحوارى السابق ونـضغط**

**.**Ok

**(**4

**(**3

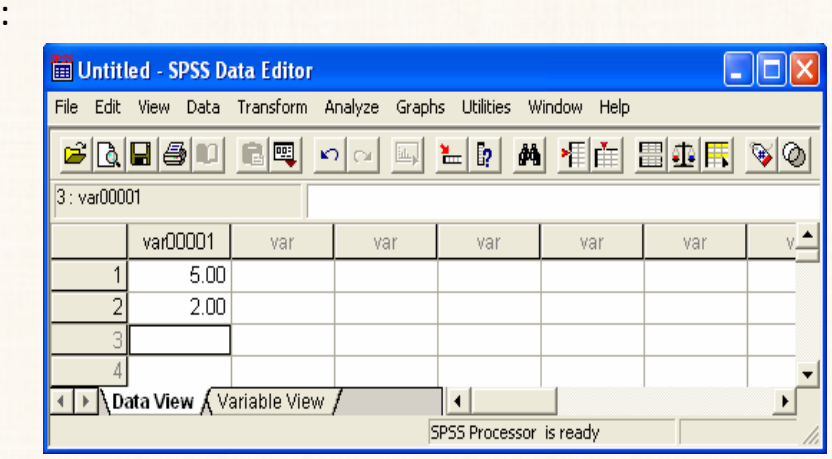

# لقاريب رقم (16) : الغاء اى تعديلات تم تنفيذها على شريط المام لقياسي

**للرجوع مرة أخرى الى الوضع الإفتراضي لشريط المهام القياسي، نتبع الخطوات التالية:** 

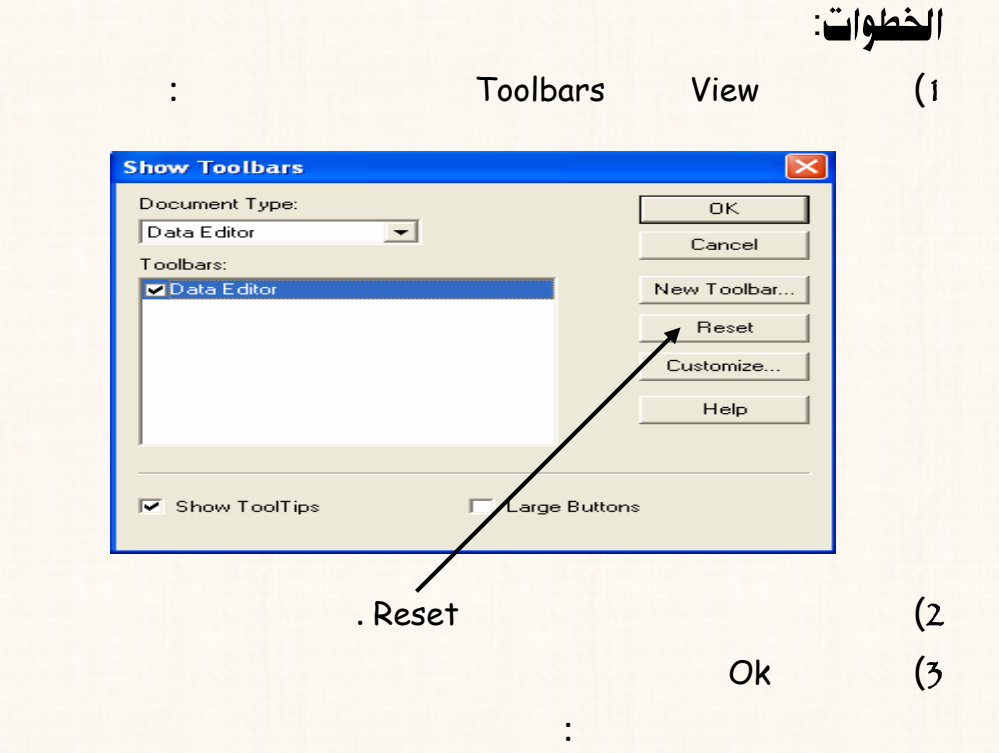

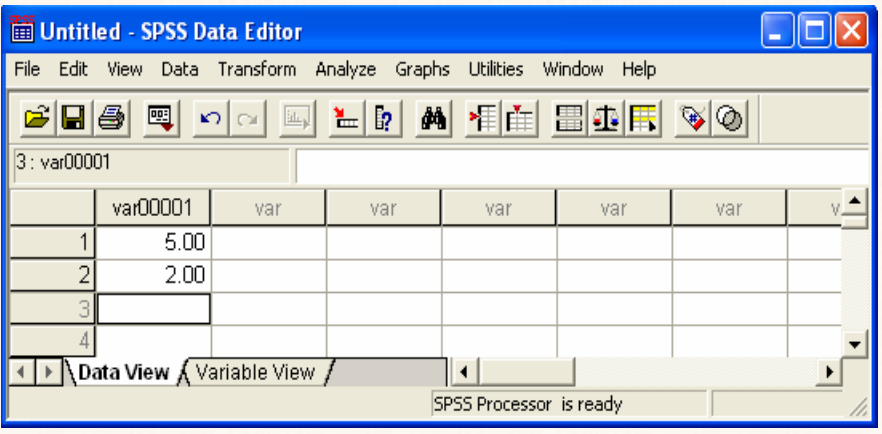

# الفصل الثاني

مهارات متقدمة

**Recoding [إعادة التزميز Recoding** 

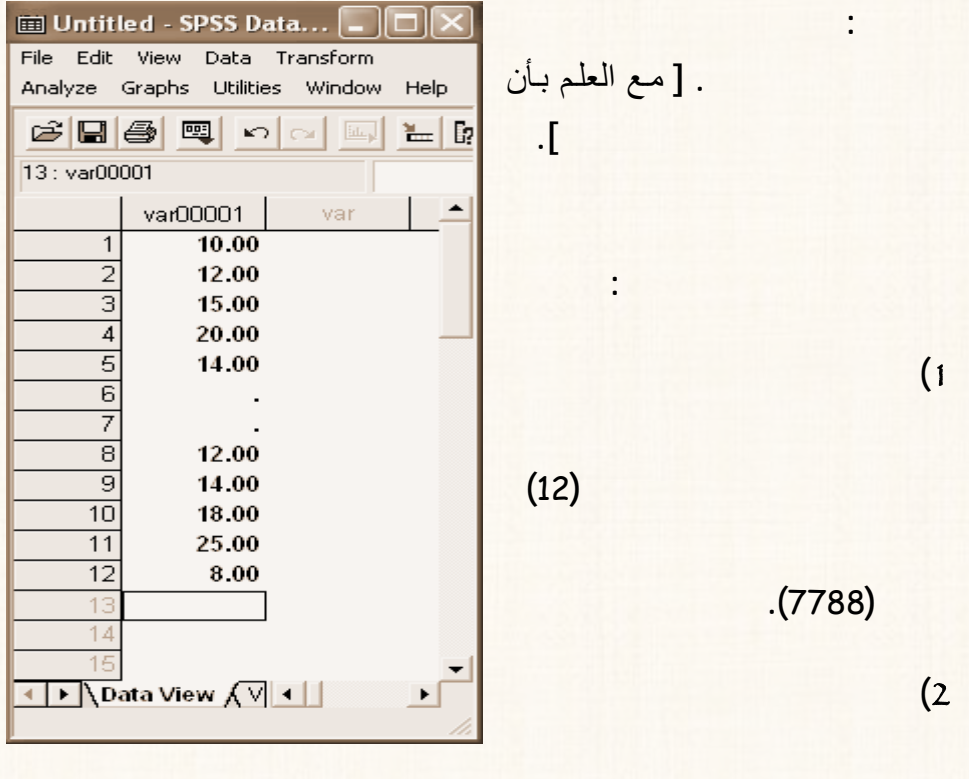

**المشاهدات المفقودة ( المشاهدة السادسة المشاهدة السابعة) بالقيمة (**550066**) .**

**) إستبدال القيم التى تقع بين القيمتين (**12**) (**20**) بالقيمة (**3000**). ) أو إستبدال القيم الأقل من أو يساوى (**20**) بالقيمة (**222222**). ) أو إستبدال القيم الأكبر من أو يساوى (**18**) بالقيمة (**888888**).**

القدريب رقم  $(17)$  إستبدال قيم

3**) إستبدال جميع القيم التى تقع نطاق معين بقيمة واحد مثال ذلك:**

**بفرض أننا نريد إستبدال كل المشاهدات التى لها القيمة (**12**) بقيمة أخـر وهـى القيمـة**

.(7788**)**

#### الخطوات:

#### 1**) افتح قائمة** Transform **من القائمة الفرعية لـ** Recode **اختار** the into

variables same **كما هو موضح بالشكل التا :**

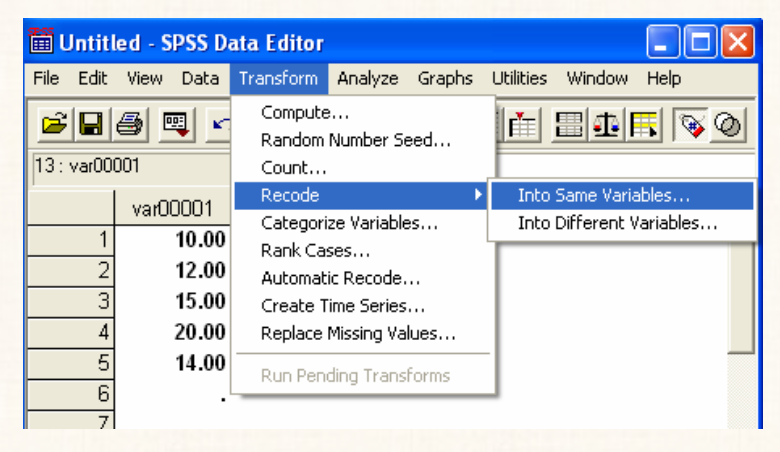

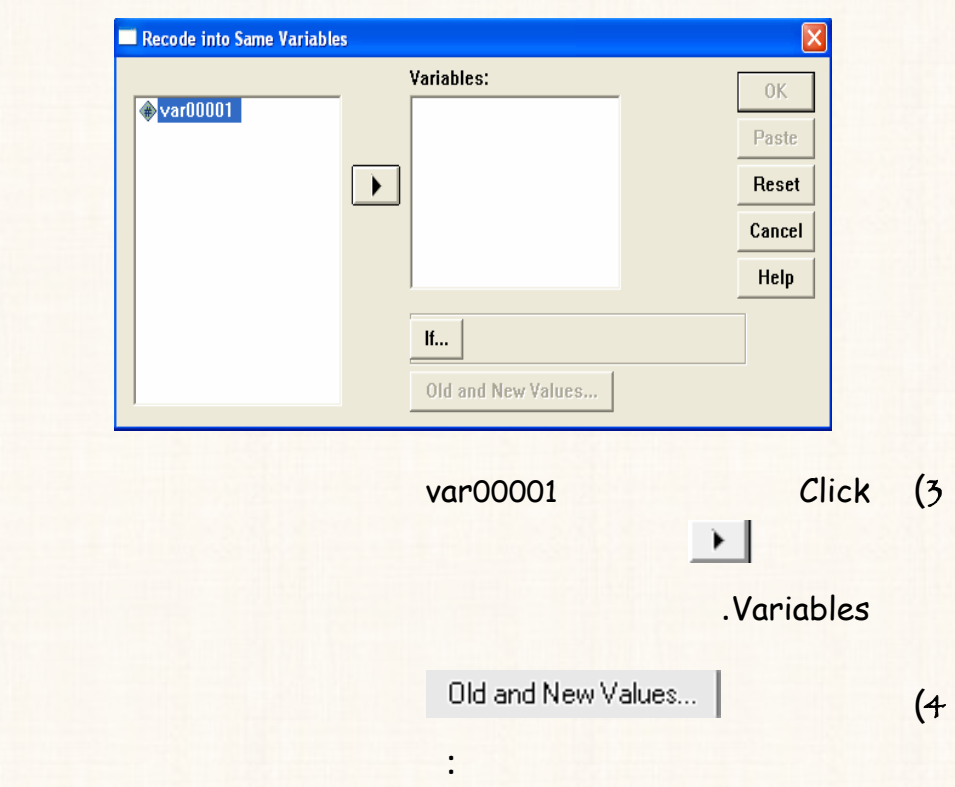

2**) سيظهر لك المربع الحوارى التالى:** 

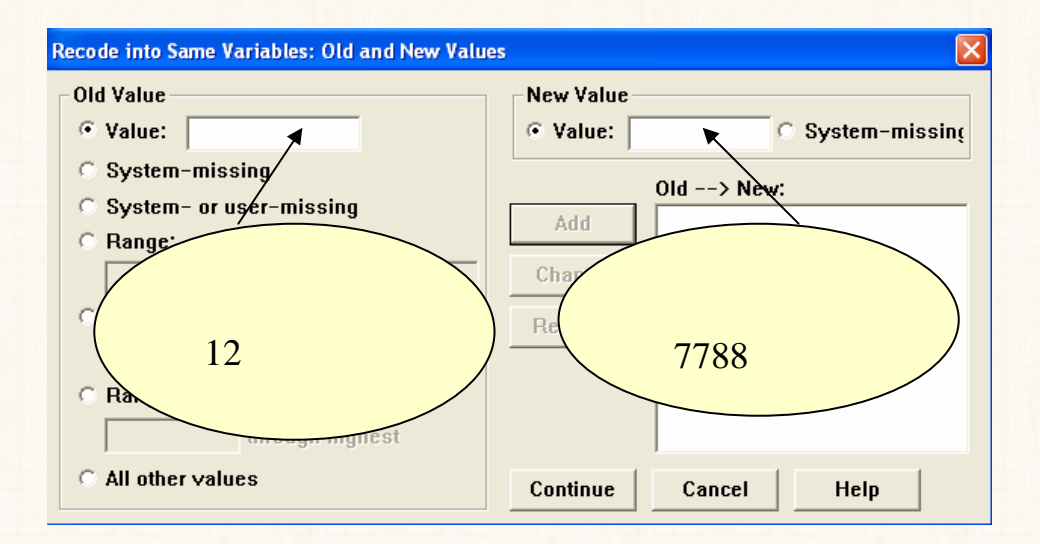

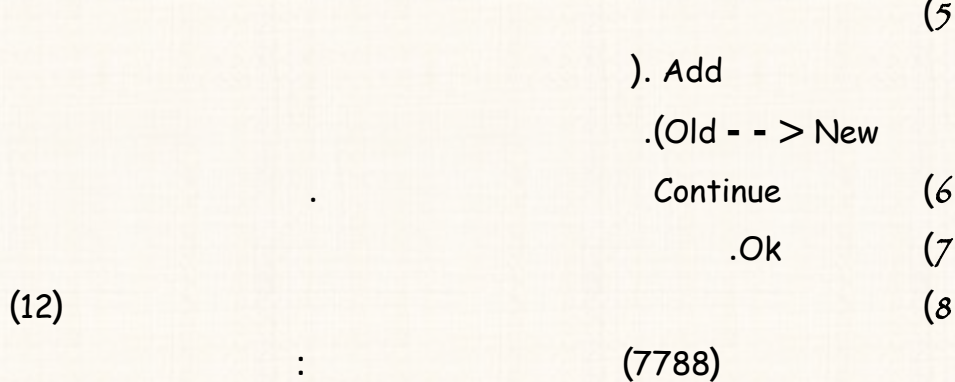

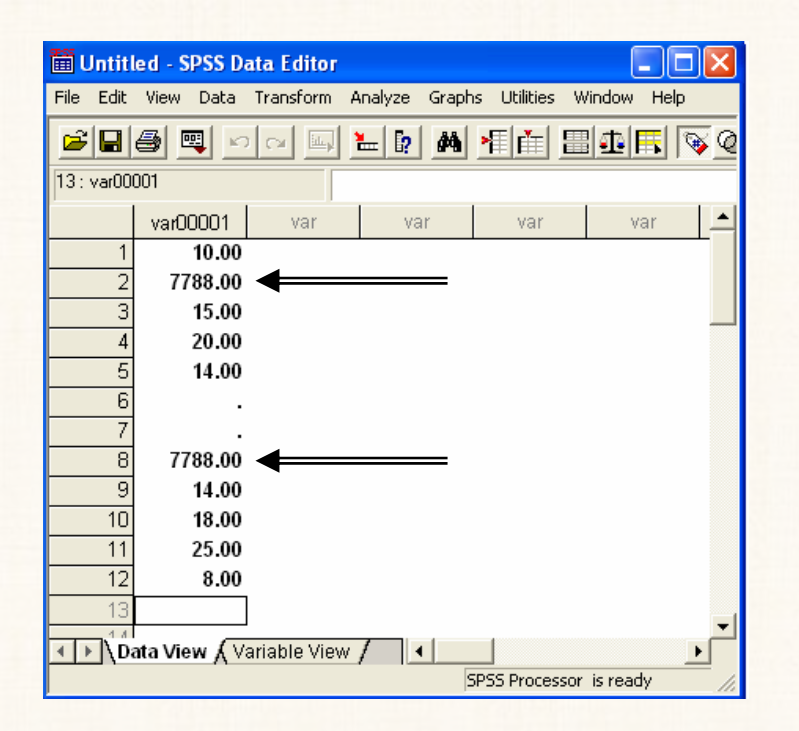

### 2**) وفى الخطوة (**4**) من نفس التدريب السابق، نقوم بالنقر مرة واحـد بالمـاوس أمـام**

#### **.** System **–** or user **-** missing **الإختيار**

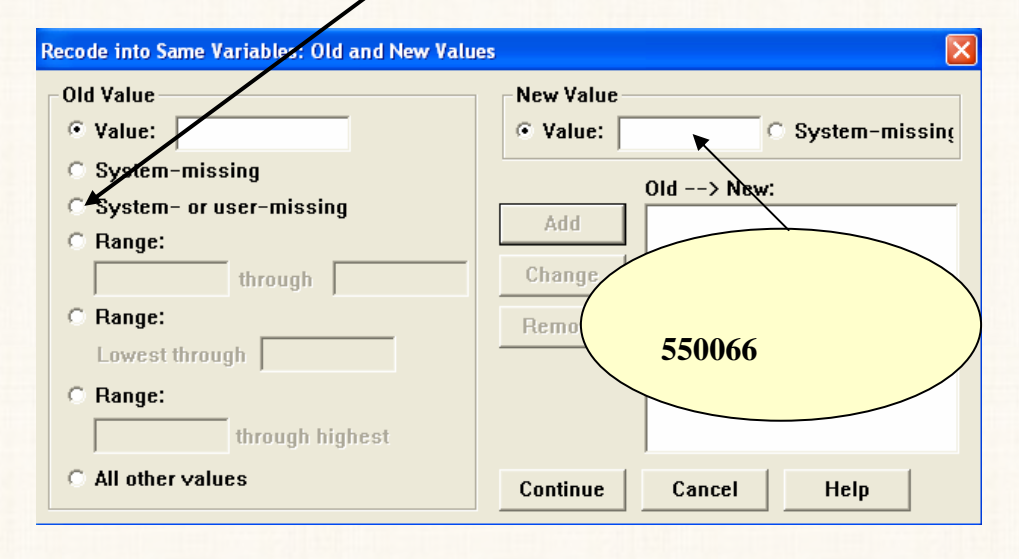

**) إضغط** Add **نفس المربع الحوارى الذى أمام إضغط** Continue **للعـودة الى المربع الحوارى السابق. ) إضغط** Ok**. ) ستجد صفحة البيانات أن جميع القيم المفقودة** (**المشاهدة السادسة والسابعة**) **قـد**

**إستبداله القيمة (**550066**) كما هو موضح بالشكل التالى:**

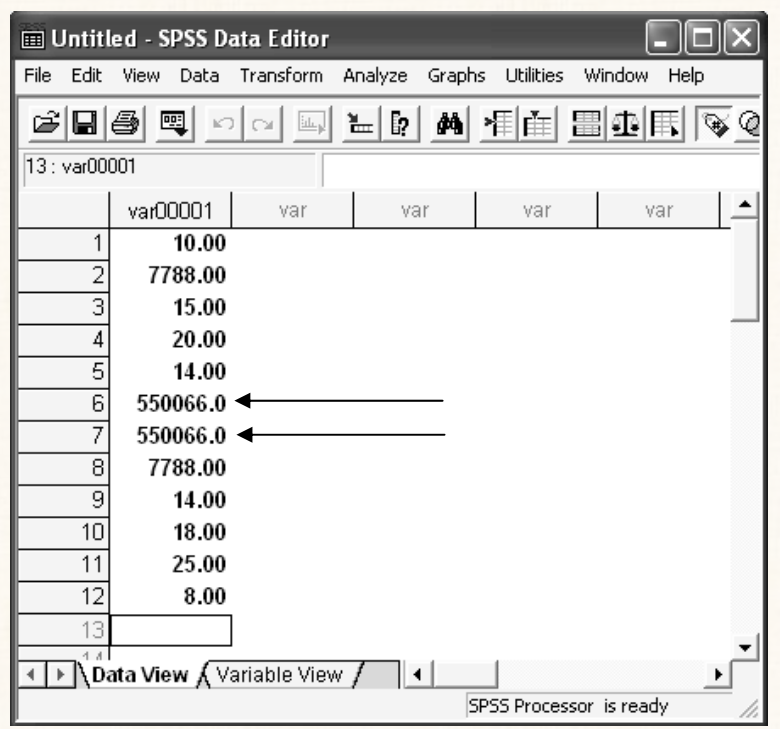

القريب رقم (19): إستبدال مجموعة من القيم التي تقع في نطاق معين بقيم واحدة فقط

 $(12)$ 

 $(3000)$ .  $(20)$ 

الخطوات:

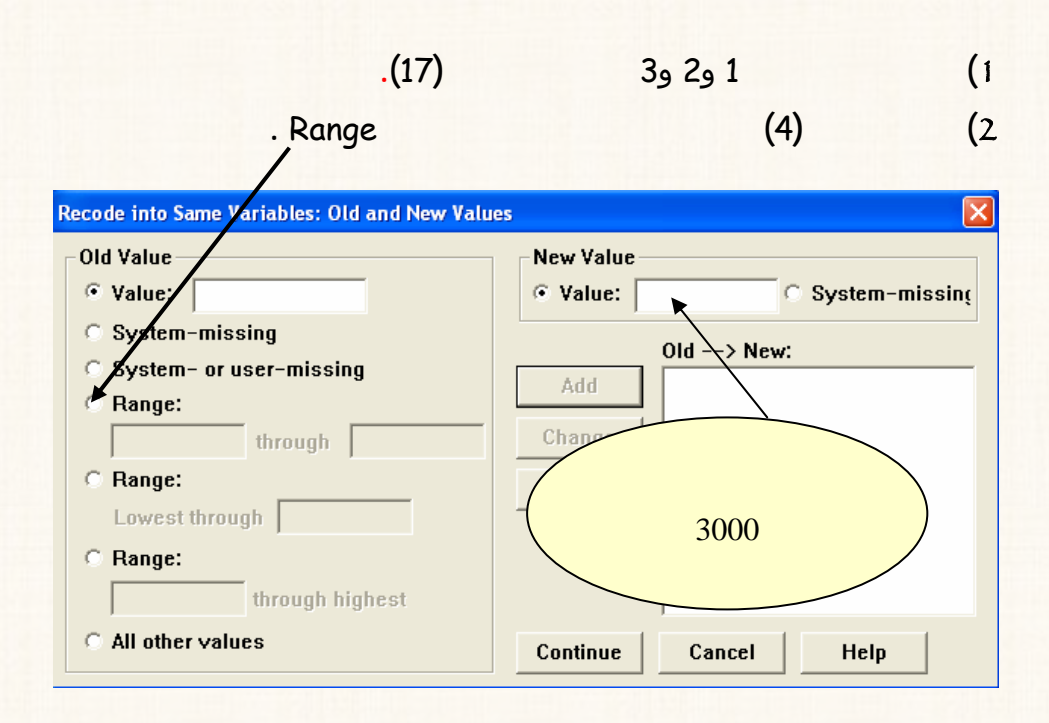

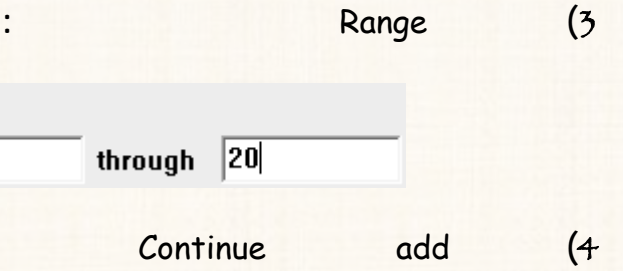

**أخر الى المربع الحوارى السابق.**

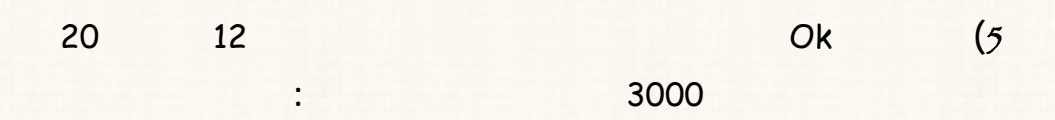

C Range:  $\overline{12}$ 

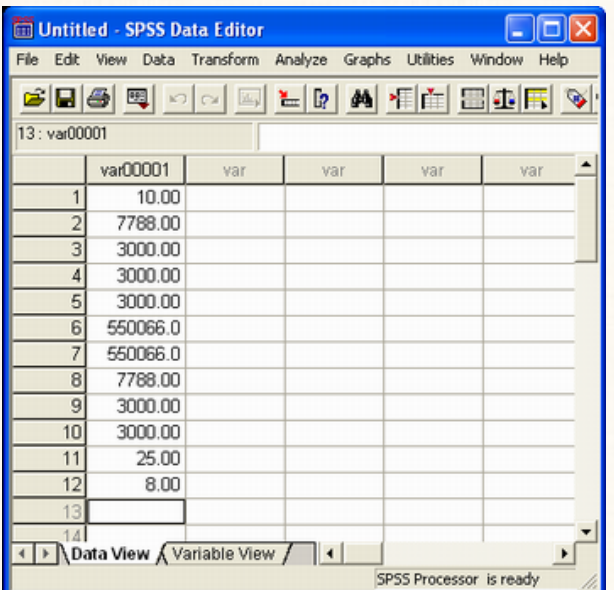

الحوظة

**بنفس الإسلوب يمكن تنفيذ المهارات اللازمة ستبدال القيم الأقـل مـن أو يـساوى (**20**) بالقيمة (**222222**) أو إستبدال القيم الأكبر من أو يساوى (**18**) بالقيمـة (**888888**).**

**وسنترك للقارىء تنفيذ هاتين المهارتين بنفس .** 

**بيانات العمود. وهذا الجزء من البيانات إما أنه:** 

**يقع نطاق معين.** 

المعارة الثانية : إختيار جزء من البيانات Select Cases :-

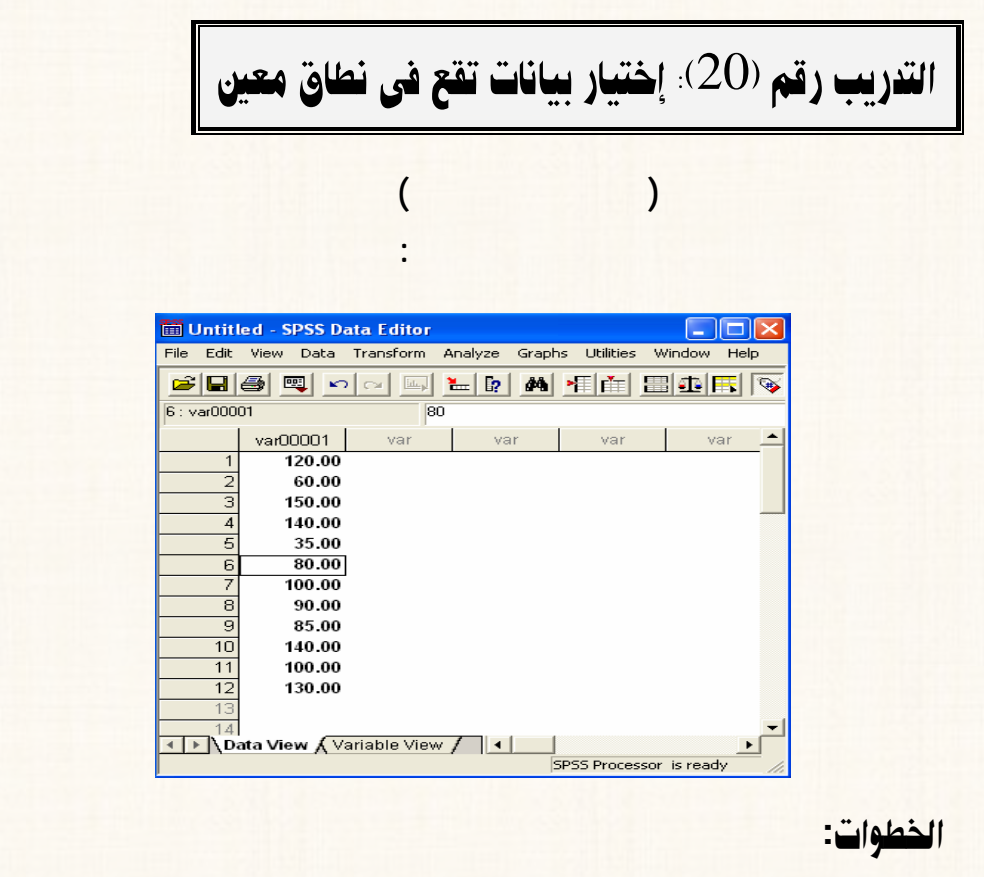

**أو يتوافر فيه خاصية معينة تكون محل الإهتمام.** 

**أو أنه عينة عشوائية مطلوب سحبها من بيانات هذا المتغير.**

1 Select Cases Data (1

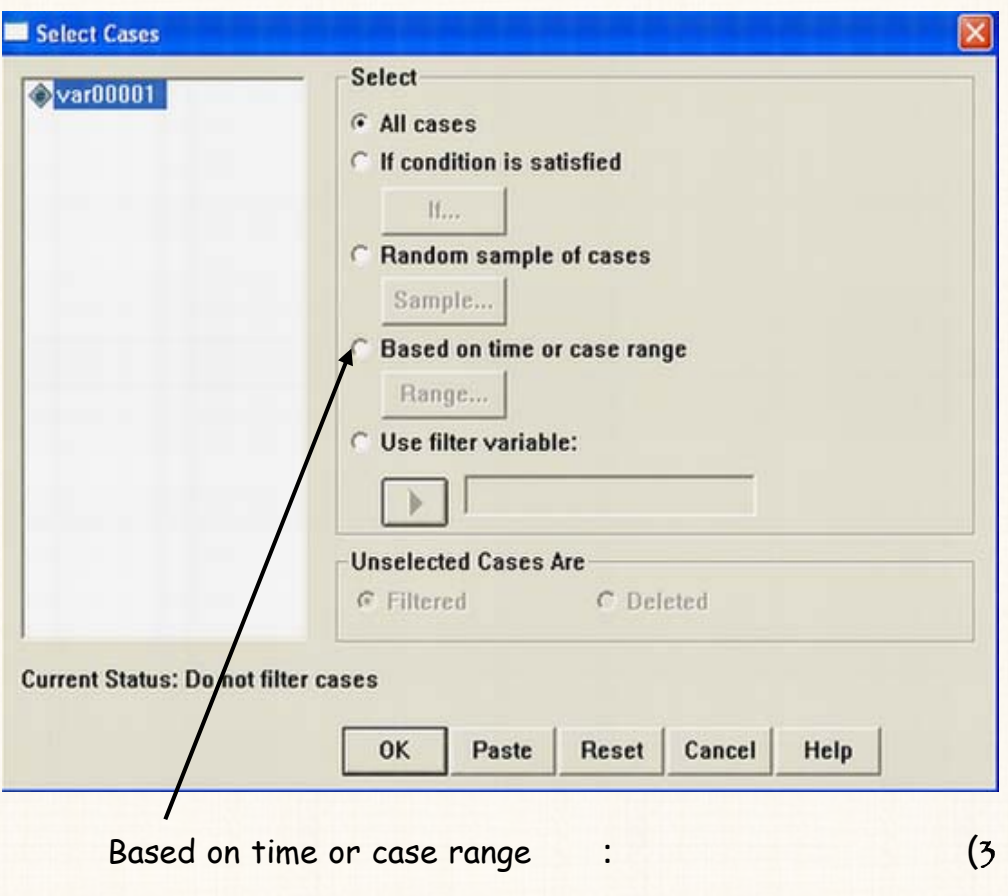

**إضغط** Range **سوف يظهر لك مربع حوارى جديد:** 

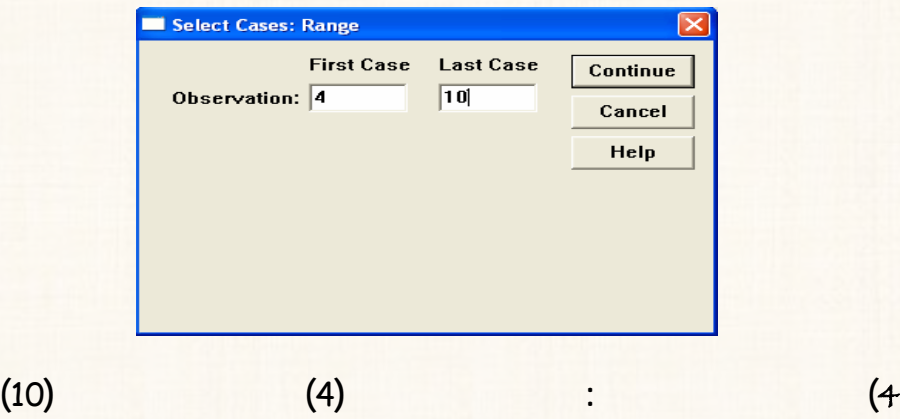

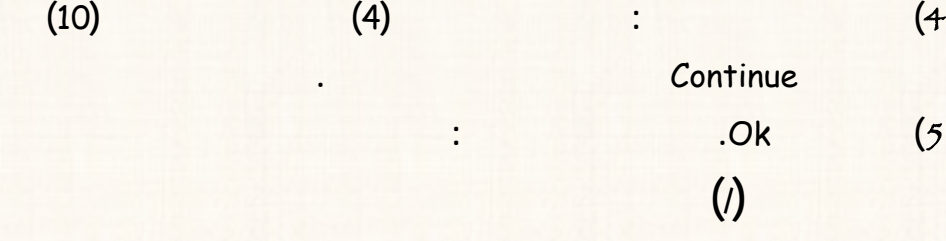

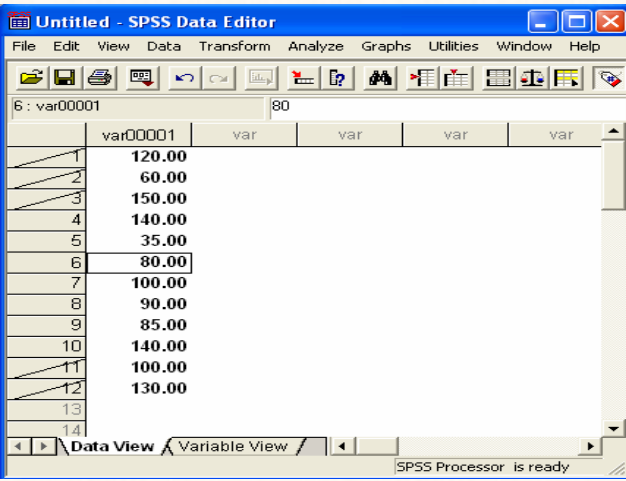

**سوف تستبعد هذه البيانات كما موضح بالشكل التالى:**

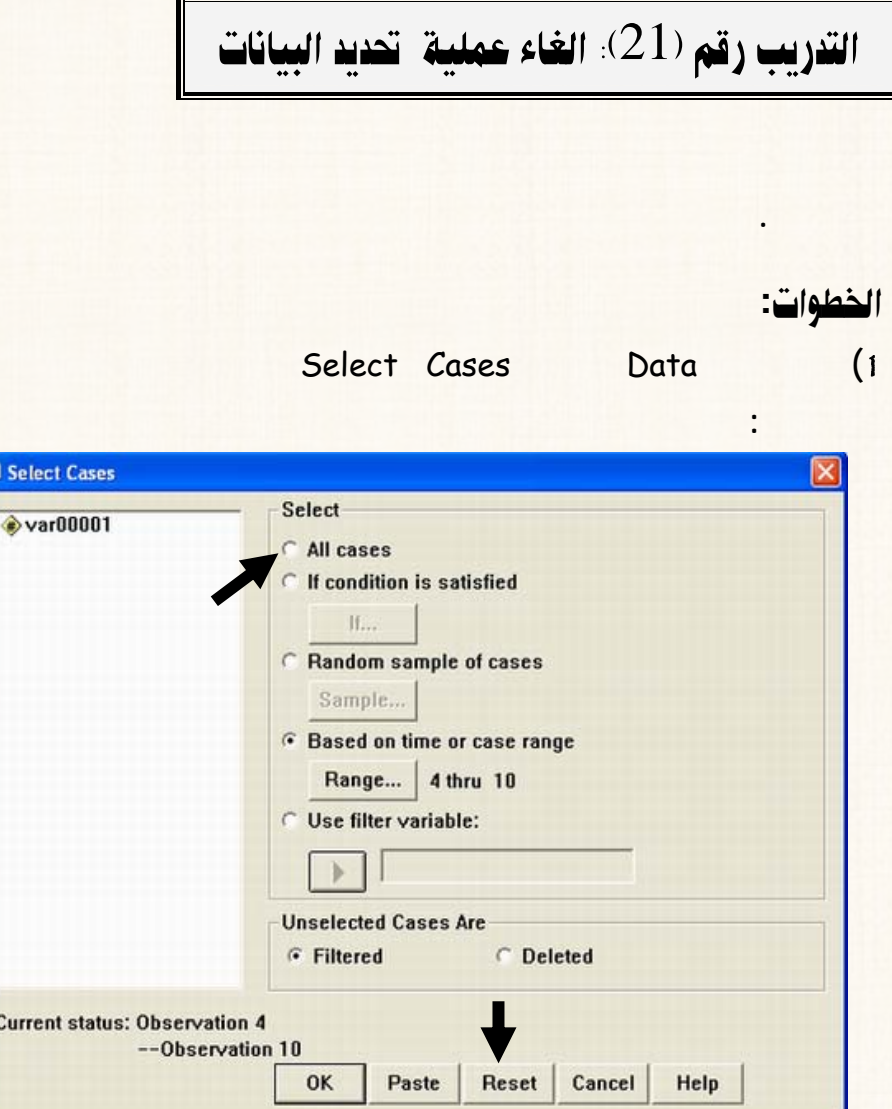

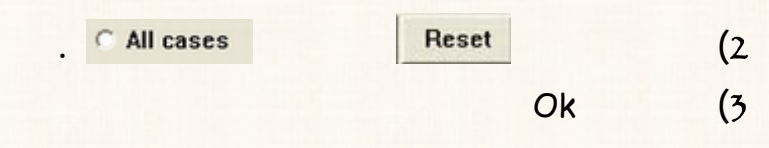

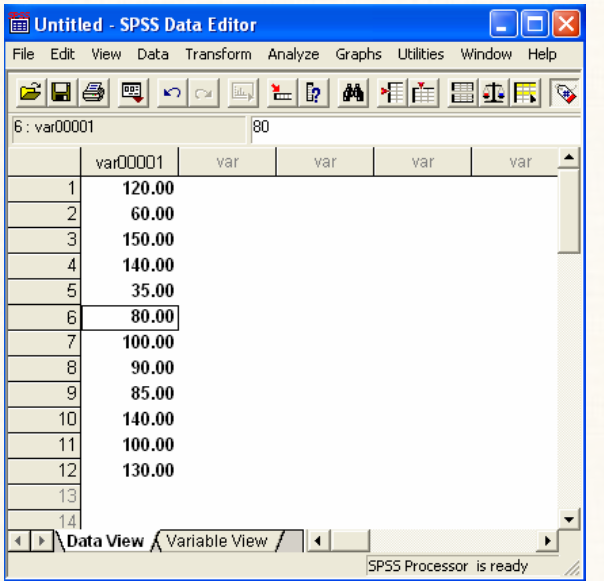

القريب رقم (22): إختيار بيانات يتوافر فيها خاصية معينة

.100

 $\ddot{\cdot}$ 

الخطوات:

1**) افتح قائمة** Data **اختار** Cases Select **سوف يظهر لك المربع الحـوارى**

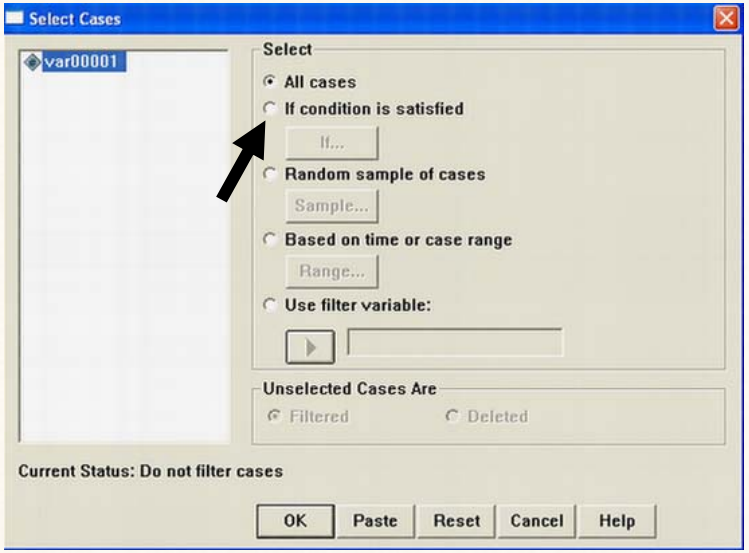

2**) من المربع الحوارى الذى أمامـ اختـار** satisfied is Condition If

**التالى:** 

**إضغط** if **سوف يظهر لك ربع حوارى جديد:**

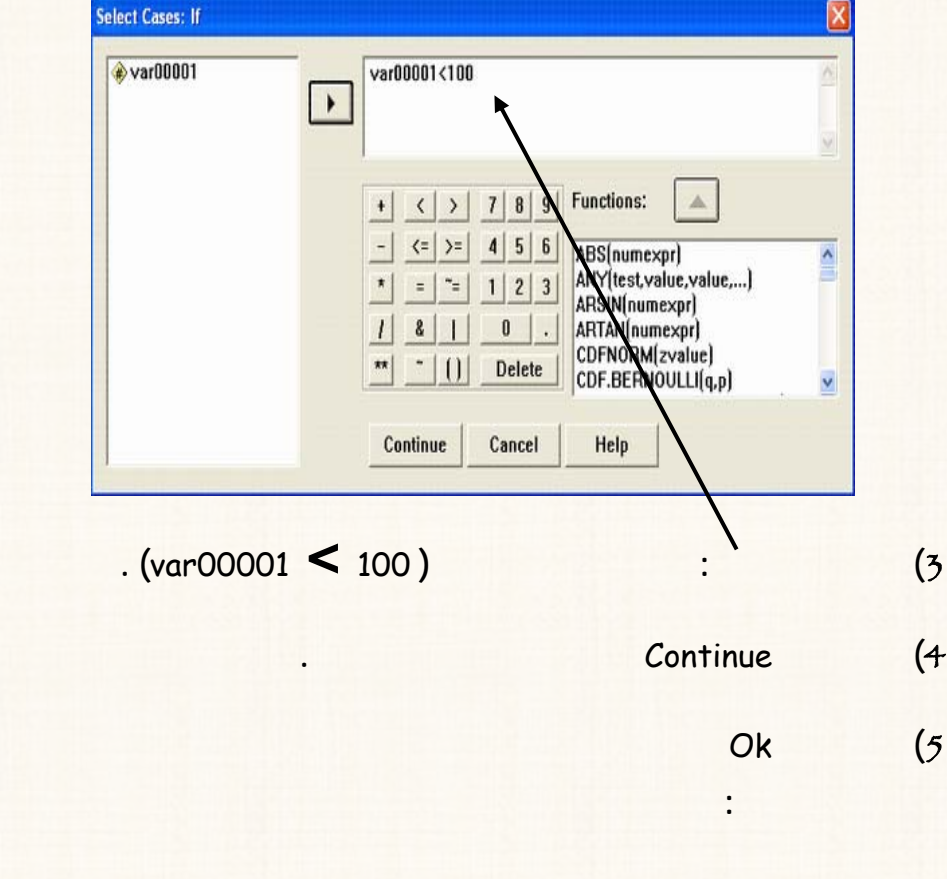

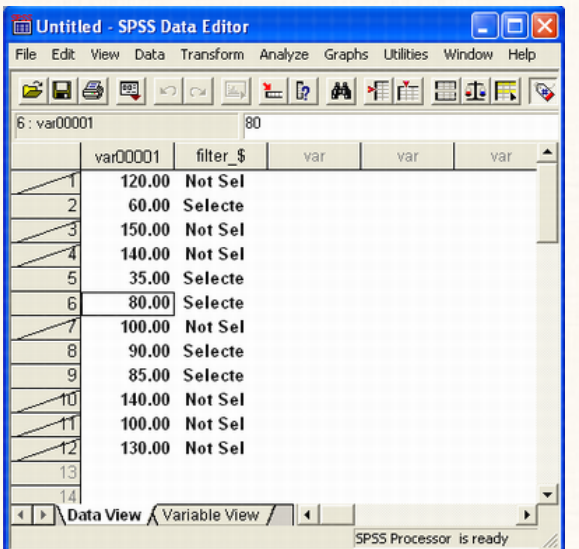

التدريب رقم (23): إختيار عينة عشوائية من بيانات أحد المتغيرات

 $%30$ 

 $\ddot{\phantom{a}}$ 

الخطوات:

 $\ddot{\cdot}$ 

 $(1)$ 

Select Cases

Data

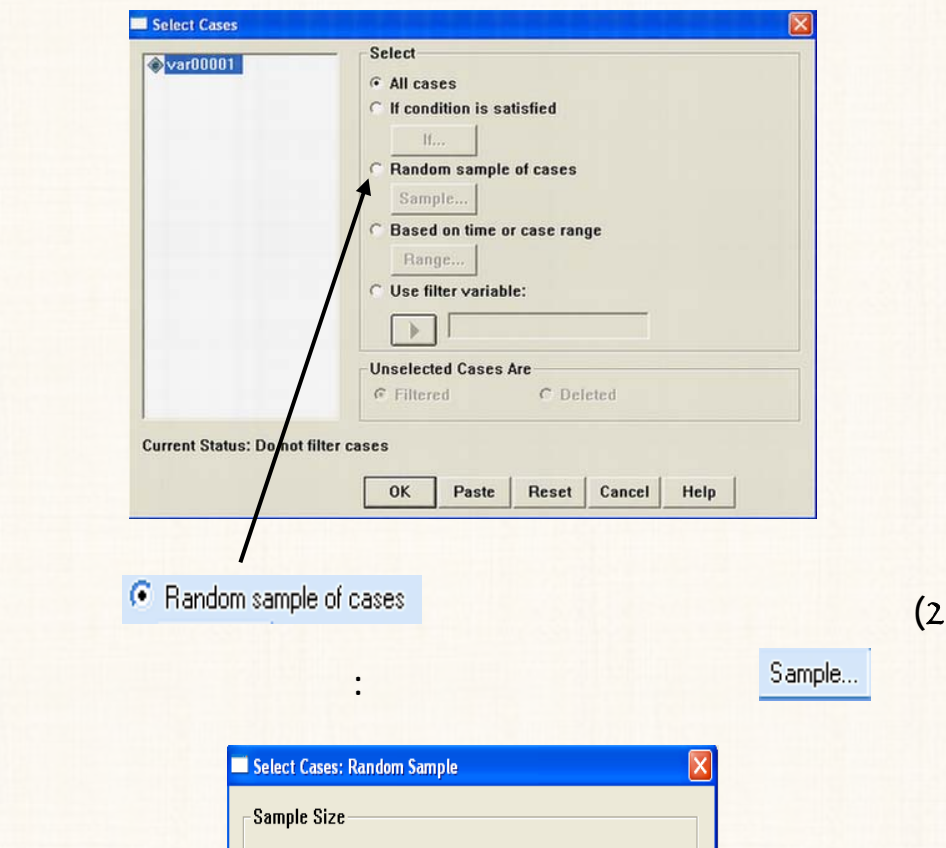

 $\odot$  Approximately  $\boxed{30}$   $\begin{array}{cc} \end{array}$  of all cases  $\in$  Exactly cases from the first  $\lceil$ cases Continue Cancel Help **g s i f s Approximately i z of all cases العشوائية المختارة تمثل %**30 **من البيانات .** 

4**) إضغط** Ok**.**

**السابق.**

5**) ستجد أن صفحة البيانات على الشكل التالى:**

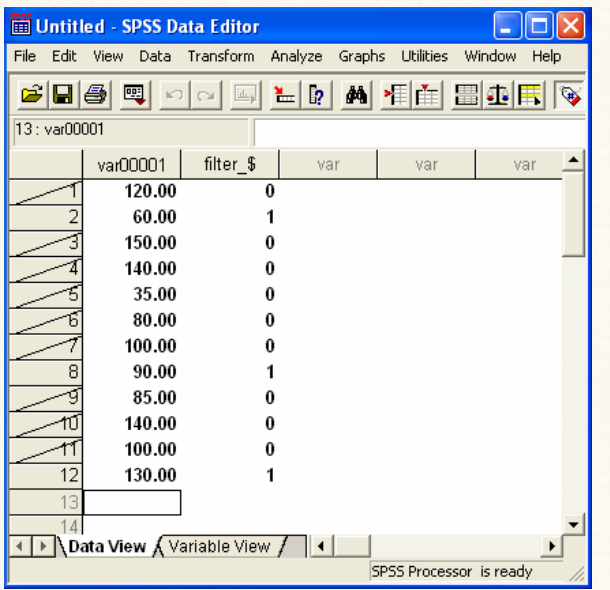

المارة الثالثة : إدخال البيانات غير الكمية: **يقصد بالبيانات غير الكمية: البيانات التى ليست على شكل أرقام حقيقية، مثل:**   $\overline{\mathbb{Z}}$ **الحالة الإجتماعية ( عزب – متزوج – رمل – مطلق ).**   $\overline{\mathbf{z}}$ **الديانة ( مسلم – مسيحى – يهودى .......... الخ).** 

59

**النوع ( ذكر – أنثى).**   $\overline{\mathsf{S}}$ **لألوان ( الأحمر – الأزرق – خضر ........... الخ).**   $\overline{\underline{\mathsf{S}}}$  $\overline{\mathbf{z}}$ **أسماء الدول ( مصر – السعودية – ليبيا – العراق .... الخ).**   $\overline{\mathsf{v}}$ **أسماء شخاص ( محمد – عبد االله ......... الخ). يام سبوع ( السبت – الأحد – ثنين ............ الخ).**   $\overline{\mathbf{y}}$  $\overline{\mathbf{y}}$ **شهور السنة ( يناير – فبراير – مارس .............. الخ). تقديرات الطلاب ( ممتاز – جيد ................. الخ).**   $\blacktriangle$  $\overline{\mathsf{S}}$ **الآراء والإتجاهات حول قضايا معينة ( موافق – موافق – محايد – غير موافق – غير موافق على طلاق).**  البيانات الخاصة بتلك المتغيرات يتم إدخاله :) الإدخال المباشر: **لمتغير ومن مثلة هذه المتغيرات: أسماء الدول أو أسماء شخاص.**  2**)** التر ميز: **هذه الطريقة تناسب : ) البيانات الترتيبية مثل: تقديرات الطلاب راء وا تجاهات. ) البيانات غير الترتيبية التى يسهل عمل أكواد لها مثل النوع (ذكر – انثى).**  òÃìzÜß: **ستخدام سلوب الترميز عملية الإدخال يحقق العديد من المزايا أهمها: السهولة والسرعة عملية الإدخال.** 

التدريب رقم  $(24)$  طريقة الإدخال الماشر

**الأكواد.**

**بفرض أننا نريد إدخال البيانات الموضحة بالجدول التالى الخاصة بآراء (**10**) طـلاب مـن**

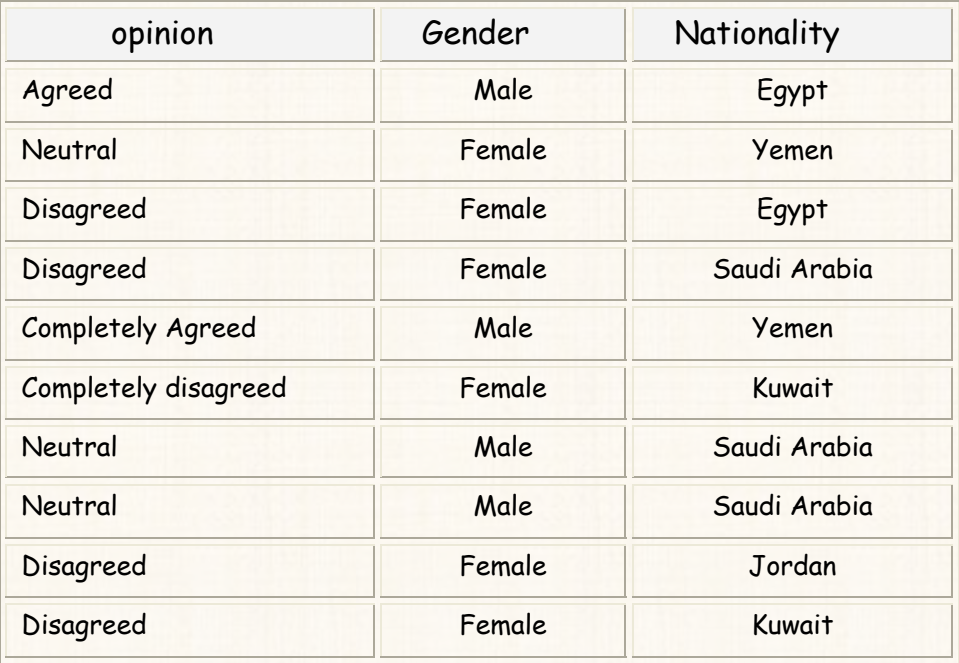

 **الجنسين، وذلك خمس دول عربية، حول تطبيق اسلوب المؤتمرات عند القاء المحاضرات:** 

**امكانية إجراء التحليلات الإحصائية والعمليات الحسابية المختلفة علـى هـذه**

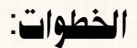

2**) صفحة البيانات: إضغط** View Variable **لفتح نافذة ضبط خصائص المتغيرات**

1**) يتم فتح ملف جديد.** 

**كما يلى :** 

**الحوارى التالى:** 

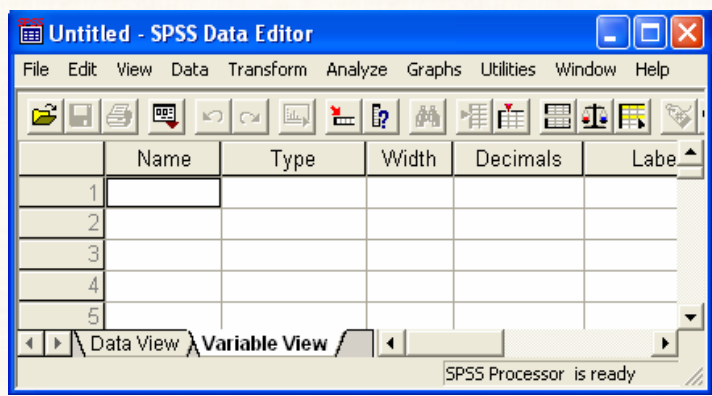

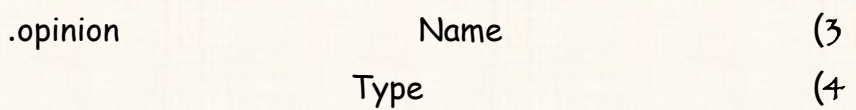

4**) قم بنقل مؤشر الماوس الى خانة** Type **ظهر لك هذه الخانة مربـع صـغير**

**باللون الرمادى بالضغط مرة واحد على هذا المربع، سوف يظهر لك المربـع**

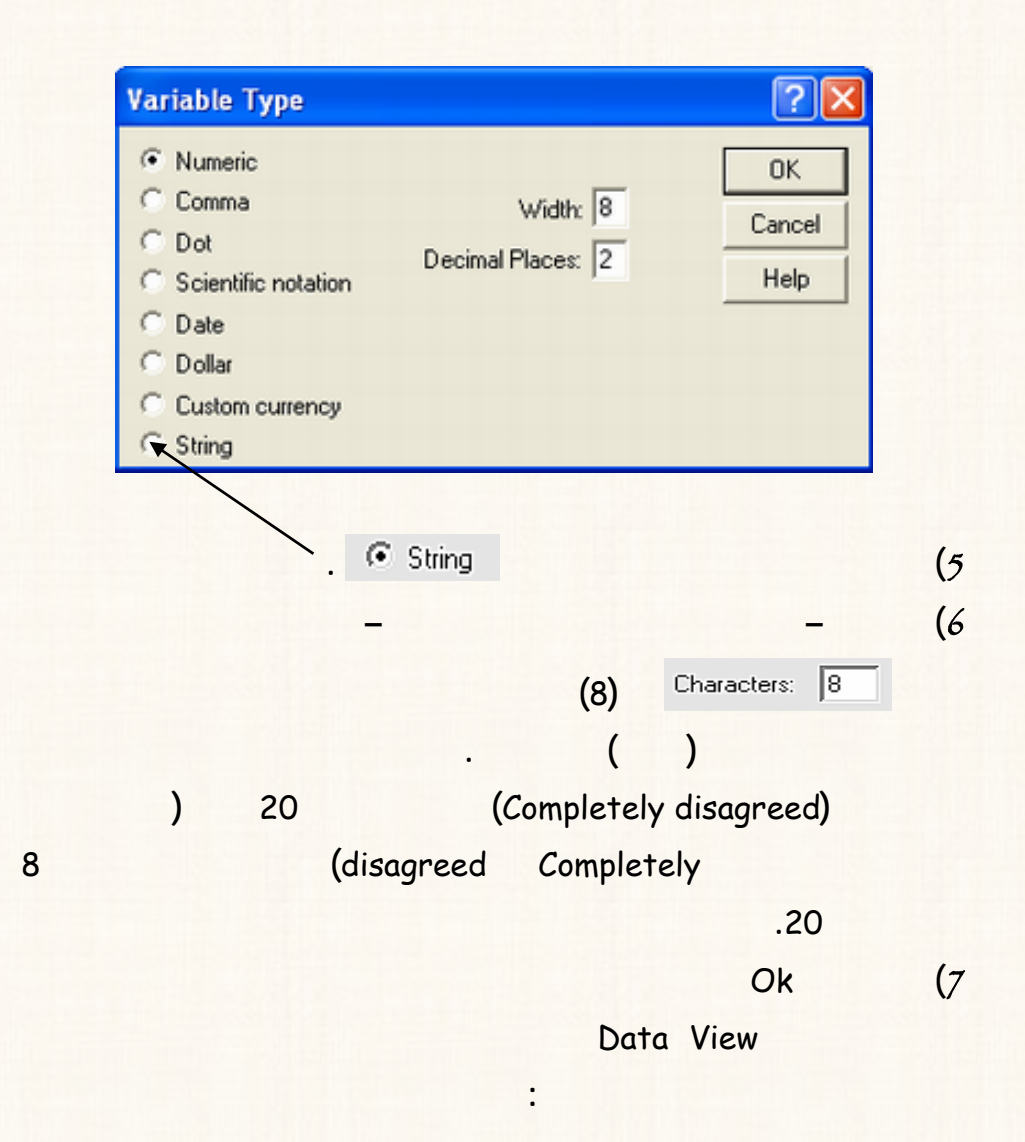

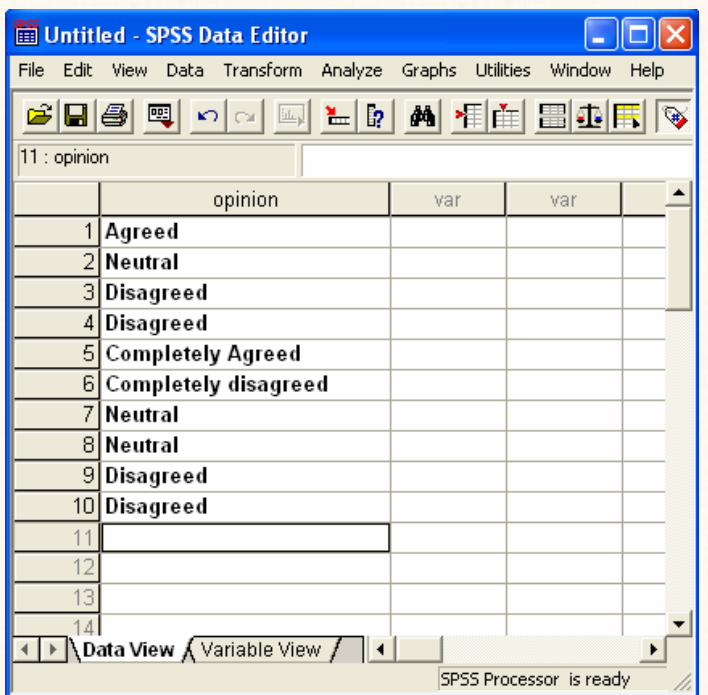

Gender

 $\cdot$  (

 $\overline{\mathcal{B}}$ 

). Country

**تعتمد هذه الطريقة إدخال البيانات على عطاء كود معين (رقم صحيح) لكل حالـة مـن حالات المتغير. تغير الخاص بالآراء يتم الترميز (أو التكويد) للحالات الخاصة به كما**

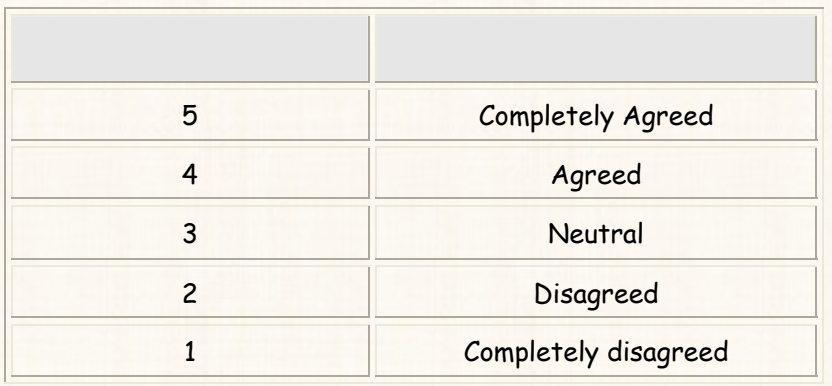

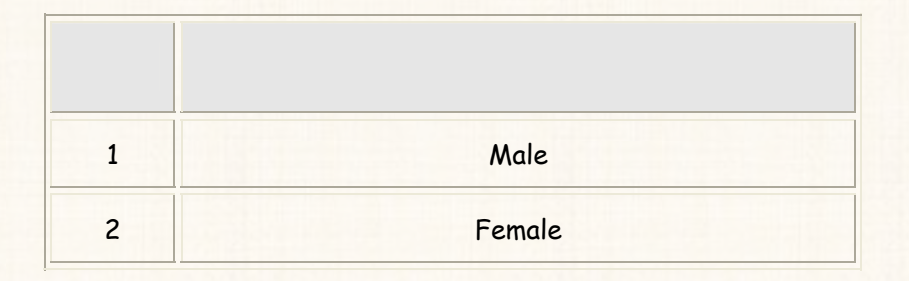

**أكواد ( وان كان ليس هناك ما يمنع من عمل أكواد) .** 

**نفس الكلام بالنسبة للمتغير الخاص بالنوع :** 

**يلى:** 

الخطوا**ت**:

# 2**) ومن صفحة البيانات التى أمام إضغط** View Variable **سوف يظهر لك نافذة**

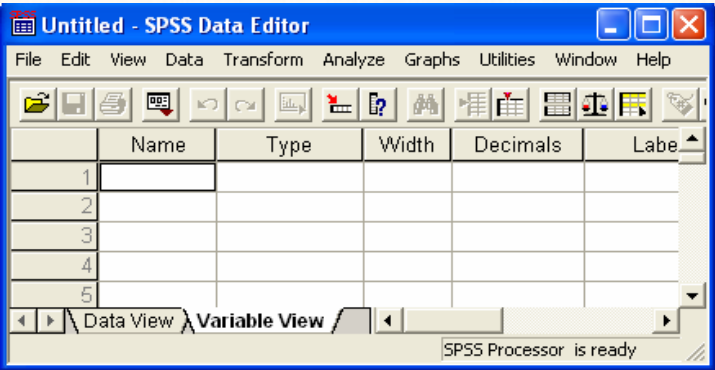

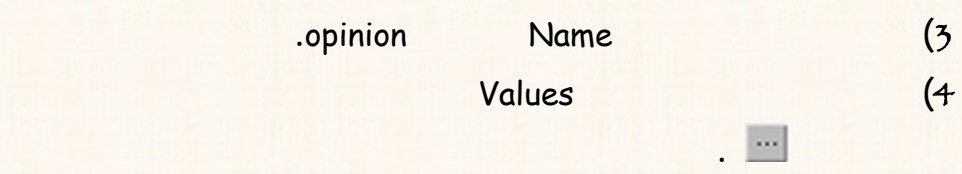

**ضبط خصائص المتغيرات التالية :** 

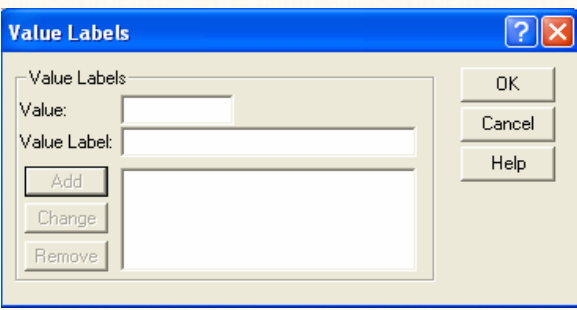

**التالى:** 

1**) نقوم فتح ملف جديد.** 

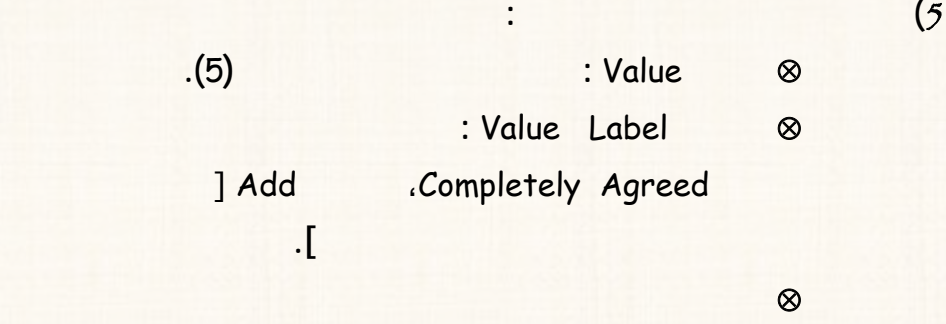

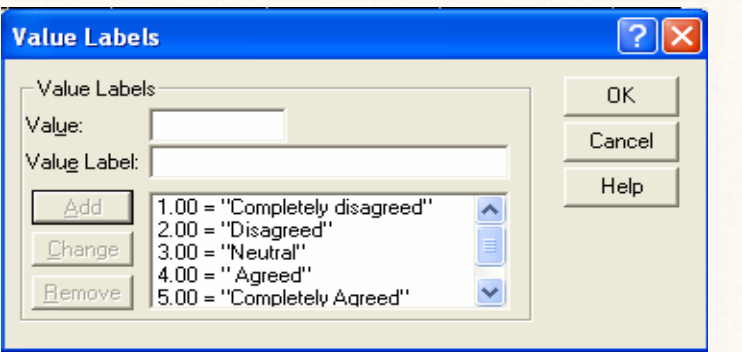

**إدخال جميع الأكواد والحالات التى تمثلها هذه الأكواد نجد أن:** 

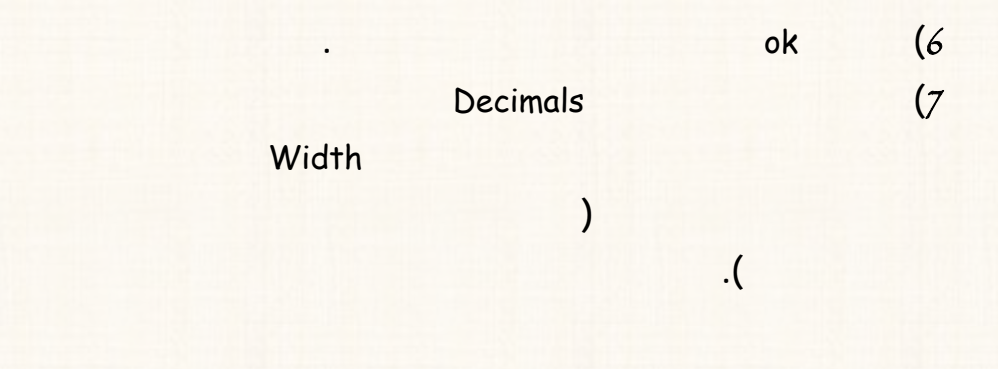

### 8**) نعود نافذة البيانات من خلال الضغط على** View Data **نقوم إدخال البيانات**

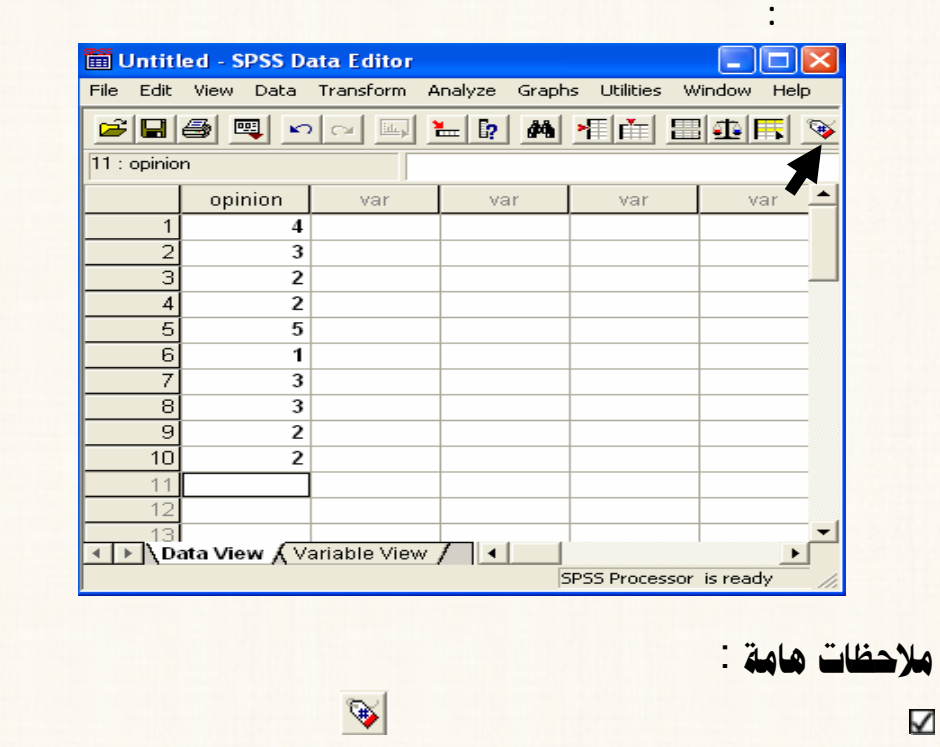

 $\overline{\mathsf{K}}$ 

K

**فتح قائمة** View **ومنها نختار** Lable Value**.** 

**نجد أنه يتم إظهار الأكواد والحالات التى تمثلها هذه الأكواد بالتبادل.** 

**يتم عمل أكواد له حيث يتم إدخال بياناته كما هى).** 

### **أخيراً،سنترك لقارىء مهمة إدخال البيانات الخاصة بالنوع** Gender **مـن خـلال**

**تباع نفس الخطوات السابقة.( ولا تنسى عزيزى القارىء أن بيانات المتغير** Country

المعارة الرابعة : إستيراد ملف من برنامج EXCEL

#### EXCEL **ونريد إجراء التحليل الاحصائى على هذه البيانات بإستخدام برنامج** SPSS **.**

$$
\text{Excel } \text{true} \text{ use } (26) : \text{[} \text{unif } (26)
$$

$$
\blacksquare
$$

1**) فتح ملف جديد بإستخدام برنامج** Excel **قم إدخال البيانات الموضحة بالشكل**

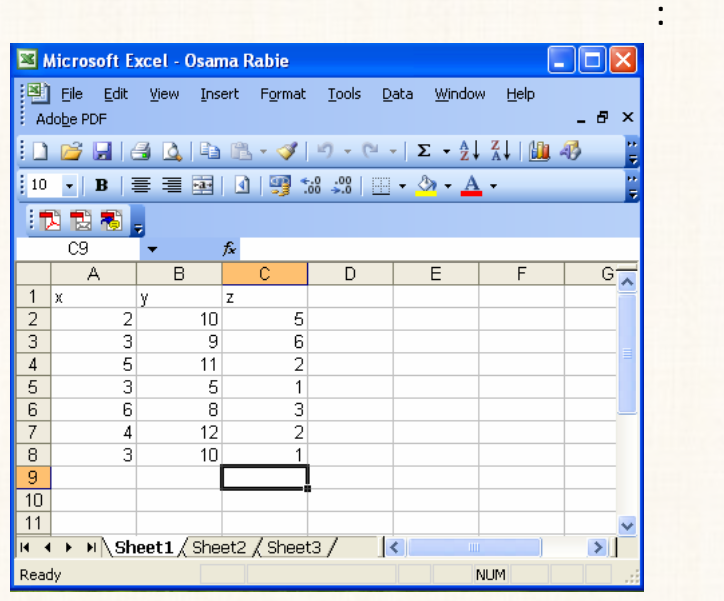

2**) احفظ هذا الملف على سطح المكتب** DeskTop **بإسم** Rabie Osama **.**
3) **بعد ذلك قم إغلاق هذا الملف ... ذا نه لكى يمكن إستيراد ملف من برنامج** Excel **الى برنامج** SPSS **لابد يكون الملف المراد ست اده** ، ثѧم نتبѧع الخطوات التالية: 4**) قم تشغيل برنامج** SPSS **.** 5**) افتح قائمة** File **ومن القائمة الفرعية لـ** open **إضغط** Data **كما هو موضح**

**بالشكل التالى:** 

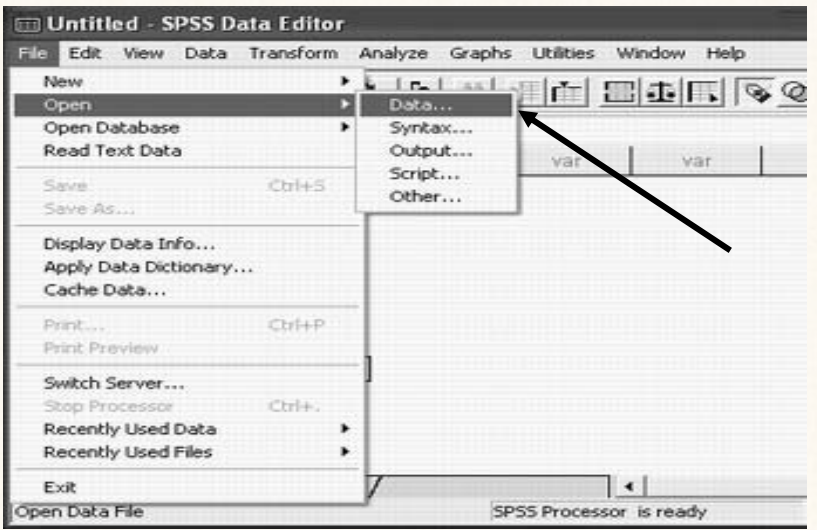

6**) سوف يظهر المربع الحوارى التالى:** 

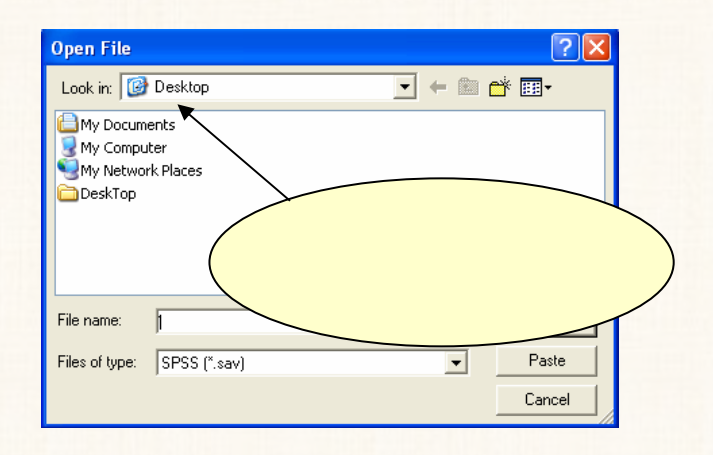

**موضح بالشكل التالى:** 

7**) بعد تحديد مكان الملف - وفى نفس المربع الحوارى الذى أمام – عليك القيام بالأتى: خانة** name File **أكتب سم الملف المراد إستيراده وهو** Rabie Osama . **افتح القائمة المنسدلة** type ofFile**s ومنها اختار (**xls. **(\***Excel **كما هو**

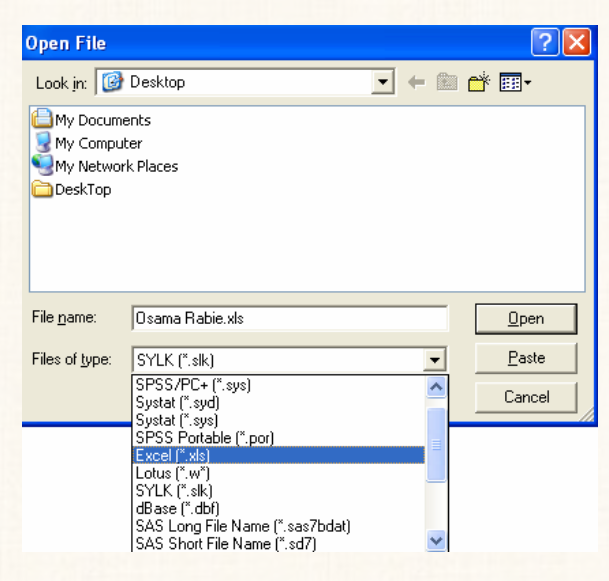

**موضح بالشكل التالى:** 

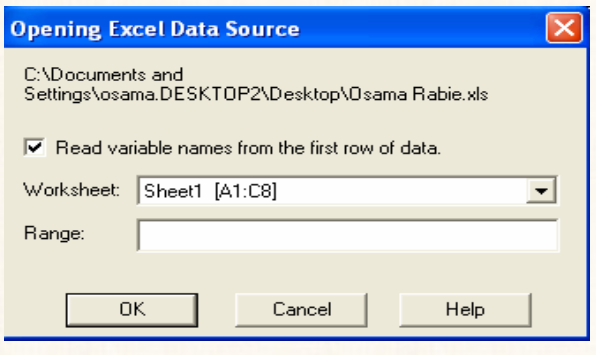

**جديد كما هو موضح بالشكل التالى:** 

9**) إضغط** ok **ستجد أنه قد إستيراد الملف وتم فتحه على برنامج** SPSS ، **كما هو**

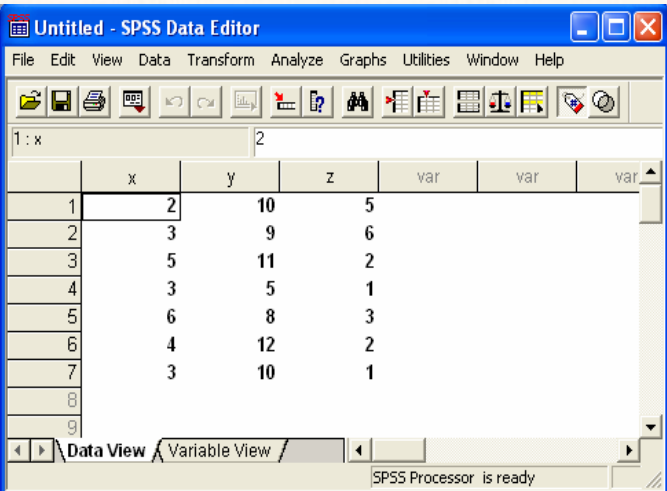

المعارة الخامسة : إدخال بيانات جدول مزدوج:

**بإستخدام طريقة الأعمدة ....... الخ.** 

القدريب رقم (27) : إدخال بيانات جدول مزدوج

Þbrß**: المطلوب إدخال بيانات الجدول التالى:** 

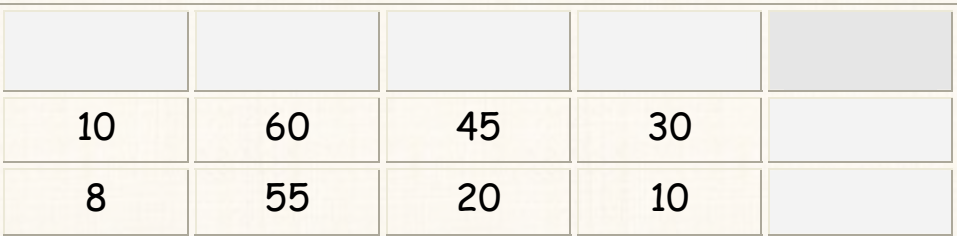

**نحتاح الى علم هذه المهارة مواقف كثيرة منها: تحليل التباين إتجاهين، والتمثيـل البيـانى**

الخطوا**ت:** 

يتم إدخال بيانات الجدول المزدوج - فى صفحة البيانات - فى ثلاثة أعمدة: العمود الأول **: يتضمن التكرارت.**  العمѧود الثѧانى **: يتضمن الأكواد الخاص بالحالات المختلفة للأعمدة، بمعنى الكود رقـم (**1**) للمؤهل الجامعى، والكود رقم (**2**) للمؤهل المتوسط، والكود رقم (**3**) للتعلـيم الأساسـى، والكود رقم (**4**) للحالة الرابعة والأخيرة وهى أمى.** 

#### إما العمѧود الثالѧث : **فهو يتضمن الأكواد الخاصة بالحالات المختلفة للصفوف، بمعنى الكـود رقم (**1**) للحالة الأ وهى الرجال، والكود رقم (**2**) للحالة الثانية وهى النساء.**

بحيث تكون بيانات الجدول المزدوج فى صفحة البيانات كما يلى:

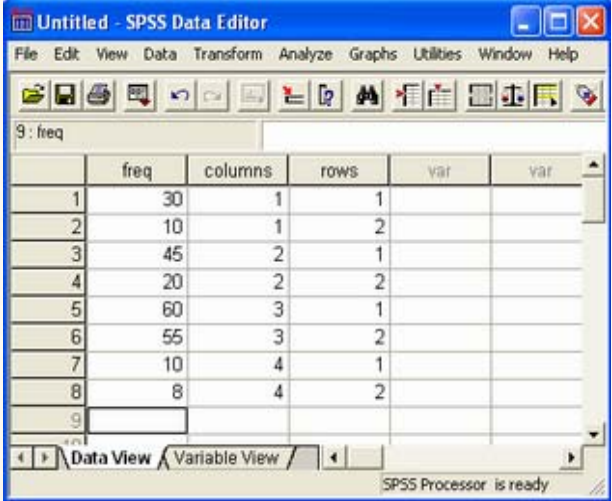

#### المارة السادسة : إدخال بيانات لاكثر من عينة

**هل هى عينات مستقلة أم أ غير مستقلة.** 

**بفرض أنه توافرت لدينا البيانات التالية :**

التریب رقم (28) : إدخال بیانات **ل**عدد (K) من العینات 
$$
\sqrt{}
$$

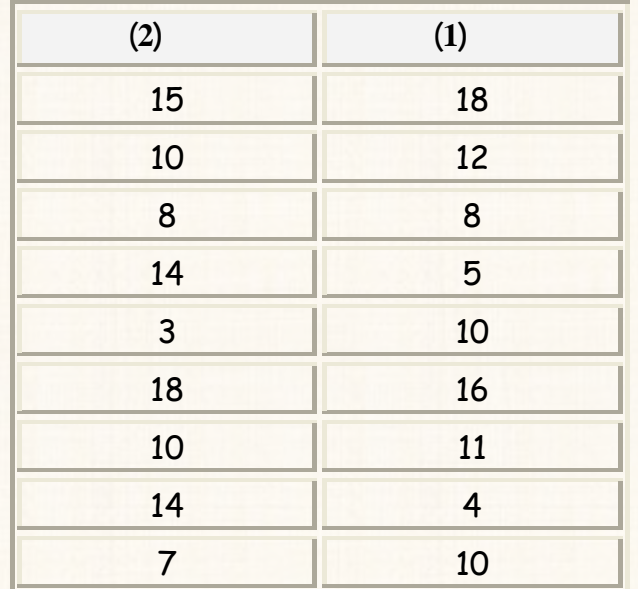

a¾lìÜ **: إدخال البيانات السابقة:**  1**) إفتراض الإستقلال.**  2**) بإفتراض عدم إستقلال.** 

الخطوات:

أولاً: في حالة العينات المستقلة:

**هنا يتم إدخال البيانات عمودين بحيث أنه:** 

فѧى العمـѧـود الأول**: يتم إدخال جميع المشاهدات الخاصة بالعينتين بحيث نبدأ إدخال بيانات**

**العينة الأ لى، بيانات العينة الثانية، نفس العمود.** 

إما فى العمѧود الثѧانى **: فيتم إدخال الأ واد** Codes **الخاص بكل عينة، بحيث نعطـى كود معين – وليكن الرقم (**1**) – لبيانات العينـة الأ لى، وكـود أخـر لبيانات العينة الثانية- وليكن الرقم (**2**).** 

وبالتطبيق على المثال الحالى : تكون صفحة البيانات كما يلي:

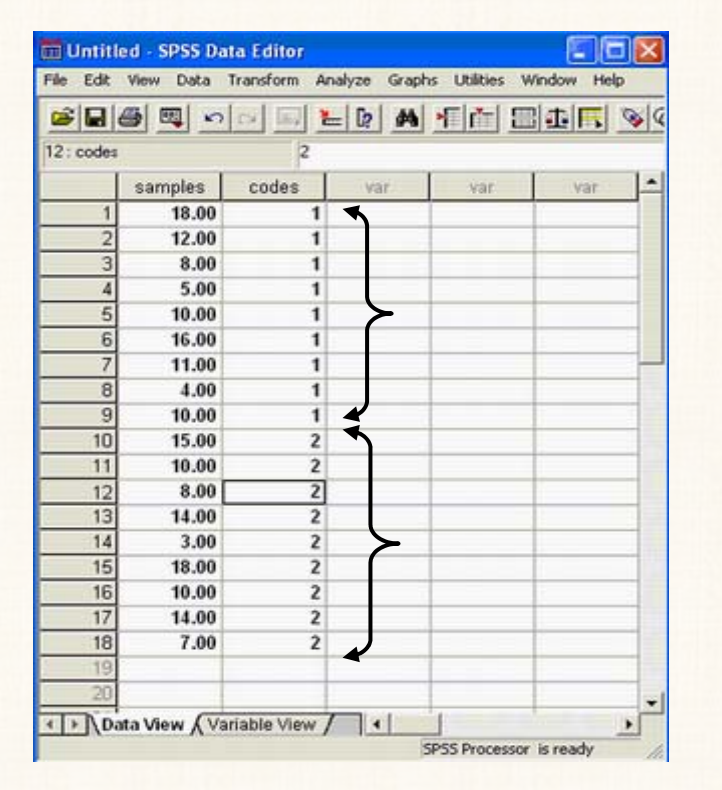

ثانياً : في حالة العينات غير المستقلة:

<mark>كما يلي:</mark>

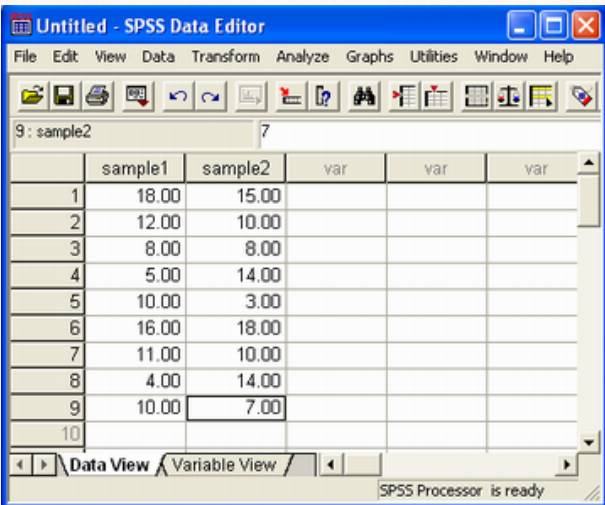

# الفصل الثالث

الإحصاءات الو<mark>صفية</mark> والتمثيل البياني

أولاً: مقاييس الإحصاء الوصفى:

Mean **: الوسط الحسابى** 

**هذا الجزء سوف نتعلم كيفية حساب مقاييس الإحصاء الوصفى التالية:** 

- Sum **: مجموع القيم**
- $:$  5td deviation
- Variance **: التباين**

- Range **: المدى = اكبر قيمة – صغر قيمة** 
	- Minimum **: أصغر قيمة**
	- **:** Maximum
	- Mean .E.S **: متوسط الخطأ المعيارى**
	- Kurtosis **: التفرطح**
	- Skewness **: الإلتواء**
	- Median **: الوسيط**
	- Mode **: المنوال**

Quartiles **: الربيعيات** 

القريب رقم (29) : حساب التكرارات و مقاييس الإحصاء الوصفى

Þbrß: **المطلوب من البيانات الموضحة بالشكل التالى:** 

2**) حساب مقاييس الإحصاء الوصفى التالية :** 

1**) إعداد جدول تكرارى.**

Mean **: الوسط الحسابى** 

Median **: الوسيط** 

Mode **: المنوال** 

deviation .Std **: الإنحراف المعيارى**

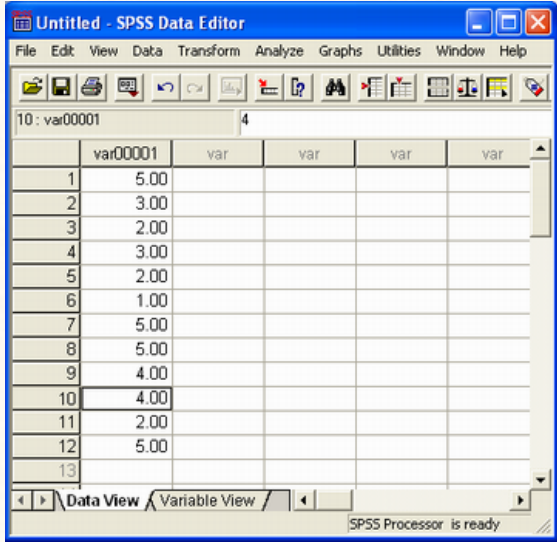

## 1**) إفتح قائمـة** Analyze **ومـن القائمـة الفرعيـة لــ** Descriptive

2**) سوف يظهر لك المربع الح ارى التالى:** 

Statistics **إختار ...**Frequencies **كما هو موضـح الـشكل**

**التالى:** 

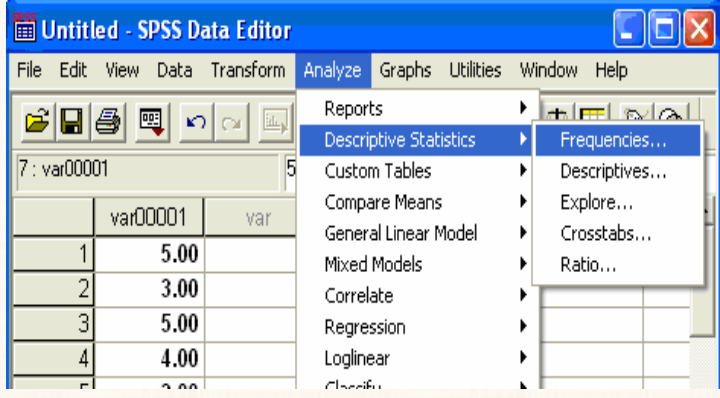

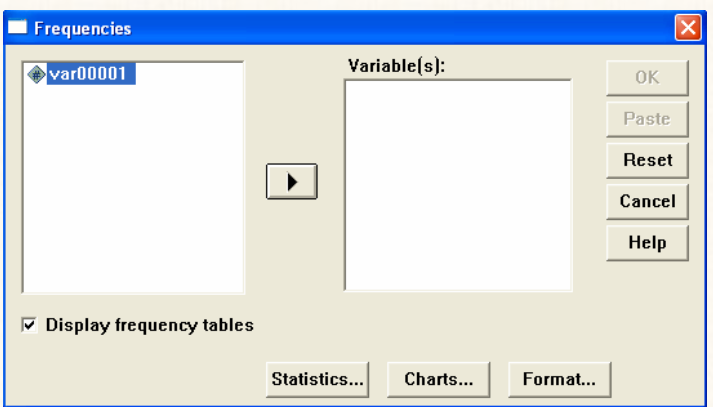

#### 3**) قم بنقل المتغير الى المربع الذى بعنوان من خلال الضغط على السهم الموجود بين المربعين، بعد ذلـك إفـتح الإختيار .** 4**) سوف يظهر مربع حوارى جديد يتضمن مقاييس الإحصاء الوصفى التى يوفرها برنامج** spss **كما يلى: Frequencies: Statistics Percentile Values Central Tendency** Continue  $\Box$  Quartiles  $\Box$  Mean Cancel  $\Box$  Cut points for  $\boxed{10}$ equal groups  $\Box$  Median Help  $\Box$  Percentile(s):  $\Box$  Mode Add  $\Box$  Sum Change Remove  $\Box$  Values are group midpoints **Dispersion Distribution**  $\Box$  Std. deviation  $\Box$  Minimum □ Skewness  $\Box$  Variance  $\Box$  Maximum  $\Gamma$  Kurtosis  $\Box$  Range  $\Box$  S.E. mean

5**) حيث أننا نريد حساب – فقط - كلا مـن** ,Mode Median , Mean

 $S<sub>td</sub>$  deviation

6**) إضغط** Continue **للعودة الى المربع الحوارى السابق إضغط** ok**.**

**بالماوس المربع الأبيض الصغير الموجود أمام هذه المقاييس**.

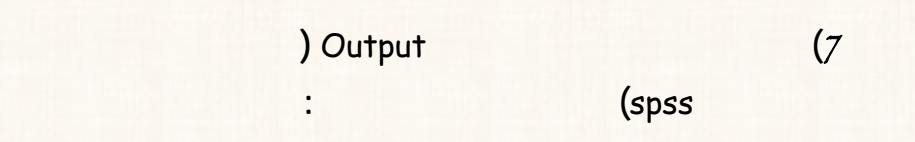

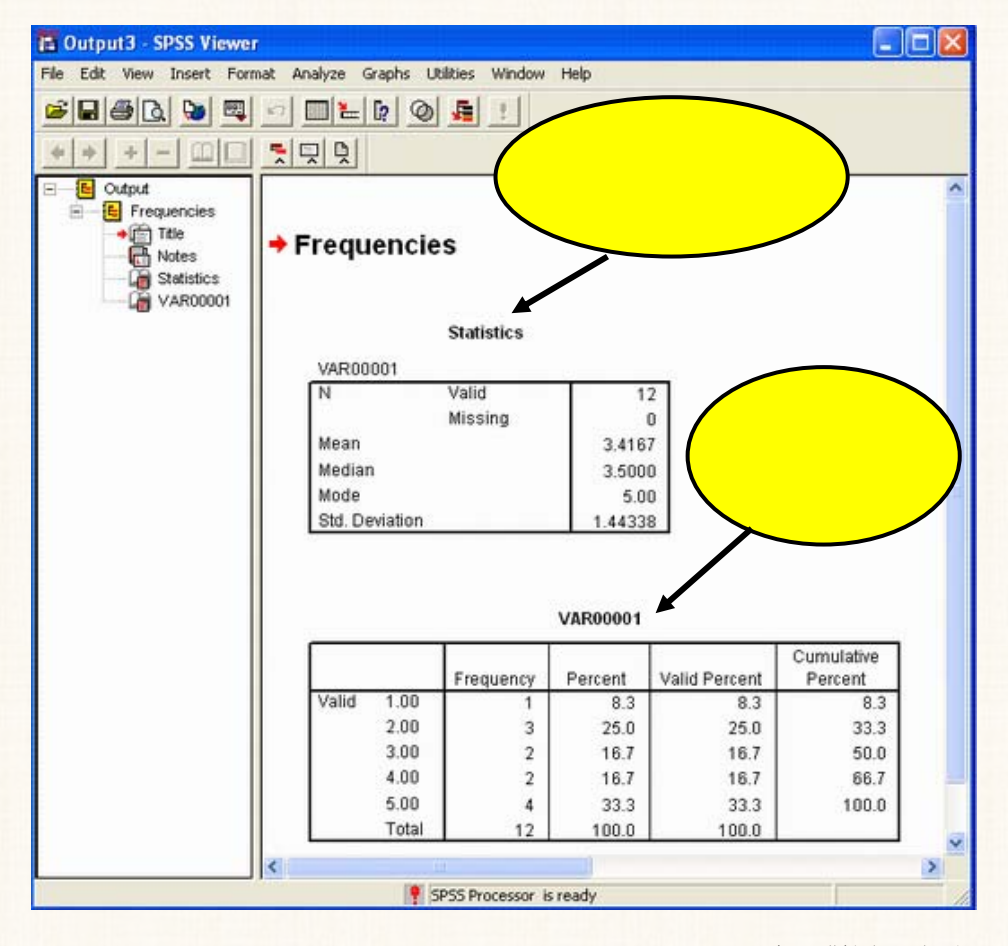

<mark>مكونات نافذة المخرجات</mark>:

## **يلاحظ صفحة (أو نافذة) المخرجات أا تتضمن نوعين من الجداول:**  ا§‡Þë @Þëþa**: بعنوان** Statistics **: يتضمن قيم مقاييس الإحـصاء الوصـفى الـتى إختيارها حيث نجد أن قيمة الوسط الحسابى تـساوى (**3.4167**) وقيمـة الوسيط (**3.5000**) وقيمة المنوال تساوى (**5**) أما قيمة الإنحراف المعيارى .(**1.44338**) هذا بالإضافة الى بيان بعدد المشاهدات (**N **(التى تبلغ (**12**) مشاهدة. حيث أنه يكن هناك قيم مفقودة نجد أن عدد المشاهدات المفقـودة** Missing

a‡§Þë óãbrÛa**: يتضمن التكرار المطلق** Frequency **والتكرار النسبى** Percent **وهـو**

**النسبى الصحيح** Percent Valid**. وأ التكرار النسبى المتجمع الصاعد**

 **.**Cumulative Percent

@ @pbu‹ƒ¾a@ñ‰Ïbã@ÅÐy@Z@H30I@áÓŠ@k튇nÛa

**تساوى صفر .** 

الخطوات:

1**) إفتح قائمة** File **اختار** As Save **.**

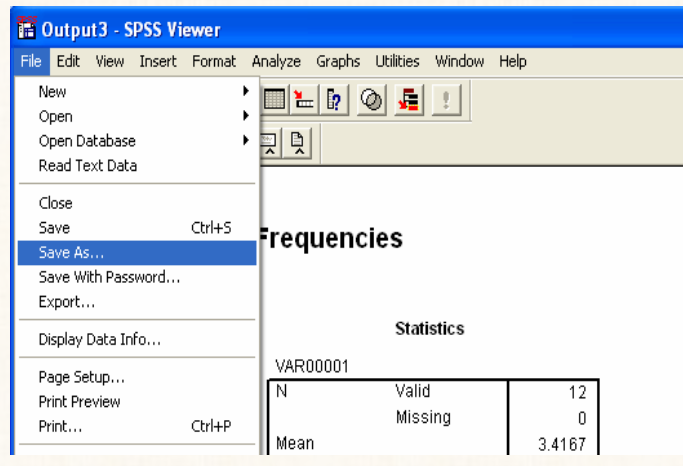

**خانة** As Save **: دد المكان الذى حفظ فيه هذا الملف.**   $\blacktriangledown$ **وفى خانة** Name File **نختار للملف [وليكن** 2 osama**[.**  ⊻ **إضغط** Save  $\blacktriangle$ 

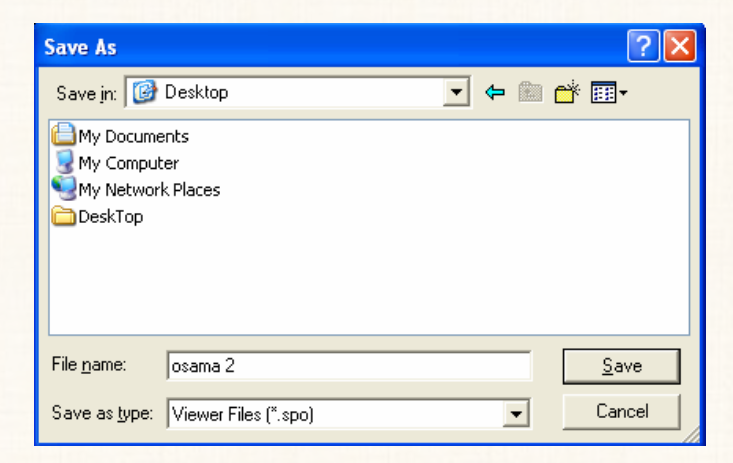

2**) سيظهر لك المربع الحوارى الموضح الصفحة التالية: وفى هذا المربع نقوم بالاتى:**

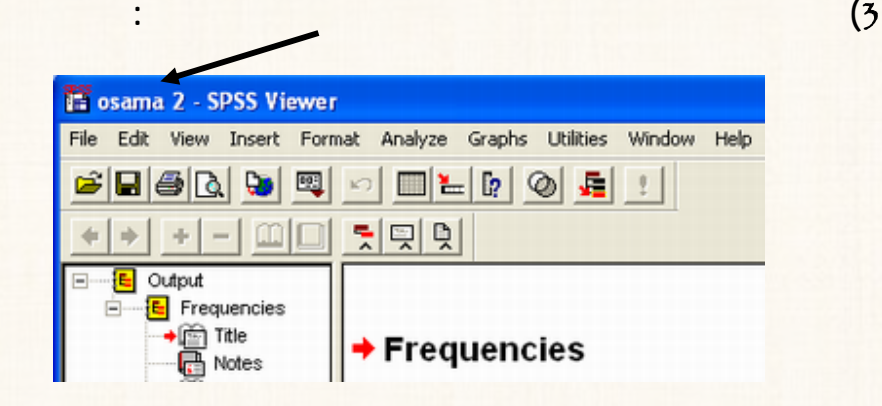

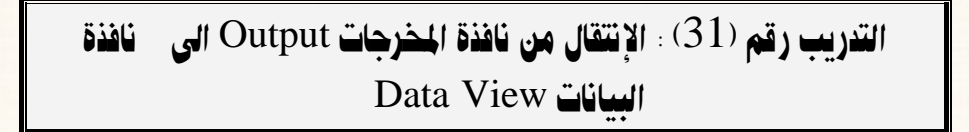

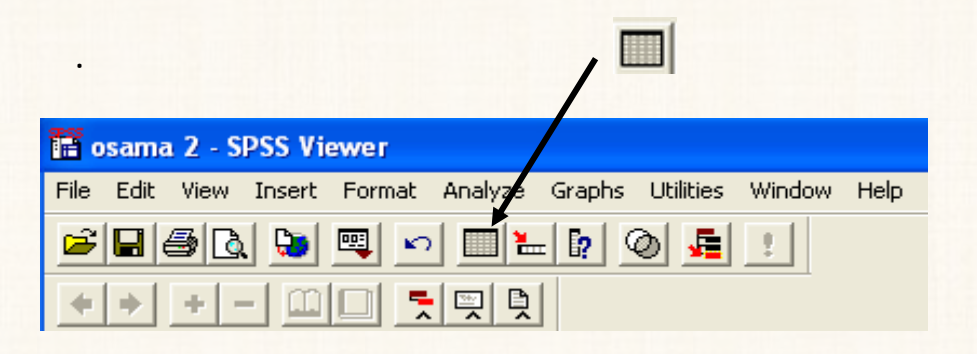

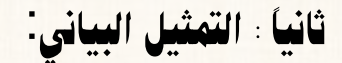

**هذا الجزء سوف نتعلم رسم أهم الأشكال البيانية وهى:** 

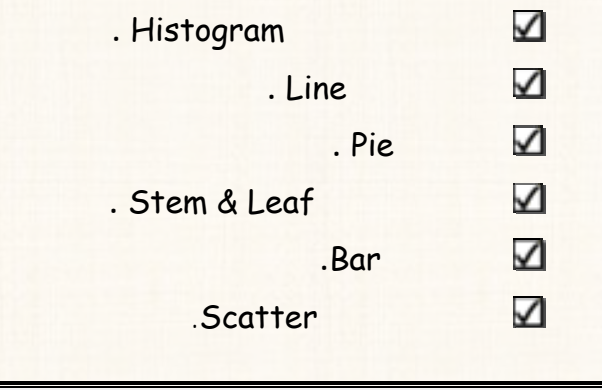

 $Histogram$ القاريب رقم  $(32)$  : رسم المارج التكراري

**من بيانات التدريب رقم (**29**) المطلوب رسم المدرج التكرارى.** 

الخطوات:

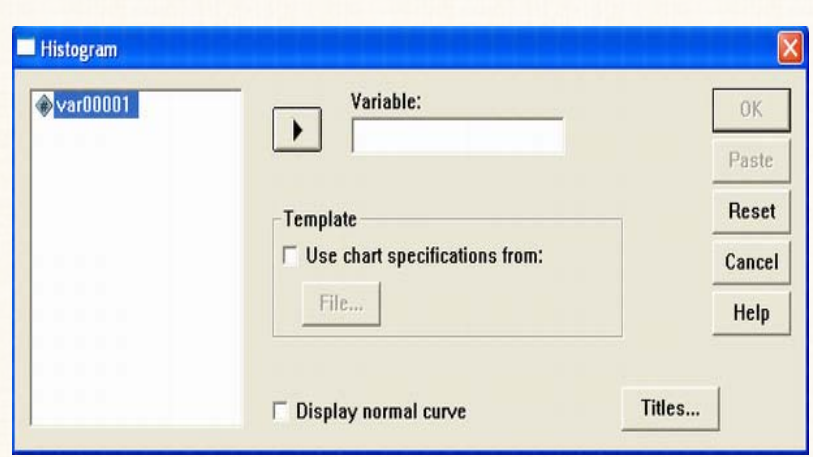

1**) إفتح قائمة** Graphs **اختار** Histogram **سيظهر لك المربع الحوارى التالى:**

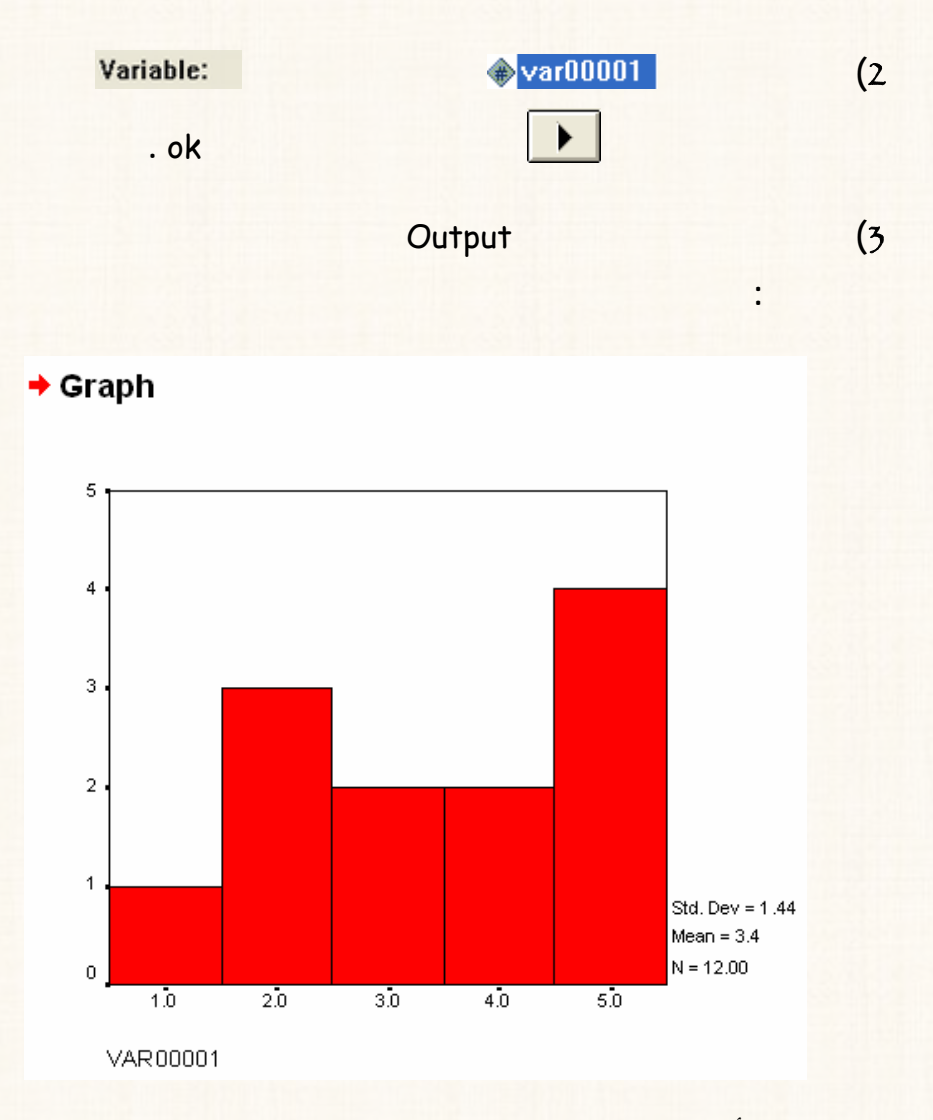

مع ملاحظة أن**: المحور الأفقى يمثل قيم المتغير، أما المحور الرأسى فيمثل التكرار.** 

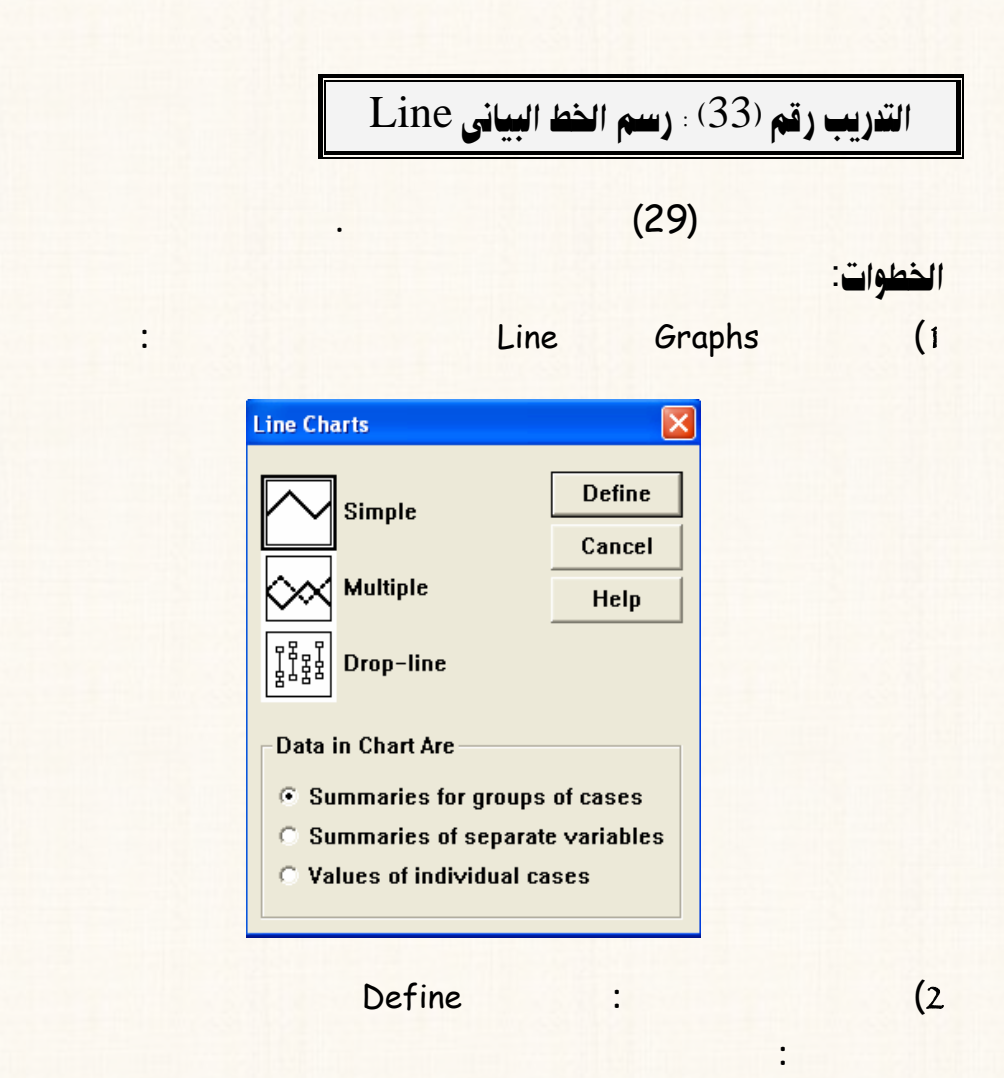

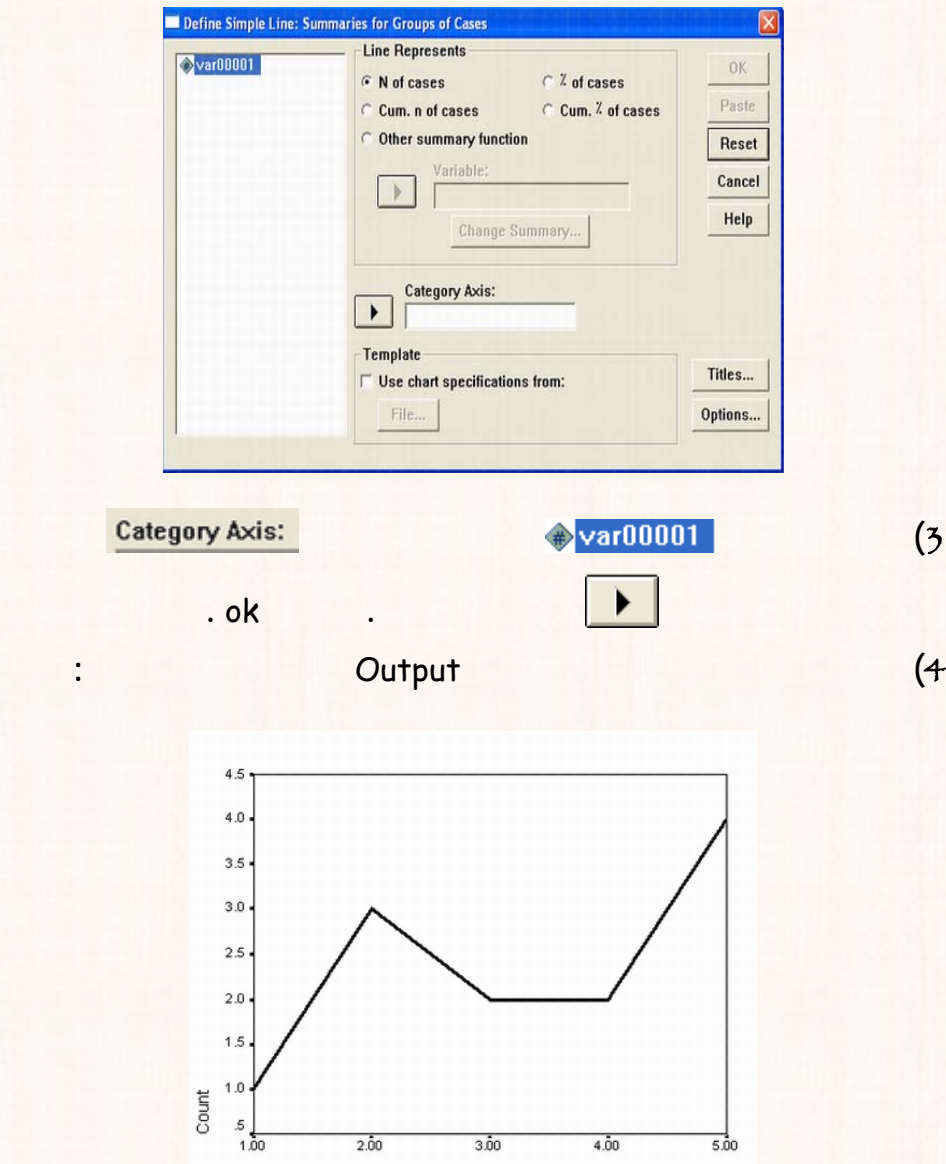

92

 $3.\overline{00}$ 

 $4.\dot{0}0$ 

 $\frac{1}{5.00}$ 

 $2.\overline{00}$ 

VAR00001

Pie@ñ‹öa‡Ûa@áŠ@ZH34I@áÓŠ@k튇nÛa

**من بيانات التدريب رقم (**29**) المطلوب رسم الدائرة.** 

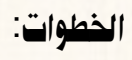

**الحوارى التالى:**

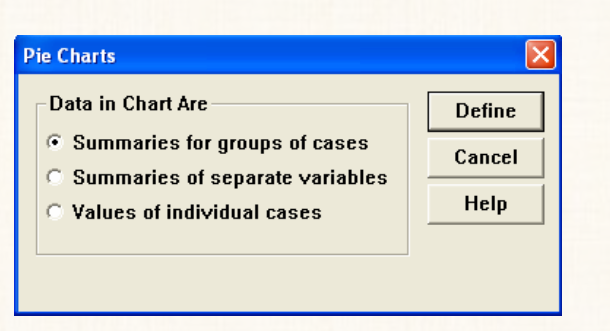

1**) إفتح قائمة** Graphs **،ثم ختار** Pie **سيظهر لك المربع الحوارى التالى:**

2**) من المربع الحوارى الذى أمامك : إفتح الإختيار** Define **سـوف يظهـر المربـع**

93

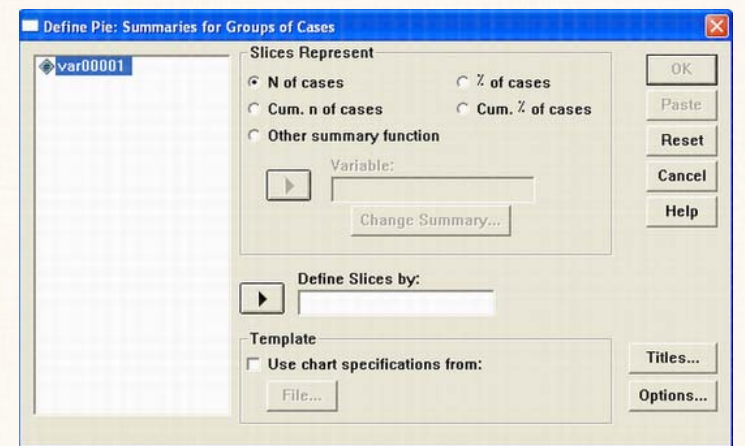

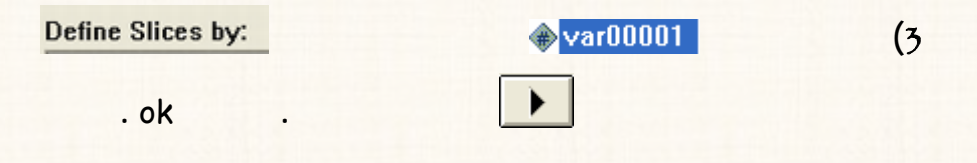

4**) نجد أن الدائرة صفحة المخرجات** Output **تكون على الشكل التالى:**

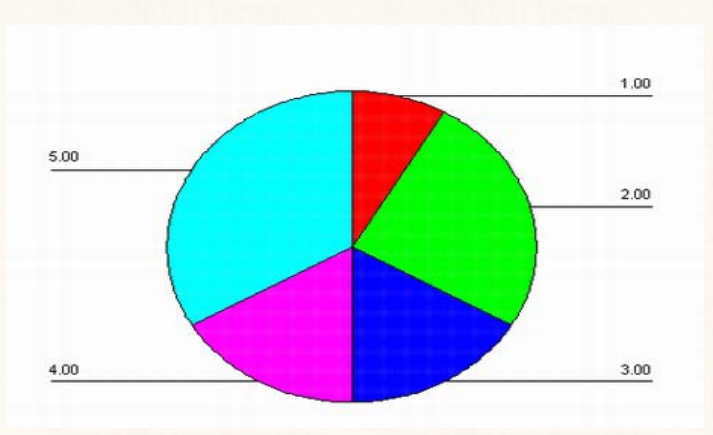

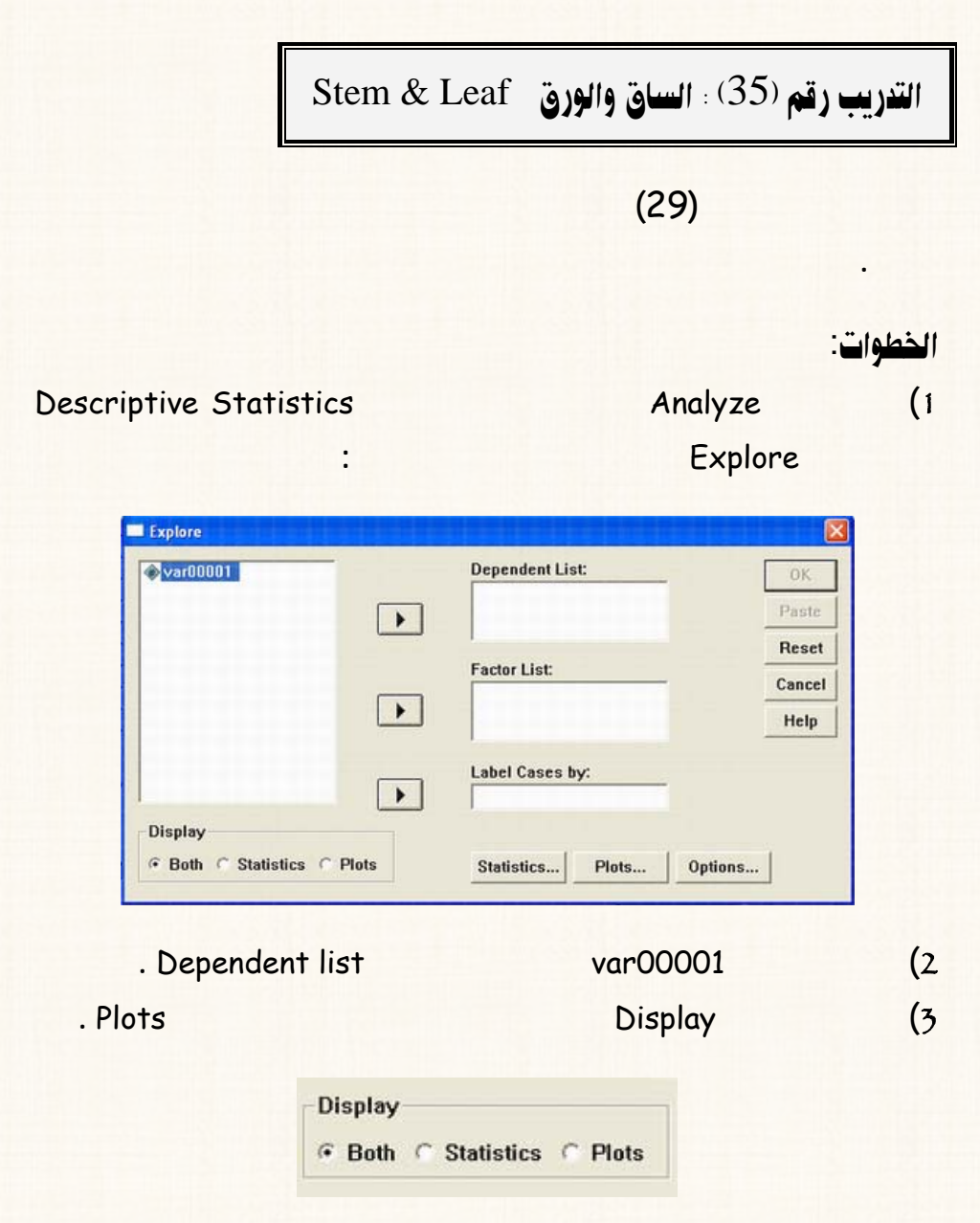

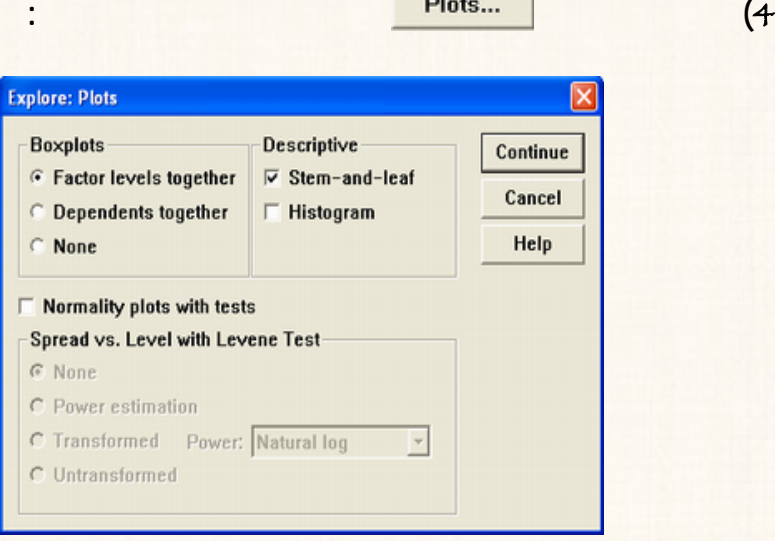

### 5**) من الاختيارات** Boxplots **قم بتنشيط الإختيار** None **وأترك باقى الإختيـار**

**كما هى.**

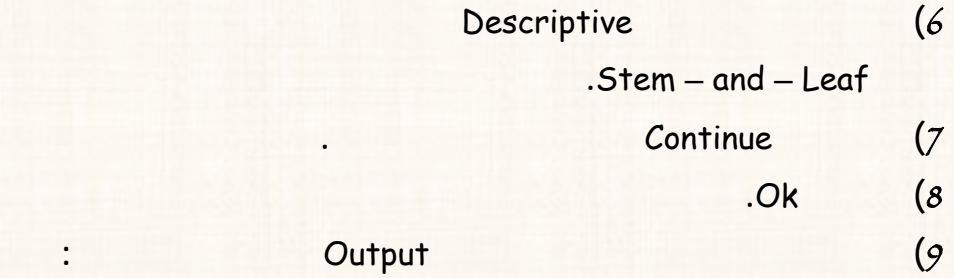

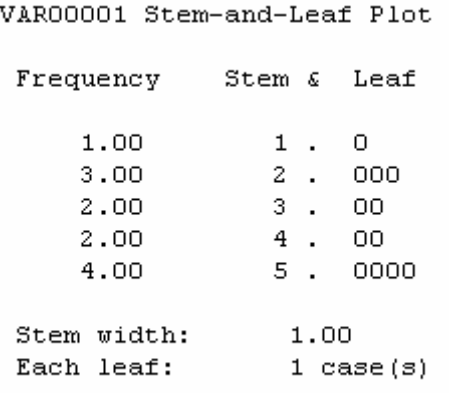

 $\parallel$  Bars القريب رقم  $^{(36)}$  : رسم الأعمدة

**بالجدول التالى.** 

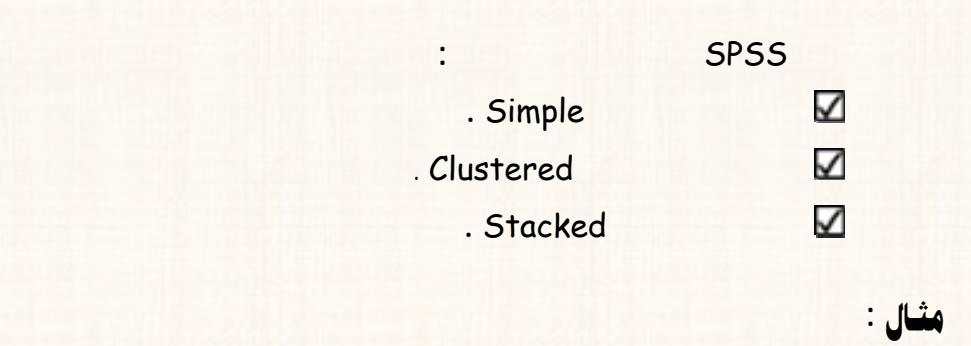

**محافظات الوجه البحرى خلال الفترة من** 2000 **الى** 2003 **كمـا هـو موضـح**

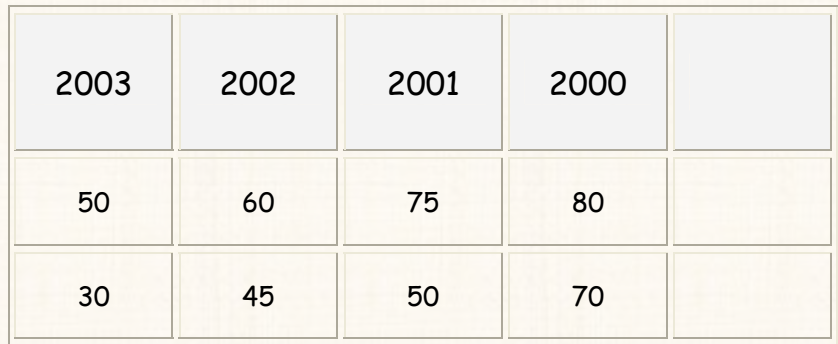

المطلوب:

#### **عرض البيانات السابقة إستخدام طريقة الأعمدة المتلاصقة** Clustered **.**

الخطوات: 1**)** إدخѧال البيانѧات**: الجدول السابق يمثل جدول مزدوج، لذا تم إدخال بياناته كمـا**

**يلى [ راجع التدريب رقم (**27**)]:** 

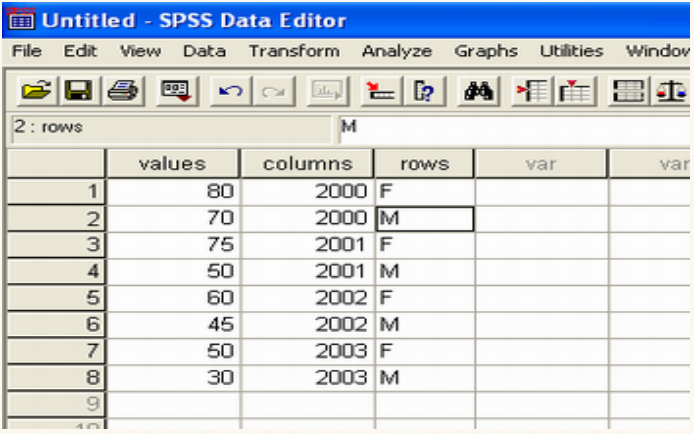

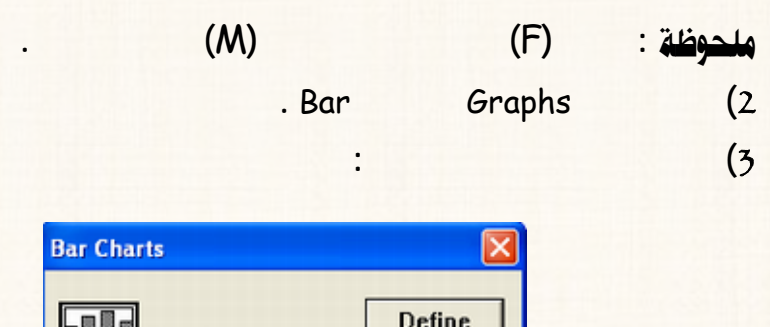

**حوارى ديد كما يلى :** 

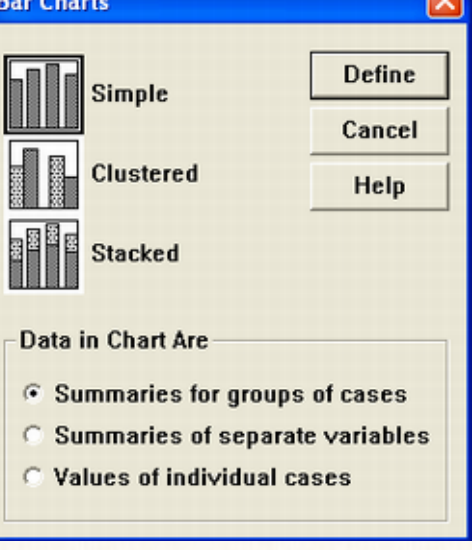

4**) وبما أننا نريد ستخدام طريقة الأعمدة المتلاصقة** Clustered **إذا نقوم بالنقر على هذا الإختيار من المربع الحوارى الذى أمامك نضغط** Define **سـيظهر مربـع**

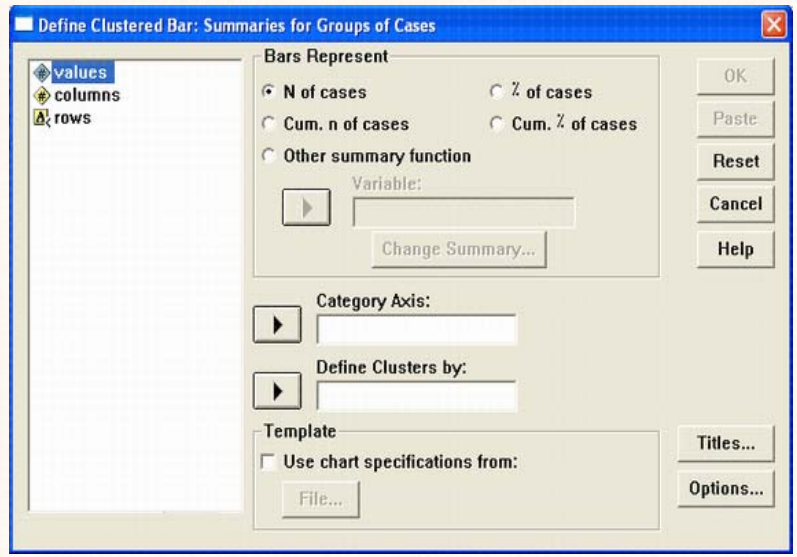

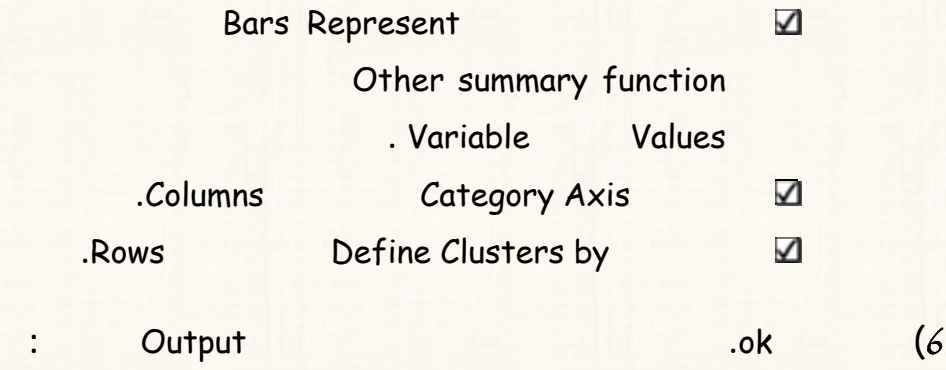

5**) المربع الحوارى الذى أمامك:** 

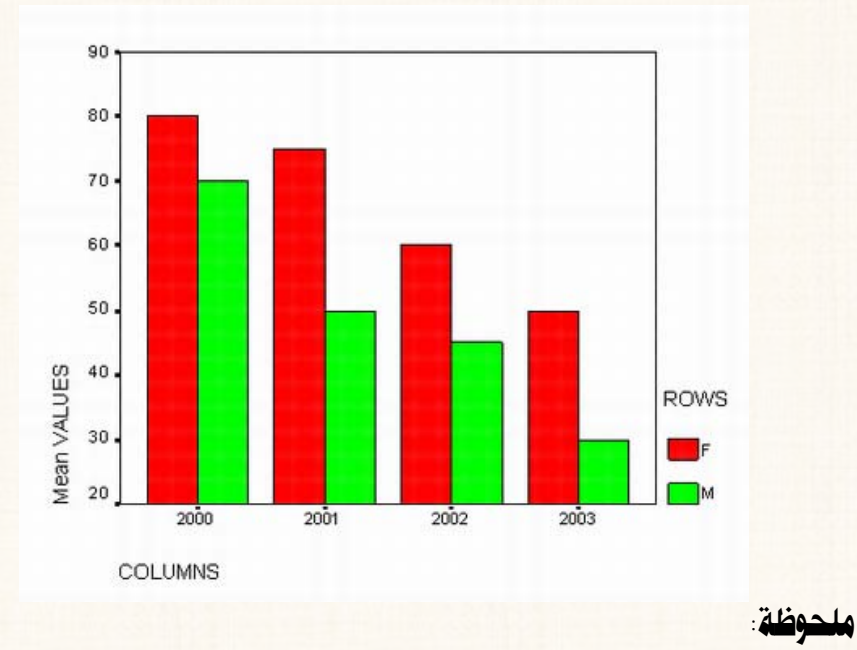

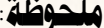

**للإناث بالنسبة للذكور فإننا نقوم بالأتى:** 

**هنا نجد أن الأعمدة صفحة المخرجات تكون على الشك التالى:**

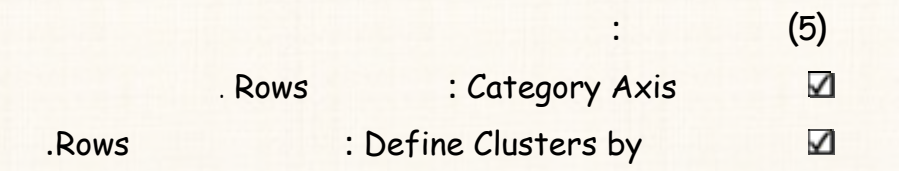

**الشكل الذى أمامنا: كانت المقارنة بين نسبة الأمية الإناث والذكور عند كل سنة مـن**

**سنوات الدراسة. أما إذا أردنا أن تكون المقارنة بين نسبة الأمية كـل الـسنوات بالنـسبة**

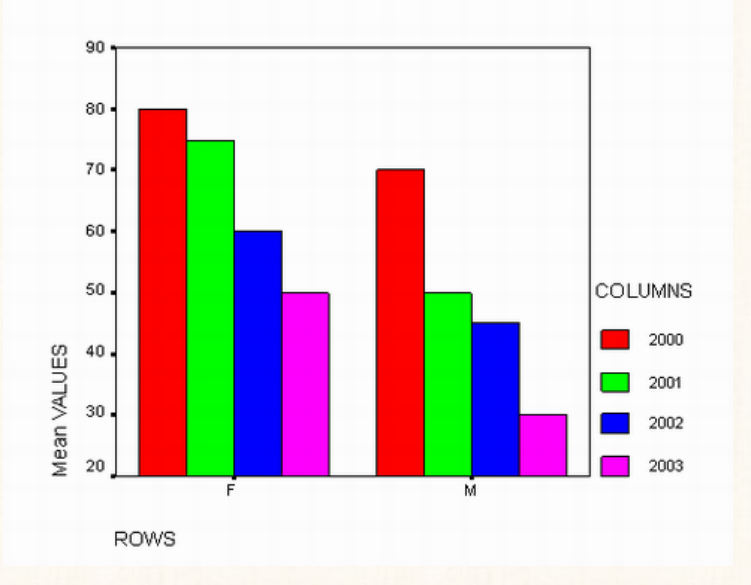

: òÃìzÜß

#### **بنفس الأسلوب يمكن عرض البيانات السابقة بإستخدام ريقة الأعمدة ازأة** Stacked

**(وسنترك للقارىء تنفيذ هذه المهمة بنفسه).** 

 $\quad$  التدريب رقم (37) : شكل الانتشار  $\quad$  Scatter

Þbrß@óàÓŠ**: إذا توافرت البيانات التالية:** 

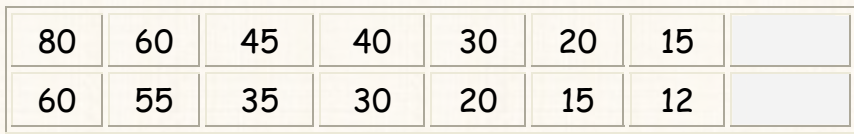

المطلوب:

#### **عرض البيانات السابقة بإستخدام شكل الإنتشار** Scatter.

 $:$  الخطوات1**) يتم إدخال البيانات السابقة كما يلى:** 

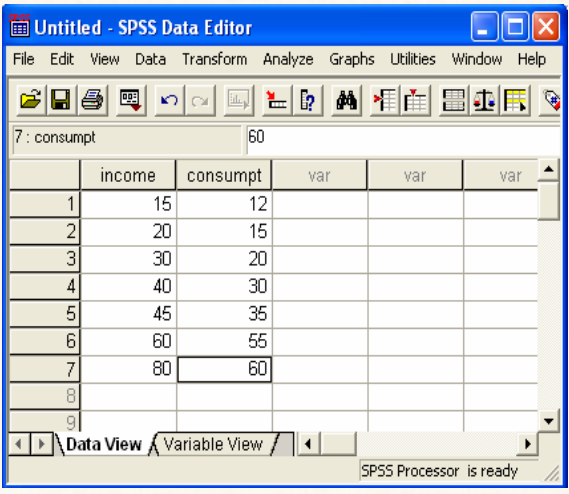

2**) افتح قائمة** Graphs **اختار** Scatter **سيظهر لك المربع الحوارى التالى:**

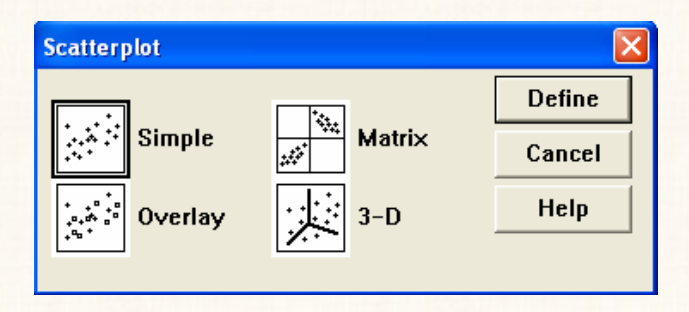

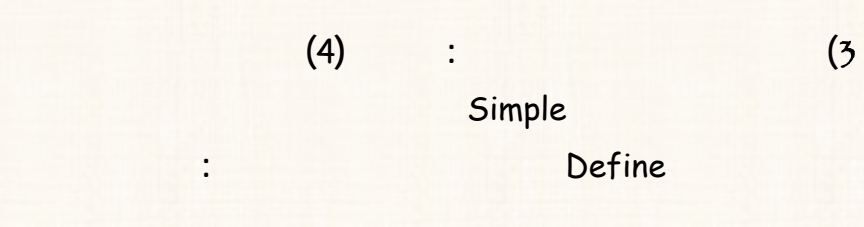

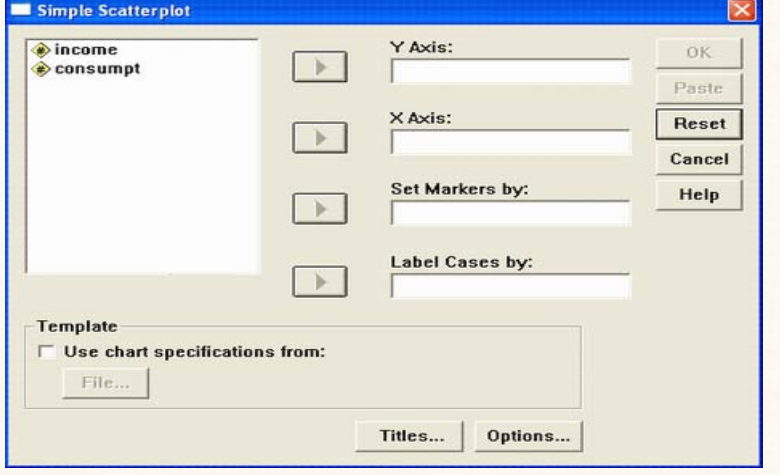

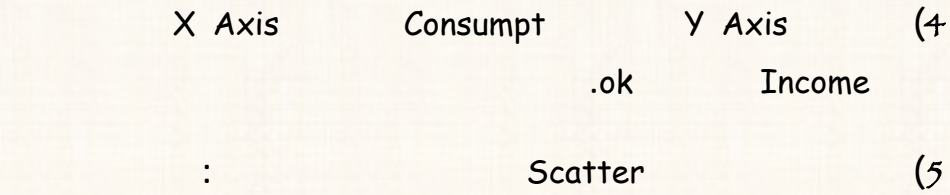

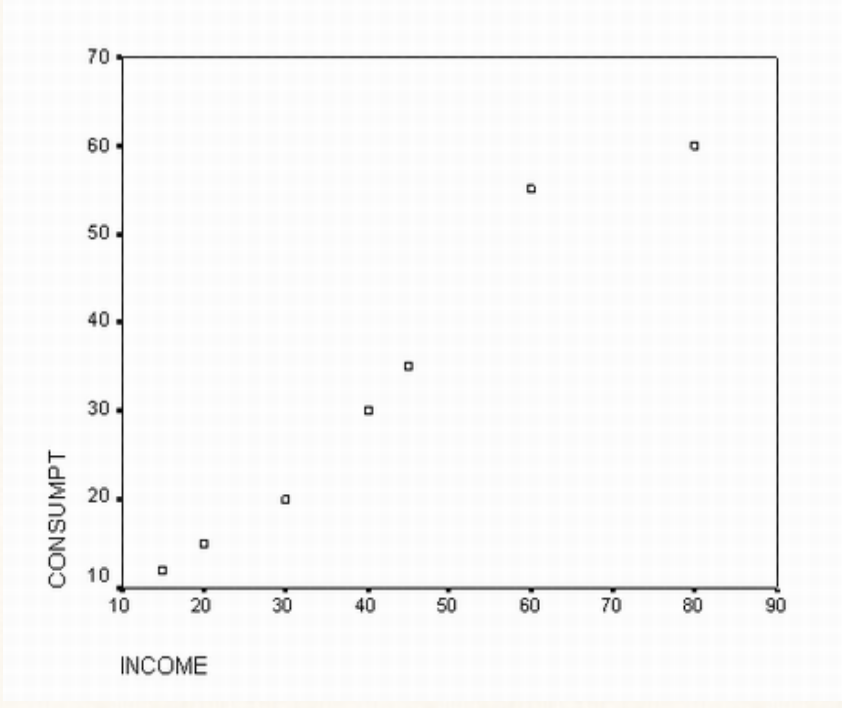

## الفصل الزابع

## شروط الإختبار المعلمى

#### **التى يوفرها برنامج** SPSS:

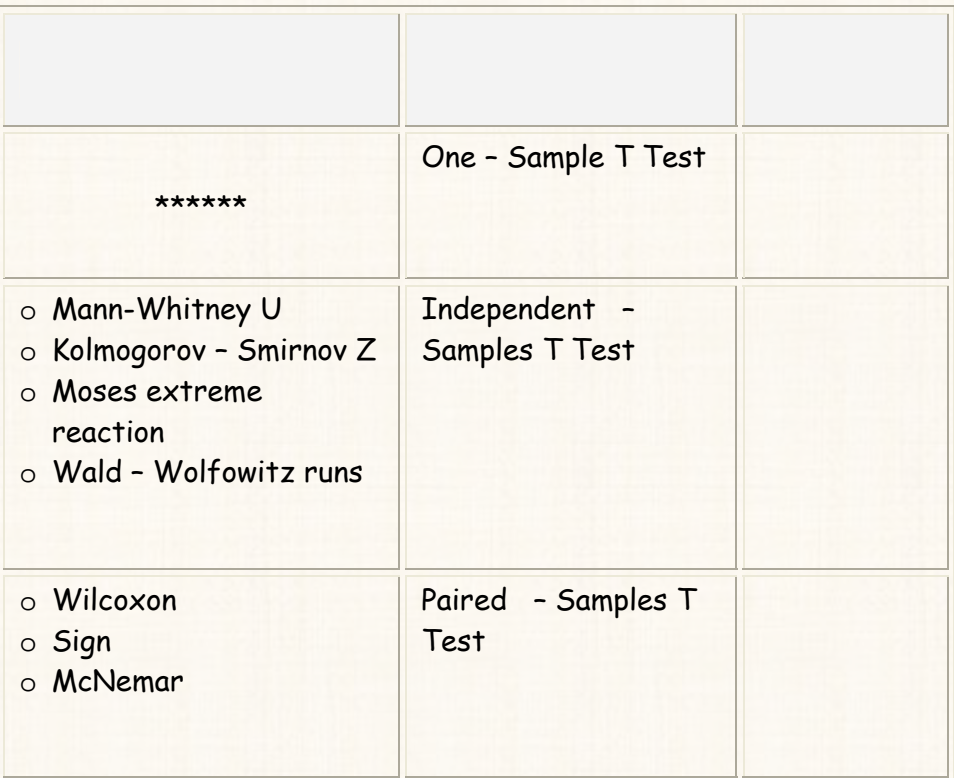

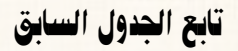

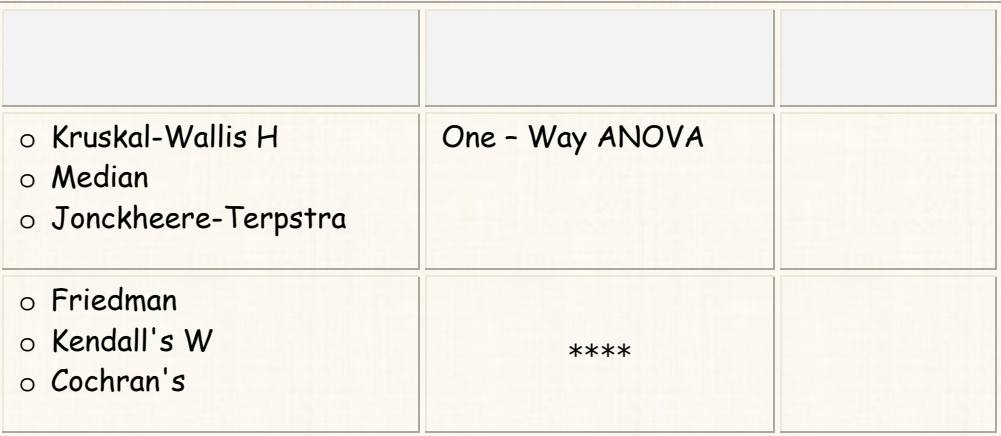

ملحوظة هامة

**الإختبارات السابقة [التى يوفرها برنامج** SPSS **[ هى الإختبارات الأكثر إستخدام وليست**

**كل الإختبارات مجال الاحصاء الاستدلالى.** 

شروط الإختبار المعلمى:

**الشروط، أهمها :** 

1**) الإعتدالية.**  2**) التجانس.**  3**) العشوائية.**

4**) الاستقلال .** 5**) بيانات مترية** Data Metric **أى بيانات لمتغيرات كمية.** ولنا أن نقدم بعض اللاحظات حول هذه الشروط: 1**) شرط العشوائية شرط ستقلال العينات شرط البيانات المترية: هى شروط نظرية يتم إختبارها ... لماذا؟ نه من المفترض أن تكون العينات الـتى قـام الباحث بسحبها هى عينات عشوائية ومستقلة. أما شرطا الإعتدالية والتجانس فيتم التأكد من توافرهما – كما سنرى.** 2**) شرط الإعتدالية وشرط العشوائية وشرط البيانات المترية: شروط يلزم توافرهـ جميع الإختبارات المعلمية.** 3**) شرط الإستقلال يلزم توافره حالتين فقط هما: حالـة إختبـار ( ) لعينـتين مستقلتين، وفى حالة تحليل التباين إتجاه واحد** ANOVA**.** 4**) شرط التجانس فليزم توافره حالة تحليل التباين إتجاه واحد** ANOVA **فقط.** 5**) حالة العينات الكبيرة (عدد المشاهدات تكون أكبر من أو تساوى** 30 **مشاهدة)** 

**.** Central Limit Theorem **المركزية**

والشكل التالى يلخص أنواع الإختبارات المعلمية والشروط الخاصة بكل إختبار
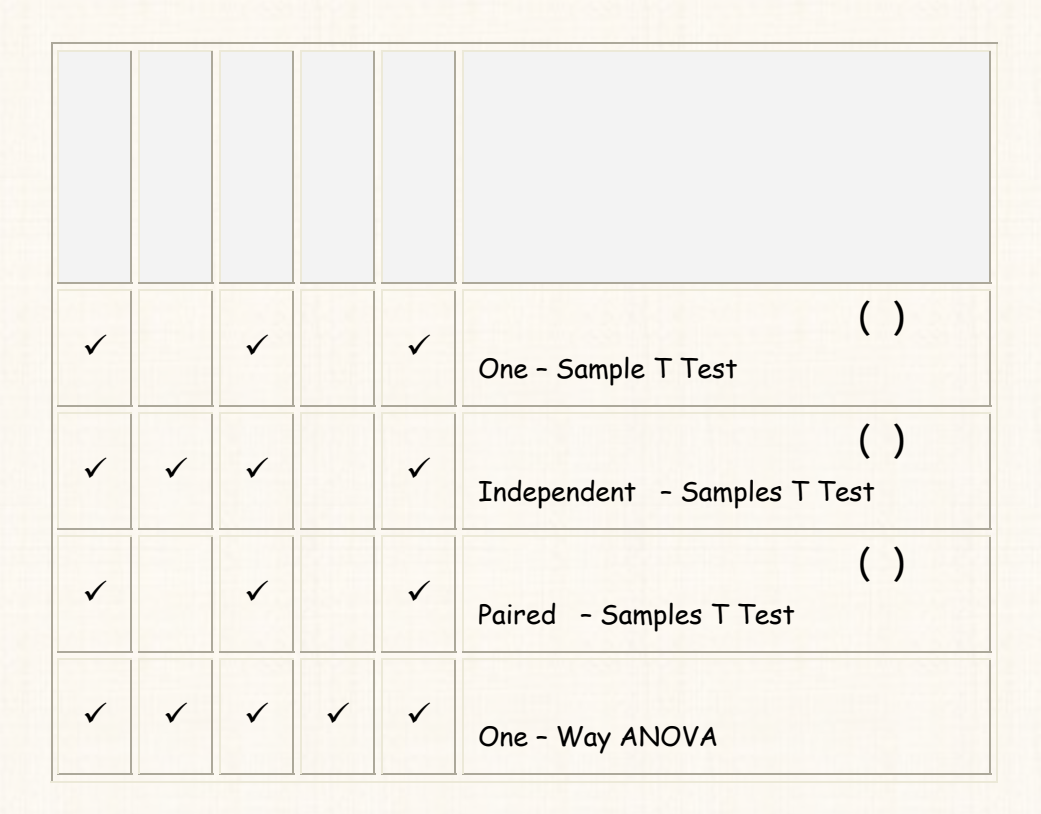

وبصفة عامة: عند تنفيذ أي إختبار من الإختبارات السابقة، سوف نتبع الخطوات التالية:

**التعرف على شكل الفرض العدمى والفرض البديل كل إختبار.**

✓ Κ ✓ V

**إعطاء مثال رقمى.** 

**التعرف على طريقة إدخال البيانات.**

## V ✓

وسنتعرف الأن على كيفية التأكد من توافر كل من شرط الإعتداليــة وشـرط التجــانس (بإعتبارهما الشرطين الوحيدين من شروط الإختبـار المعلمـى اللـذين يـتم فحـصهما إحصائيا):

الشرط الأول. شرط الإعتدالية :

وبصفة عامة يوفر برنـامج SPSS نـوعين مـن الإختبـارات التـى تـستخدم فـى دراسة إعتدالية التوزيع الاحتمالى، هما:

- .Kolmogorov Smirnov  $\binom{1}{1}$ 
	- $(2)$ . Shapiro - Wilk

القريب رقم (38): إختبار إعتدالية التوزيع الإحتمالي للبيانات

 $\Delta$ المثال الزقمي :

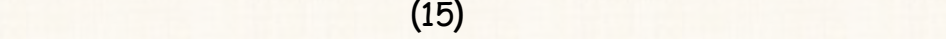

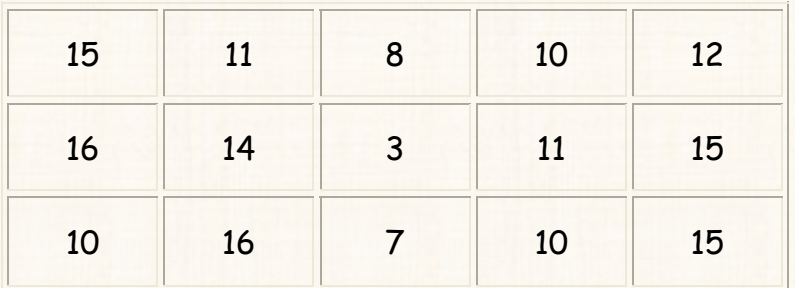

**المنوفية، كانت درجات هؤلاء الطلاب مادة إدارة الأعمال كما يلى:** 

والمطلوب إختبار :

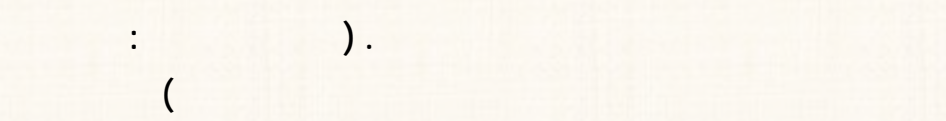

### **مستوى معنوية** 5 **.**%

<mark>التام الشكل الفروص الإحصائية في حالة إختبار إعتدالية التوزيع الإحتمالي: (بالتطبيق</mark> على المثال الحالي) **א<ªY א>Wk)** 0H **(: بيانات العينة مسحوبة من مجتمع تتبع بيانات التوزيع الطبيعى. א<ªY אWf)** 1H **(: بيانات العينة مسحوبة من مجتمع تتبع بيانات التوزيع الطبيعى.** 

### $\checkmark$ ›òÔí@g'†Þb pbãbîjÛa: **يتم إدخال البيانات السابق كما يلى.**

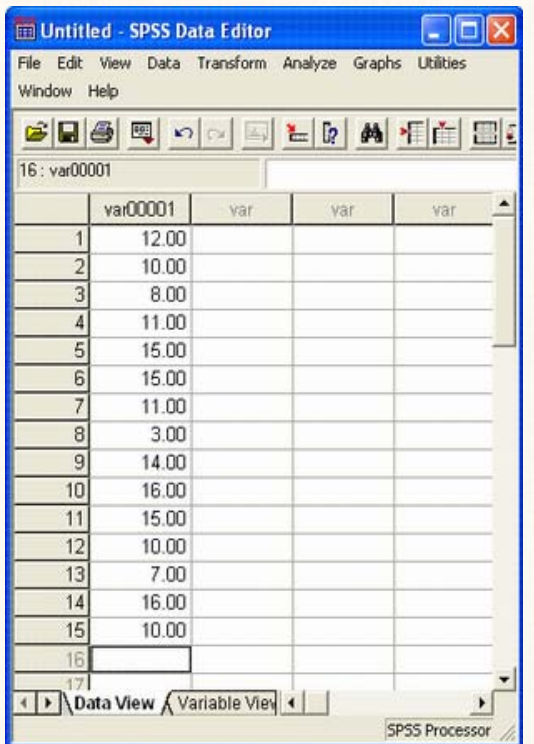

 $\mathbf{Z}$ خطوات تنفيذ الإختبار :

Descriptive Statistics

Analyze  $(1)$ Explore

 $\ddot{\cdot}$ 

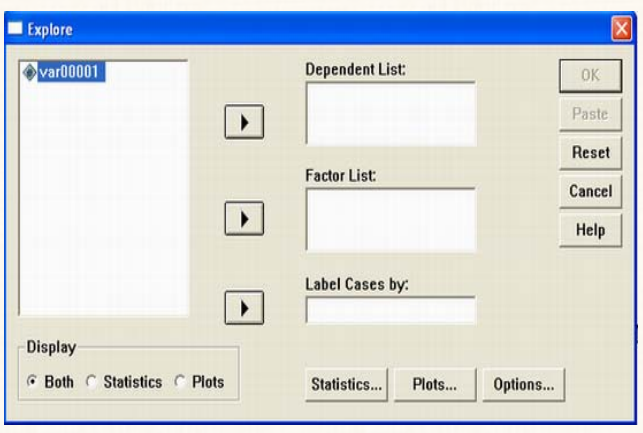

## 2**) قم بنقل المتغير** 00001var **الى المربع الذى بعنوان** List Dependent **إضـغط**

# **على الإختيار** ..Plots **نفس المربع الحوارى الذى أمامك سيظهر لنا مربع حوارى**

**جديد كما يلى:** 

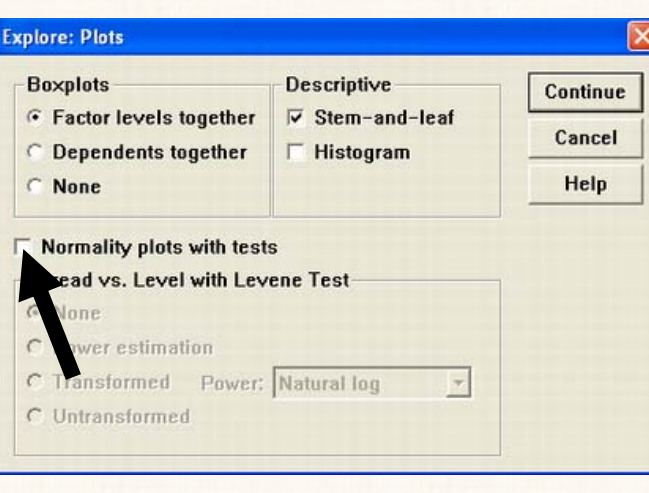

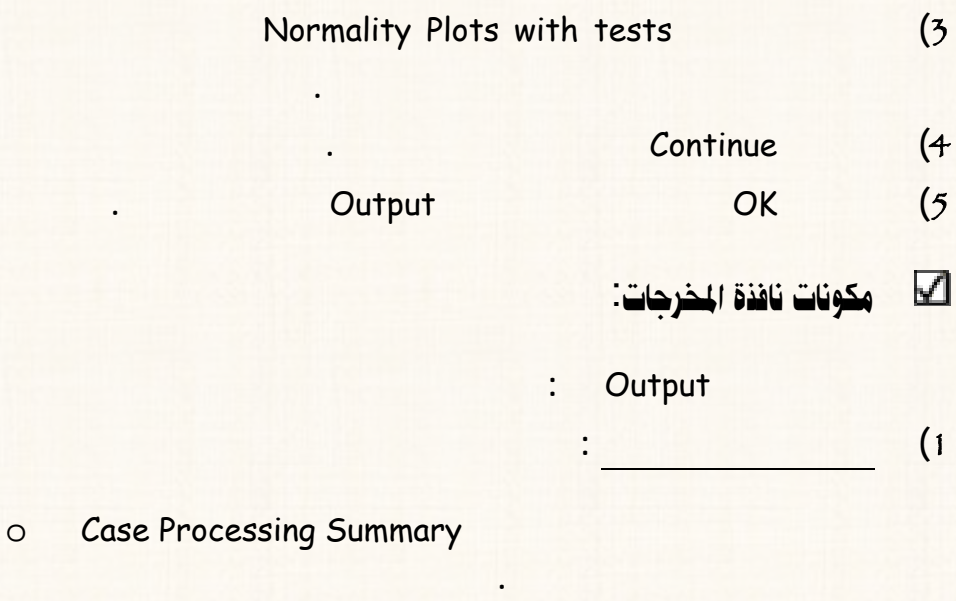

**للمجتمع المسحوب منه العينة.**

o Descriptives

o Tests of Normality **ويتضمن نتائج كلا من إختبار (كلوموجروف – سمن وف) إختبار (شابيرو – ويليك).** 2**) هذا بالاضافة الى بعض الأشكال البيانية: مثل الساق والورق ....الخ.**  ويلاحѧظ هنѧا أنѧه : **عند إختبار إعتدالية التوزيع الاحتمالى نركز الإهتمام علـى البيانـات**

**الواردة الجدول الثالث وهو جدول** Normality of Tests**.** 

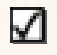

# <mark>∐ لتفريغ الثتائج والتعليق:</mark>

**بنتائج أحداهما وذلك حسب رغبة الباحث.** 

**هذه الحالة سنقوم باعداد الجدول التالى:** 

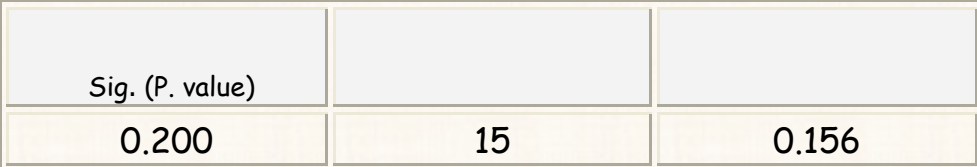

**كلومجروف – نوف** 

**وبفرض أننا عتمد إختبار كلومجروف – سيمن وف عند دراسة إعتدالية التوزيع الإحتمـالى**

طريقة التعليق:

## **يتضح من نتائج التحليل الاحصائى ختبار كلومجروف – سـيمنروف، أن قيمـة** value**.**P

**تساوى** %20 **وهى أكبر من مستوى المعنوية** %5 **بالتالى فإننا نقبل الفرض العدمى القائـل**

### يلدوظة:

 $\cdot \mathbf{P.~Value}$  القاعدة العامة لقبول أو رفض الفرض العدمى بإستخدام

**أن بيانات العينة مسحوبة من مجتمع تتبع بيان التوزيع الطبيعى.** 

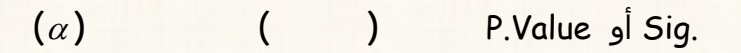

**يقصد بشرط التجانس أن " التباينات أو الإنحرافات المعيارية للمجتمعـات المـسحوب منـها** 

**بفرض أنه توافرت لديك البيانات (الموضحة الجدول التالى) الخاصة بدرجات مادة الاحصاء**

**معرفة هل هناك تجانس ام .. السؤال بشكل اخر : هل تباين درجات مادة الاحـصاء**

**الباحث، فإننا نرفض الفرض العد ونقبل الفرض البديل والعكس صحيح.**

## الشرط الثاني: شرط التجانس:

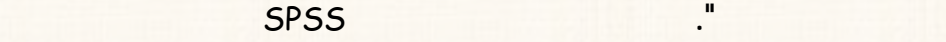

 **.** Levene's Test **إختبار**

# $\overline{\rm L}$ evene's  $\rm Test$ القاریب رقم (39) إختبار التجانس بإستخدام

**كل من جامعة القاهرة وجامعة المنوفية وجامعة عين شمس.** 

 $\Box$  المثال الزقمى $\Box$ 

المللون

**الجامعات الثلاثة متساوي ام لا؟ وذلك عند مستوى معنوية .**%5

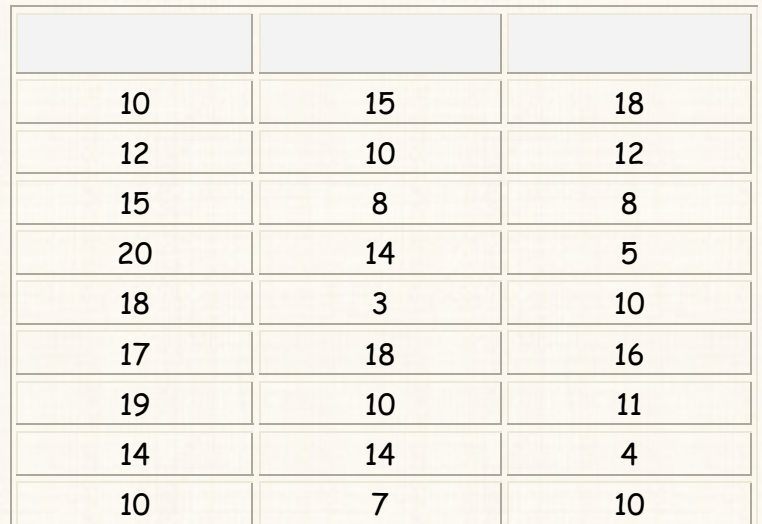

**الْكُلِّ مِثْقُلُ الفَرْوُصِ الإِحْصَائِية لِإِخْتِبارِ التجان<u>سِ في ح</u>الة تحليلِ التبـا<u>ينِ ANOVA</u> ∴** (بالتطبيق على المثال الحالى)

**تجانس).** 

**א<ªY א>Wk)** 0H**(: تباينات اتمعات المسحوب منها العينات تكون متـساوية (يوجـد**

**א<6ªY א6Wf)** 1H **(: هناك إثنين على الأقل من تباينات اتمعات المسحوب منها العينات** 

 $\blacktriangleright$ طريقة إدخال البيانات $\blacktriangleright$ 

**تكون غير متساوية ( يوجد تجانس).** 

## Levene's Test )

 $\ddot{\cdot}$ 

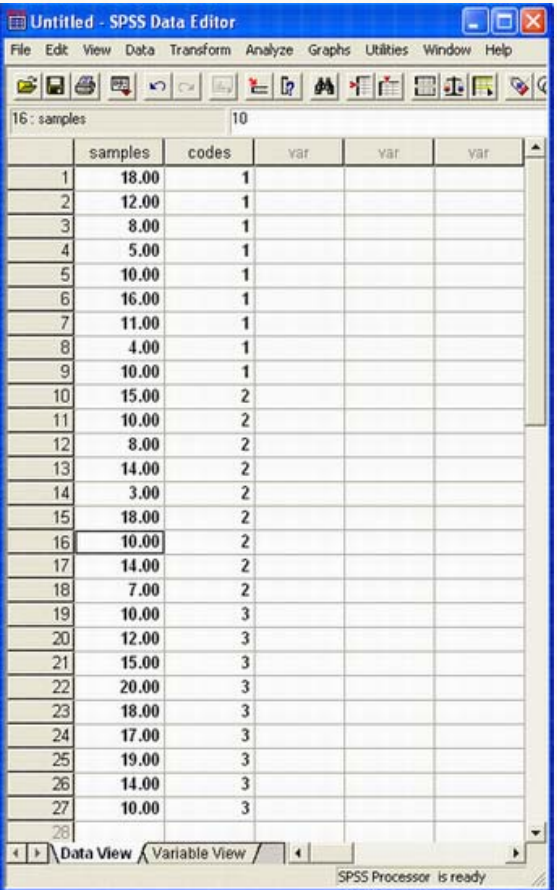

لى خطوا<mark>ت تنفيذ الإختبار:</mark>

 $\overline{\mathcal{L}}$ 

121

## **1 Compare Means Analyze (1**

ANOVA way **–** One **سوف يظهر لك المربع الحوارى التالى:** 

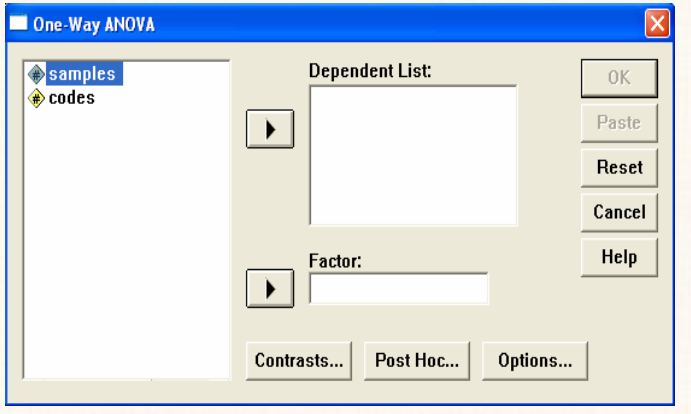

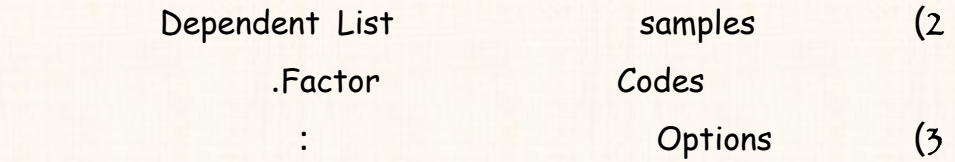

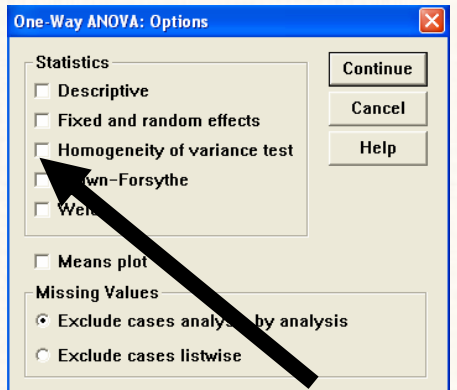

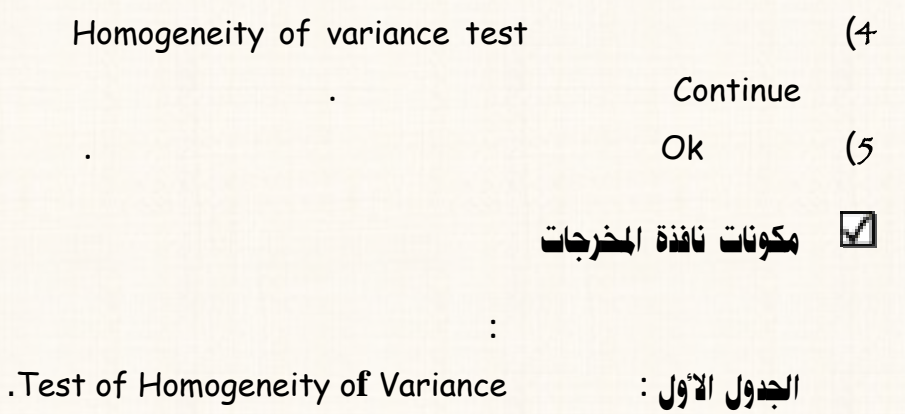

 **الجدول الثاني : ANOVA** 

 $\blacksquare$ تفريغ النتائج والتعليق

**بالطبع الذى يعنينا من المخرجات هو الجدول الأ .** 

Levene's Test **إختبار نتائج**

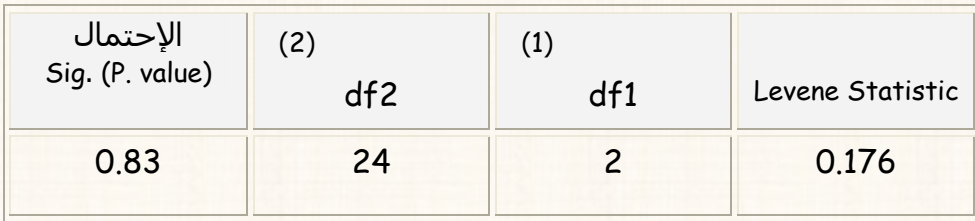

طريقة التعليق

(%83 ) 0.83 P. Value

 $\cdot$  (

 $% 5$ 

 $\big)$ 

124

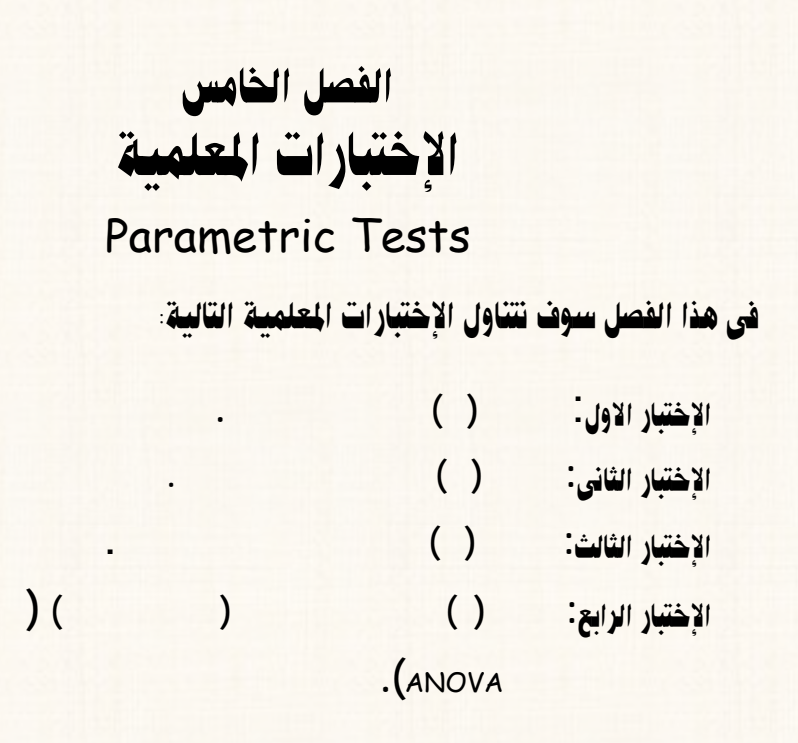

الترایب رقم (40)، إختبار (ت) في حالة عينة واحدهٔ  |
$$
\,
$$

**الفرقة الثالثة بكلية التجارة امعة لقاهرة كما يلى:** 

⊻ الثال الزقمی :

**بفرض أنه توافرت لدينا بيانات عن درجات مادة الإحصاء عينة من (**15**) طالب من طـلاب**

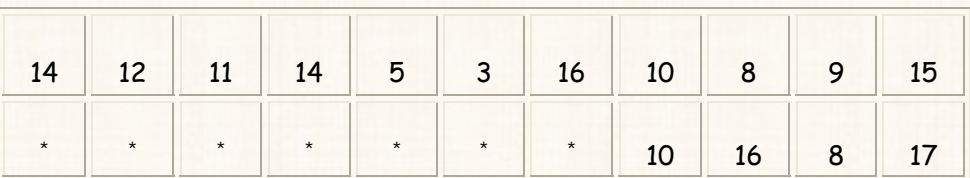

المطلوب:

**(**16**) درجة وذلك عند مستوى معنوية** %5

<mark>شكل الفزوص الإحصائية في حالة إختبار (ت) لعينـة واحـدة</mark> : (بـالتطبيق علـى ✔ المثال الحالى)

> **א<ªYא>Wk)** 0H **(: متوسط اتمع ( متوسط درجات مادة الإحصاء التطبيقى كليـة التجارة) ساوى** 16 **درجة. א<ªY א6Wf)** 1H **(: متوسط اتمع ( متوسط درجات مادة الإحصاء التطبيقى كليـة التجارة ساوى** 16 **درجة.**

> > يمكن صياغة الفروض السابقة بشكل أخر**:**

**يتم إدخال البيانات السابقة عمود واحد كما يلى:** 

 $H_0$  :  $\mu$  = 16  $H_1$  :  $\mu \neq 16$ 

> $\checkmark$ طريقة إدخال البيانات<sup>:</sup>

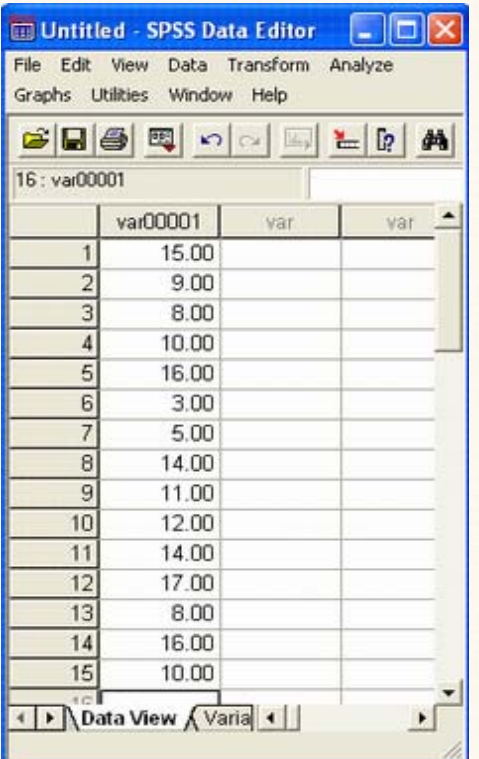

Compare Means

 $\ddot{\cdot}$ 

ل<mark>كالمخطوات تنفيذ الإختبار:</mark>

Analyze (1

One-Sample T Test

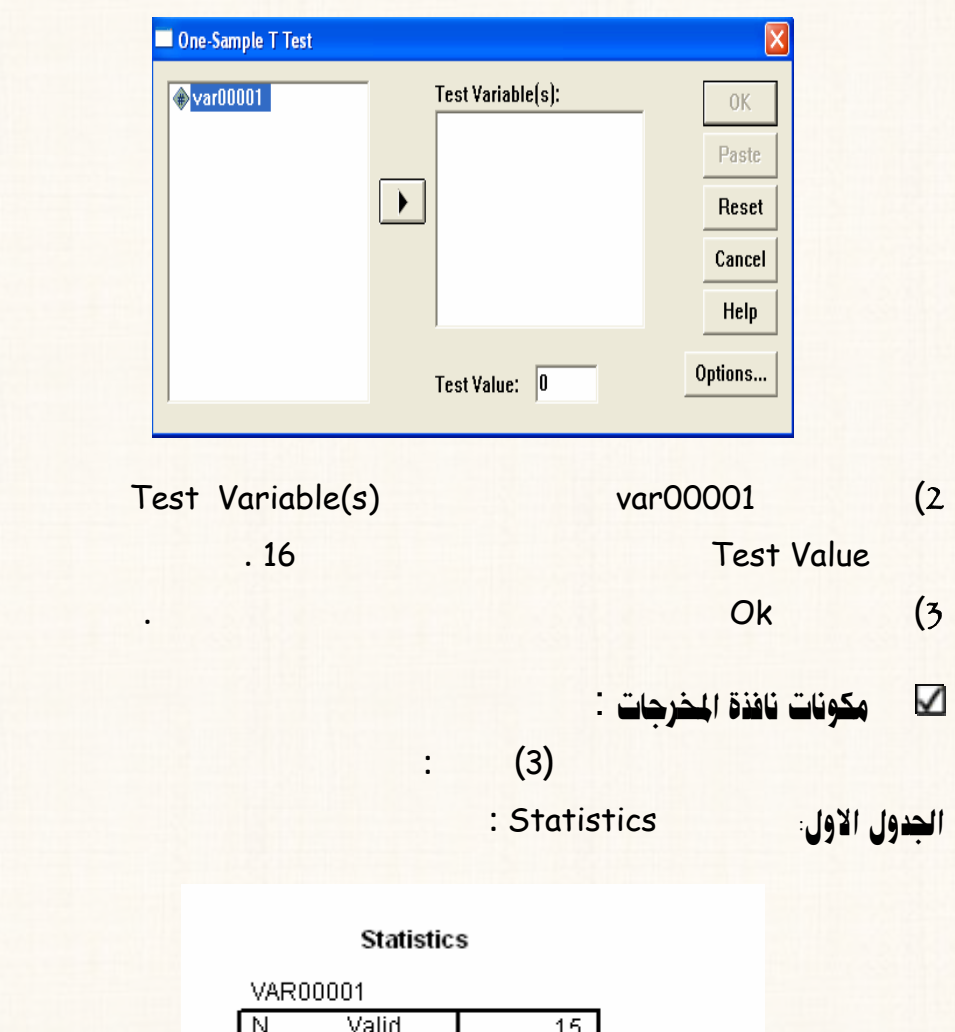

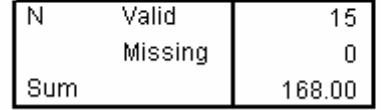

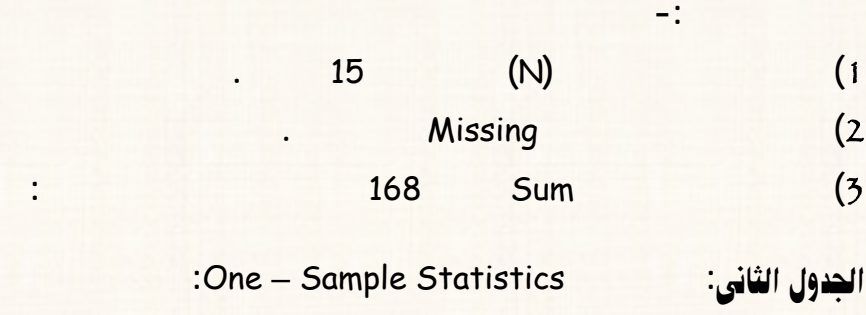

### **One-Sample Statistics**

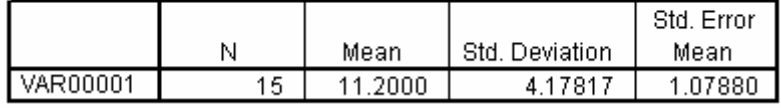

$$
11.2 = (Mean) \qquad (1)
$$

**وي ضمن هذا الجدول البيانات التالية :** 

$$
4.178 = (Std. Deviation)
$$
 (2)

$$
1.0788 = (Std. Error Mean)
$$
 (3)

 **الجدول الثالث : One-Sample Test** 

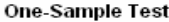

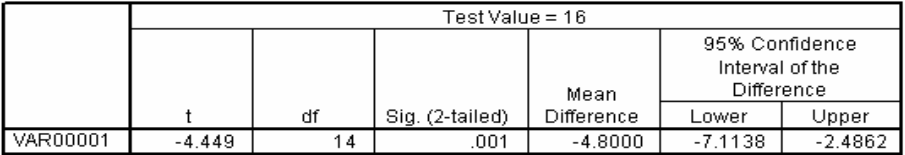

$$
4.449 = (1)
$$
\n
$$
4.449 = (1)
$$
\n
$$
4.449 = 1.0788 \div 4.8 = (1)
$$
\n
$$
1 - (1)
$$
\n
$$
14 = 1 - 15 = (1)
$$
\n
$$
14 = 1 - 15 = (1)
$$
\n
$$
0.001 = (1)
$$
\n
$$
1.001 = (1)
$$
\n
$$
1.001 = (1)
$$
\n
$$
1.001 = (1)
$$
\n
$$
1.001 = (1)
$$
\n
$$
1.001 = (1)
$$
\n
$$
1.001 = (1)
$$
\n
$$
1.001 = (1)
$$
\n
$$
1.001 = (1)
$$
\n
$$
1.001 = (1)
$$
\n
$$
1.001 = (1)
$$
\n
$$
1.001 = (1)
$$
\n
$$
1.001 = (1)
$$
\n
$$
1.001 = (1)
$$
\n
$$
1.001 = (1)
$$
\n
$$
1.001 = (1)
$$
\n
$$
1.001 = (1)
$$
\n
$$
1.001 = (1)
$$
\n
$$
1.001 = (1)
$$
\n
$$
1.001 = (1)
$$
\n
$$
1.001 = (1)
$$
\n
$$
1.001 = (1)
$$
\n
$$
1.001 = (1)
$$
\n
$$
1.001 = (1)
$$
\n
$$
1.001 = (1)
$$
\n
$$
1.001 = (1)
$$
\n
$$
1.001 = (1)
$$
\n
$$
1.001 = (1)
$$
\n
$$
1.001 = (1)
$$
\n
$$
1.001 = (1)
$$
\n
$$
1.001 = (1)
$$
\n
$$
1.001 = (1)
$$
\n
$$
1.001 = (1)
$$
\n
$$
1.001 = (1)
$$
\n
$$
1.001 = (1)
$$
\n
$$
1.0
$$

**يتضمن هذا الجدول البيانات التالية:** 

$$
\sum_{i=1}^n \mathbf{E} \left( \sum_{i=1}^n \mathbf{E} \mathbf{E} \right)
$$

نتائج إختبار (ت) فى حالة عينة واحدة

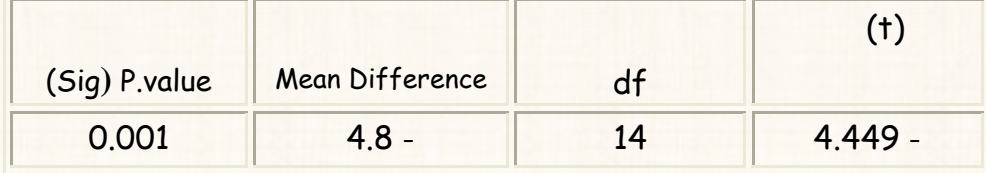

التعليق.

**يتضح من الجدول السابق قيمة** Value.P **تساوى** 0.001 **(أى** %0.1**) وهى أقـل مـن**

**مستوى المعنوية** 5 % **بالتالى ننا رفض الفرض العدمى ونقبل الفرض البديل متوسـط**

**درجات مادة الإحصاء التطبيقى كلية التجارة جامعة القاهرة يختلف عن القيمة** 16 **.** 

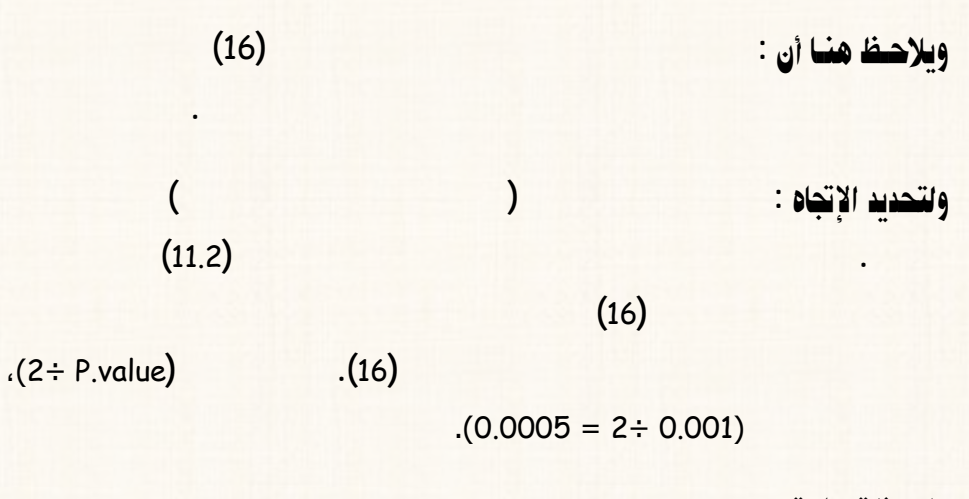

ملحوظة هامة:

**جميع إختبارات الفروض الإحصائية – برنامج** SPSS **– دائم كون من طرفين، بحيـث**

@ @µnÜÔnß@µnäîÇ@òÛby@óÏ@HpI@Šbjn'g@ZH41I@áÓŠ@k튇nÛa

**القيمة المقدرة لمعلمة اتمع القيمة المراد إختبارها.** 

**درجات مادة ادارة الاعمال بكلية التجارة جامعة المنوفية:** 

 $\blacktriangledown$ a¾Þbr Ûa‹óàÓ : **بفرض أنه توافرت لديك البيانات التالية:** 

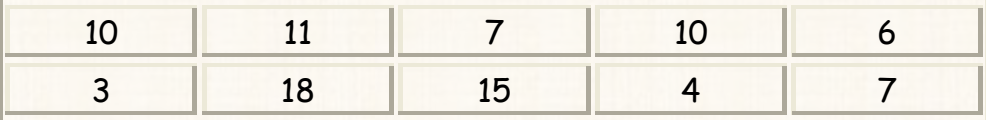

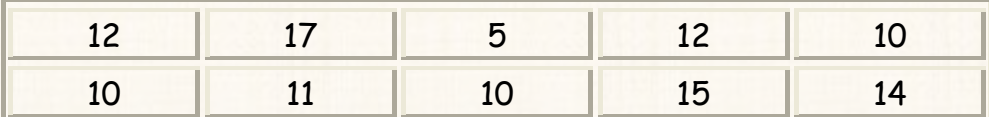

المطلوب:

 $. %5$ 

شكل الفروص الإحصائية في حالة إختبار (ت) لعينتين مستقلتين : (بالتطبيق  $\overline{\mathbf{S}}$ على المثال الحالي) الفرض العدمى (H<sub>0</sub>):

الفرض البديل(H1):

أي أن:

 $H_0: \mu_1 = \mu$ ,  $H_i$ :  $\mu_i \neq \mu_i$ 

 $\cdot$ 

طريقة إدخال البيانات: K **يتم إدخال الأكواد** Codes **الخاصة بكل عينة، بحيث نعطى كود عين – وليكن الرقم (**1**) –**

**لبيانات العينة الاولى، وكود أخر لبيانات العينة الثانية- وليكن الرقم (**2**).** 

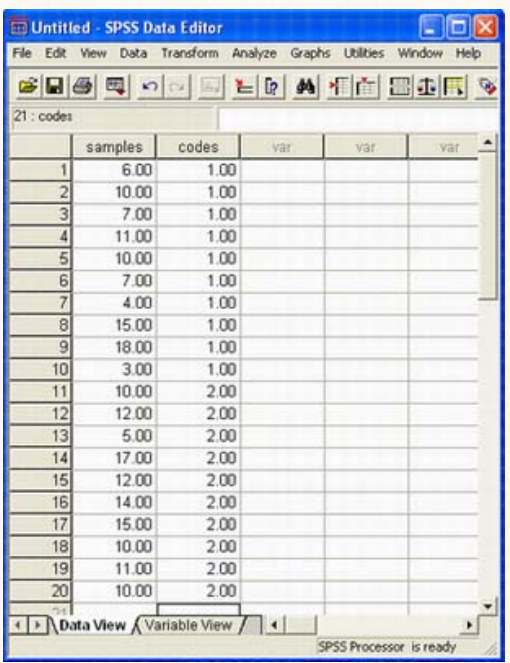

**إدخال بيانات العينتين (بيانات العينة الاولى يليها بيانات العينة الثانية) وفى العمود الثانى**

 $\blacktriangledown$ خطوات تنفيذ الإختبا<mark>ر</mark>:

**التالى:**

1**) افتح قائمة** Analyze **من القائمة الفرعية لــ** Means Compare **اختـار**

Independent – Samples T Test

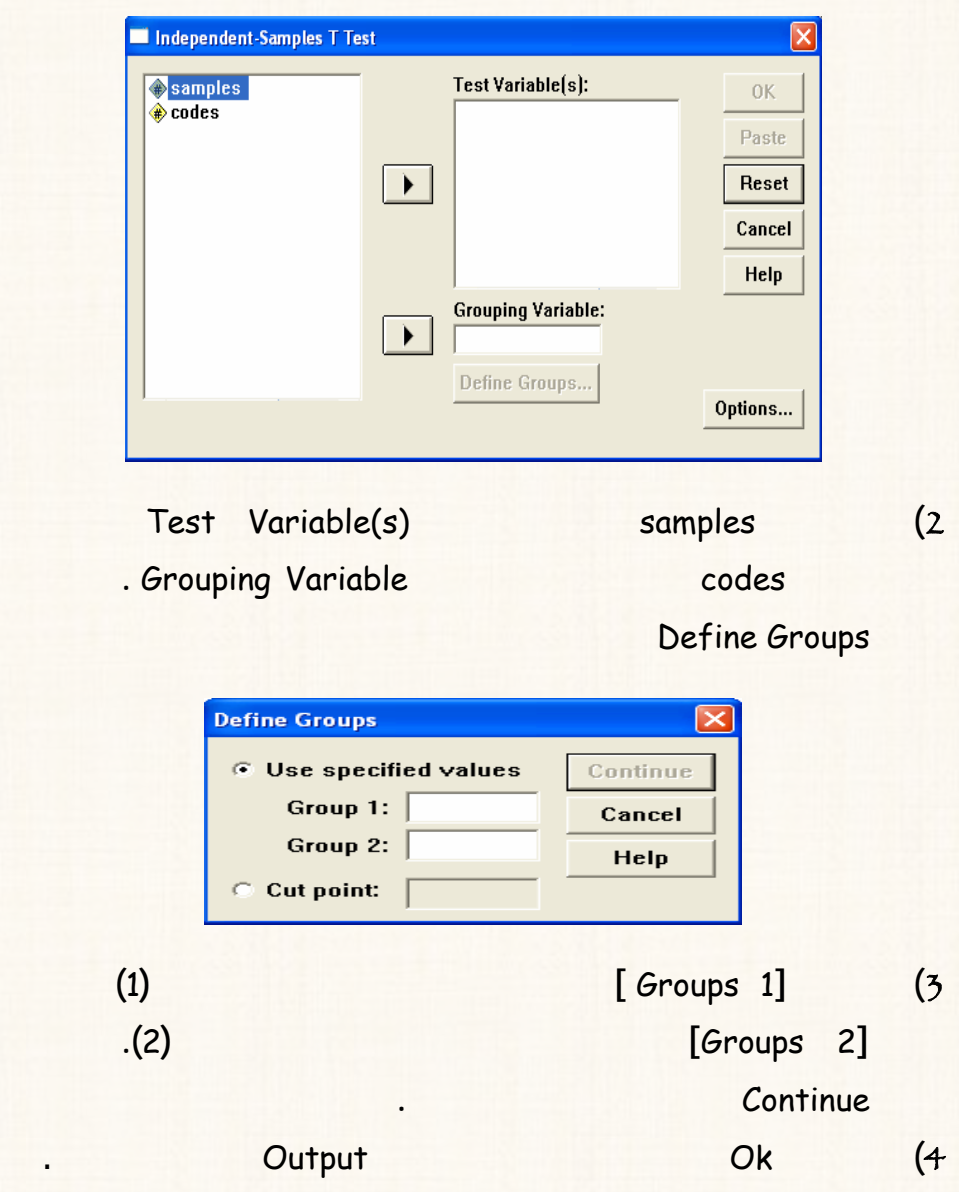

# $\overline{\mathbf{P}}$  مكونات نافذة المخرجات

**1 الجدول الأول :**<br>• Group Statistics

**والانحراف المعيارى ومتوسط الخطأ المعيارى، وذلك لكل عينة .** 

**تتكون نافذة المخرجات هذا الإختبار من جداول :** 

**Group Statistics** 

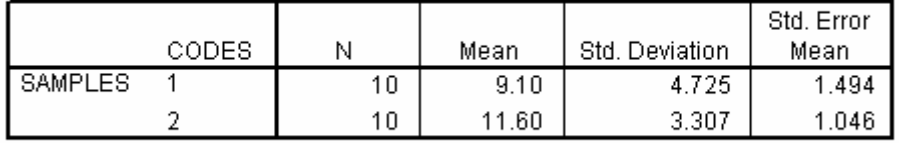

**ويتضمن هذا الجدول بيانات عن بعض الإحصاءات الوصفية مثل :عدد المشاهدات المتوسـط**

## **:** Independent Samples Test **بعنوان وهو :**óãbrÛa Þ뇧a

**يتكون هذا الجدول من جزئين :** 

**الجزء الأول: يتضمن بيانات عن نتائج إختبار** Test s'Levene **للتجانس.** 

|                |                                | Levene's Test for<br>Equality of Variances |      |  |
|----------------|--------------------------------|--------------------------------------------|------|--|
|                |                                |                                            |      |  |
|                |                                |                                            | Sig. |  |
| <b>SAMPLES</b> | Equal variances<br>assumed     | 1.451                                      | .244 |  |
|                | Equal variances<br>not assumed |                                            |      |  |

## :Equality of Means

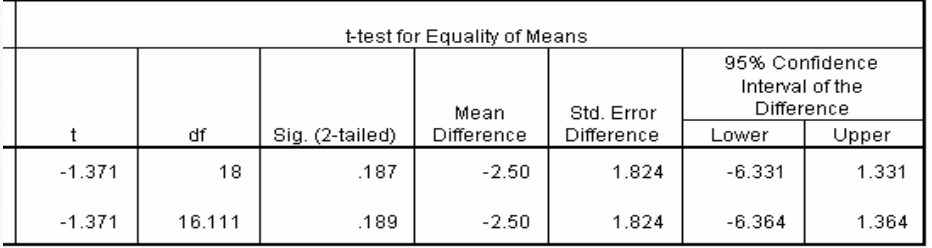

### Independent Samples Test

**يتضمن هذا الجدول (الجزء الثانى) بيانات عن : قيمة ( ) المحـسوبة، ودرجـات الحريـة**

**والإحتمال، ومتوسط الفرق، والفرق بين الخطأ المعيارى، وفترة الثقة، وذلك حالتين:** 

**الحالة الأولى: حالة إفتراض وجود تجانس** variances Equalassumed**.**  *<u>Equal variances not</u>* 

**أيا من الحالتين سيتم الإعتماد على نتائجه . ويلاحظ هنا أن قيمة** (value .P (.Sig **إختبـار**

 **.**assumed

**لعينتين مستقلتين حالة إفتراض التجانس.** 

Test s'Levene **تساوى** 0.244 **(اى** %24.4**) وهى أكبر من مستوى المعنوية** 5 %

**وبناء على نتائج إختبار** Test s'Levene **للتجانس ( الموجودة الجزء الأول) يتم تحديد**

**بالتالى فإننا نقبل الفرض العدمى بأن هناك تجانس. ومن فإننا سنعتمد على نتائج إختبار ( )** 

ملحوظة

**الفروض الإحصائية ختبار** Test s'Levene **تكون على الشكل التالى:** 

**א<ªY א>Wk)** 0H **(: تباين اتمع المسحوب منه العينة الأولى يساوى تباين اتمع**

**א<ªY א6Wf)** 1H **(: تباين اتمع المسحوب منه بيانات العينة الأولى يـساوى**

## **تجانس).**

نفريغ النتائج والتعليق<sup>:</sup>

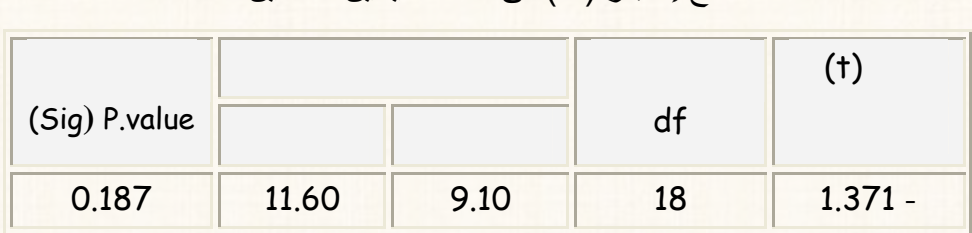

نتائج إختبار (ت) فى حالة عينتين مستقلين

**يلاحظ من نتائج هذا الإختبار أن قيمة** Value.P **تساوى** %18.7 **وهى أكبر من مـستوى**

**المسحوب منه العينة الثانية (يوجد تجانس).**

**تباين اتمع المسحوب منه بيانات العينة الثانية ( يوجد**

**المعنوية** 5 % **بالتالى ننا نقبل الفرض العدمى بأ متوسط درجات مادة إدارة الأعمـال**

**بمعنى أن الفروق بين الجامعتين غير معنوية.** 

ÞaûÛa @Zæþa **ماذا لو كانت نتيجة هذا الإختبار هو قبول الفرض البديل بمعـنى أن هنـاك**

**لو أن متوسط العينة جامعة المنوفية يساوى (**15**) حين أن متوسط العينة جامعة**

**الجامعتين . هذه الحالة نستطيع القول بأن المتوسط الحقيقى لدرجات مادة إدارة الأعمال** 

**القاهرة (**10**) وكانت نتائج التحليل الإحصائى تشير الى أن هناك فرق معنوى بين المتوسـطين**

 **.**(2÷ P.value) **بإحتمال**

القريب رقم (42) إختبار (ت) في حالة عينتين غير م

**إختلاف متوسط درجات مادة إدارة الأعمال بين جامع المنوفية وجامعة القاهرة.** 

**لتحديد أيهما أكبر من الأخر وبالتالى تحديد إتجاه العلاقة على مستوى اتمع .** 

امثلة توضيحية لشرح معنى عينتين غير مستقلتين

**الحالتين تمثل عينتين غير مستقلتين.** 

1**) لو اننا أجرينا إختبار موعة من طلبة كلية التجارة إحدى الجامعات (ولـيكن** 10

**طلاب) احدى المواد المقررة بطريقة تدريس معينة قمنا بإعادة الامتحان مـرة**

2**) كذلك لو ان هناك دراسة على مجموعة من مرض السكر ونريد معرفة مـدى تـأثير**

**عقار معين على نسبة السكر الدم (قبل/ بع ) اعطاء هذا الدواء لهؤلا المرضى، نـا**

**قبل وبعد تناول عقار جديد لعلاج مرضى السكر :** 

**نقول على أن النتائج تمثل عينتين غير مستقلتين.** 

K الثال الزقمى :

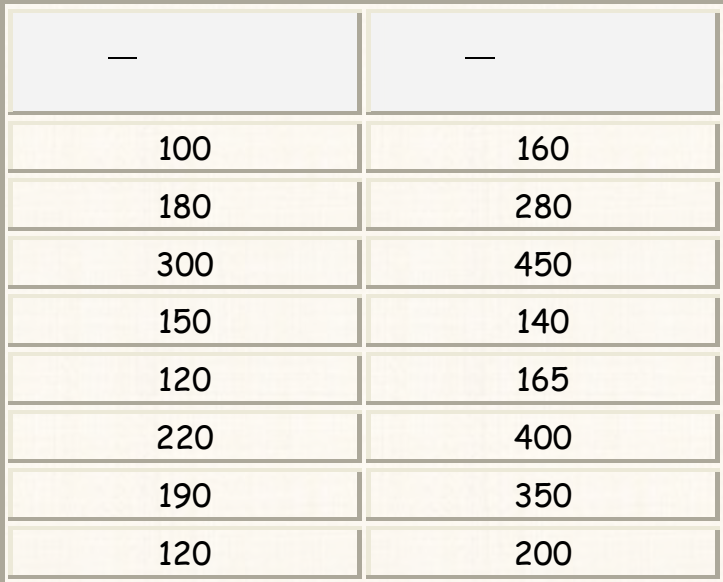

a¾lìÜ **دراسة تاثير هذا العقار على نسبة السكر الدم وذلك عند مستوى معنوية** %5

### شــكل الفــروص الإحــصائية فــى حالــة إختبــار (ت) لعينــتين غــير مــستقلتين:  $\checkmark$ (بالتطبيق على المثال الحالي)

الفرض العدمي (H<sub>0</sub>):

الفرض البديل(H<sub>1</sub>):

أى أن:

 $\ddot{\cdot}$ 

K طريقة إدخال البيانات

 $H_0$ :  $\mu_1$  =  $\mu_2$  $H_1$ :  $\mu_1 \neq \mu_2$ 

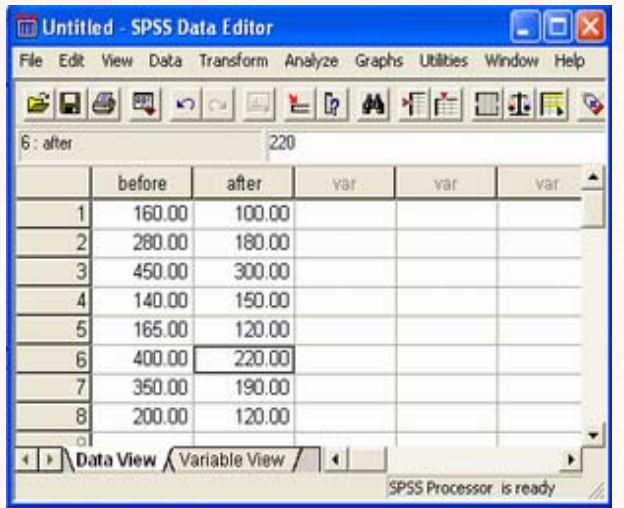

 $\blacktriangledown$ خطوات تنفيذ الإختبار:  $(1)$ Statistic

Compare Means

<sup>-</sup>

Paired - Samples

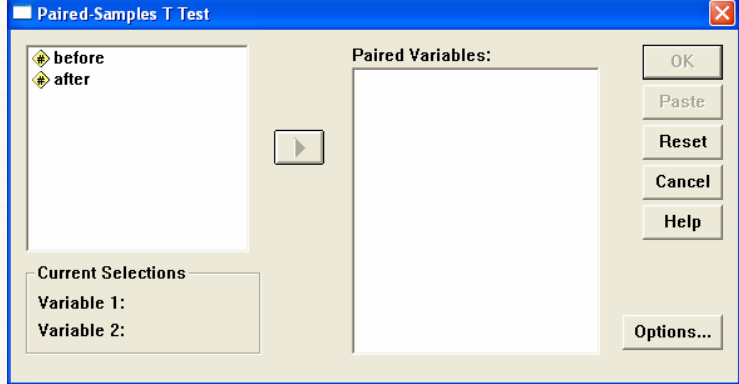

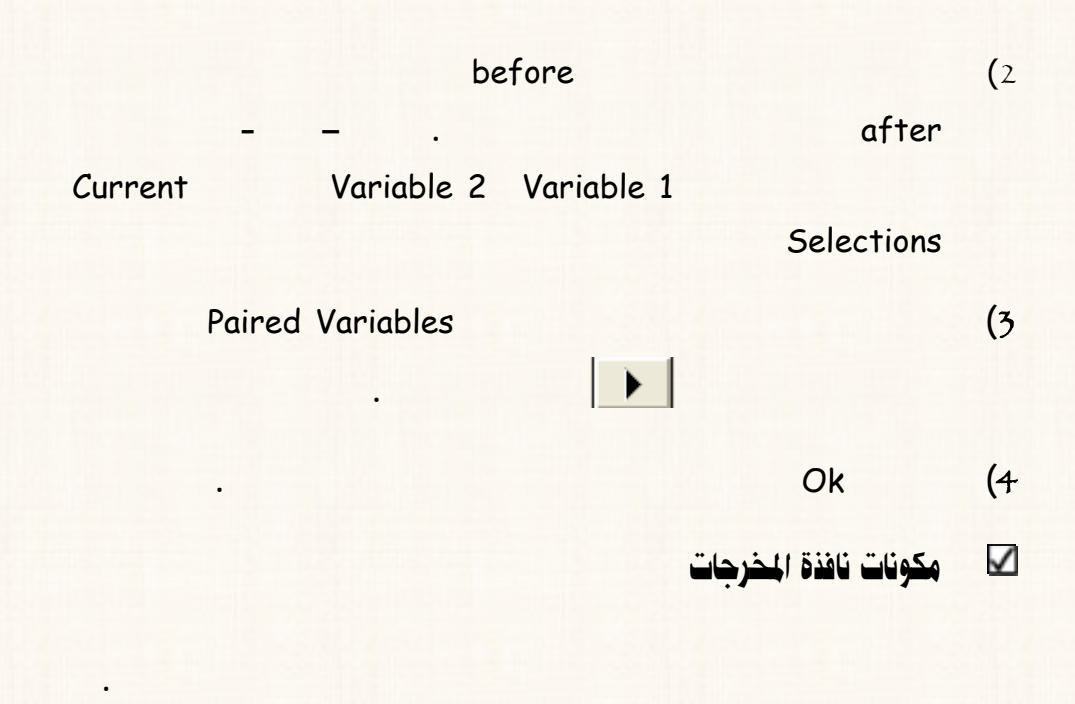

✔ تفريغ النتائج والتعليق أ

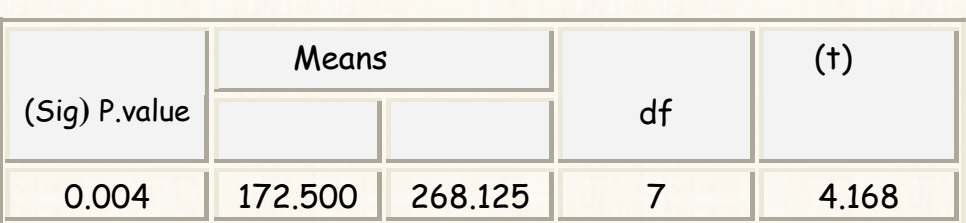

نتائج إختبار (ت) لعينتين غير مستقلين

طريقة التعليق :

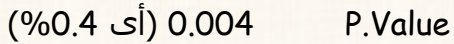

**مستوى المعنوية** 5 % **وبالتالى ننا رفض الفرض العدمى ونقبل الفرض البديل بمعـنى**

znÛë‡í ‡g¤êb òÓýÈÛa **)** @**بمعنى هل التأثير بالزيادة أم بالنقصان ) فإننا نقارن بين متوسط نسبة**

**(**value.P÷ 2 (**أى بإحتمال يساوى (**0.002) .

 $\bf ANOVA}$ القريب رقم (43) : تحليل التباين في إتجاه واحد

**العقار ومن فإ هذا العقار له على نسبة السكر الدم.** 

**يستخدم هذا الإختبار حالة (**k **(من العينات المستقلة (حيث** k **أكثر من عينتين مستقلتين).** 

**هل هناك إختلاف (أو فروق معنوية) بين مستوى الطلاب هذه الجامعات .** 

**القبلى، بمعنى هل هناك إختلاف متوسط دخل الفرد هذه المحافظات .** 

**السكر الدم قبل تناول العقار ومتوسط السكر الدم بعد تناول العقـار. وبـالرجوع الى**

**نتائج هذا الإختبار نجد أن متوسط نسبة السكر الدم بعد تناول العقار كان أقل . بالتـالى**

أمثلة للحالات التي يستخدم فيها تحليل التباين في إتجاه واحد :  $\checkmark$ 

K

 $\checkmark$ المثال الزقمى:

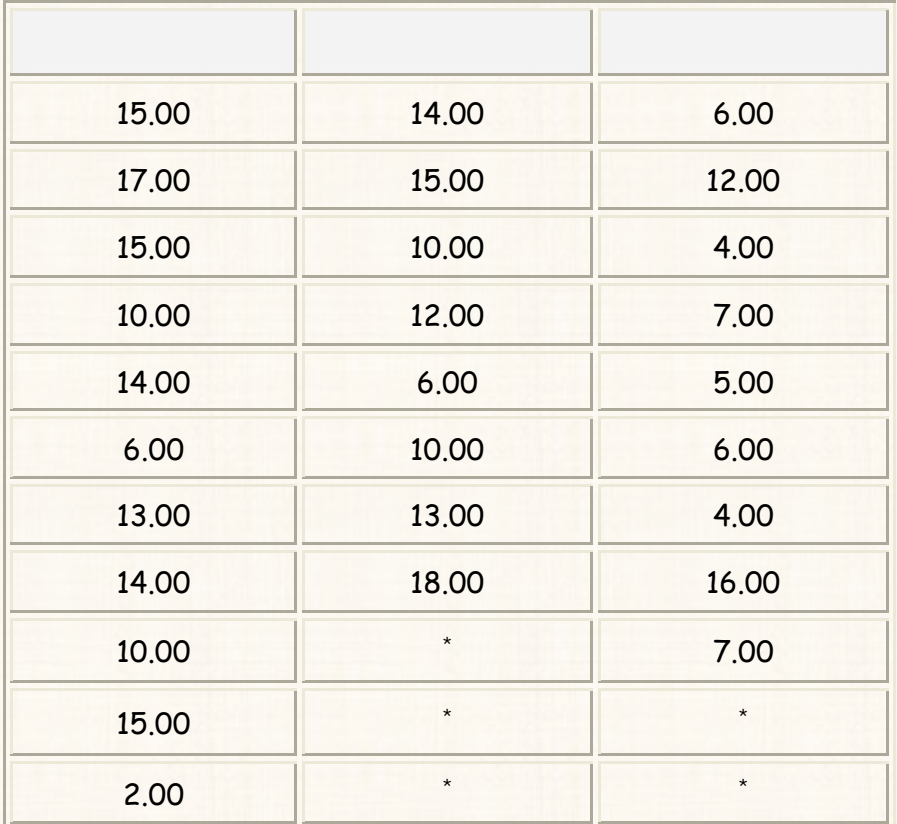

**كل من جامعة المنصورة – جامعة الزقازيق – جامعة المنوفية:** 

المطلوب:

**ثقة .**%95

**التطبيق (: ي غلاف التطبيق في حالة تحليـل التبـاين فـي إتجـاه واحـد** : (بالتطبيق → على المثال الحالى):

**إثنين على الأقل من المتوسطات غير متساويين).** 

**متساوى).** 

**א<ªY א>Wk**) 0H(: **يوجد إختلاف بين مستوى الطلاب الجامعات الثلاثـة ( أو أن**

**א<ªY אWf**) 1H(: **يوجد إختلاف بين إثنين على الأقل من الجامعات الثلاثة ( أو يوجـد**

الفروض الإحصائية بشكل أخر

 $H_0: \mu_1 = \mu_2 = \mu_3$ **إثنين على الأقل من المتوسطات غير متساوية** *<sup>1</sup>*:*H*

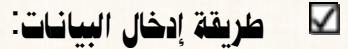

**يلى:**

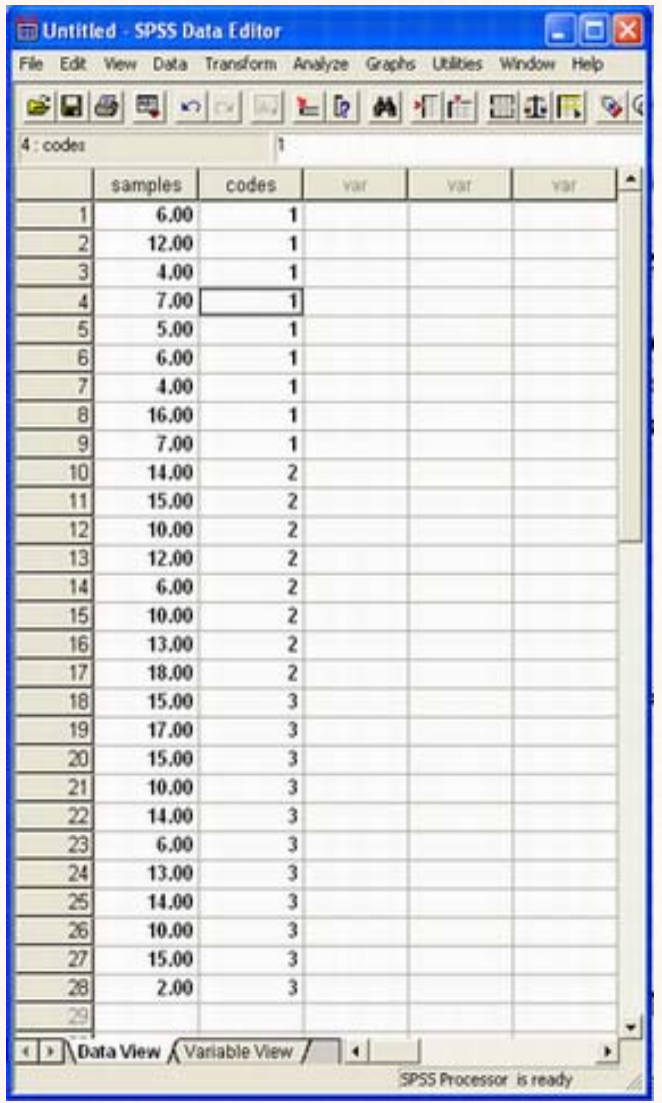

خطوات تنفيذ الإختبار

 $\overline{\mathbf{S}}$ 

## 1**) افتح قائمة** Analyze **ومن القائمة الفرعية لــ** Means Compare **إختـار**

ANOVA way **–** One **سوف يظهر لك المربع الحوارى التالى:** 

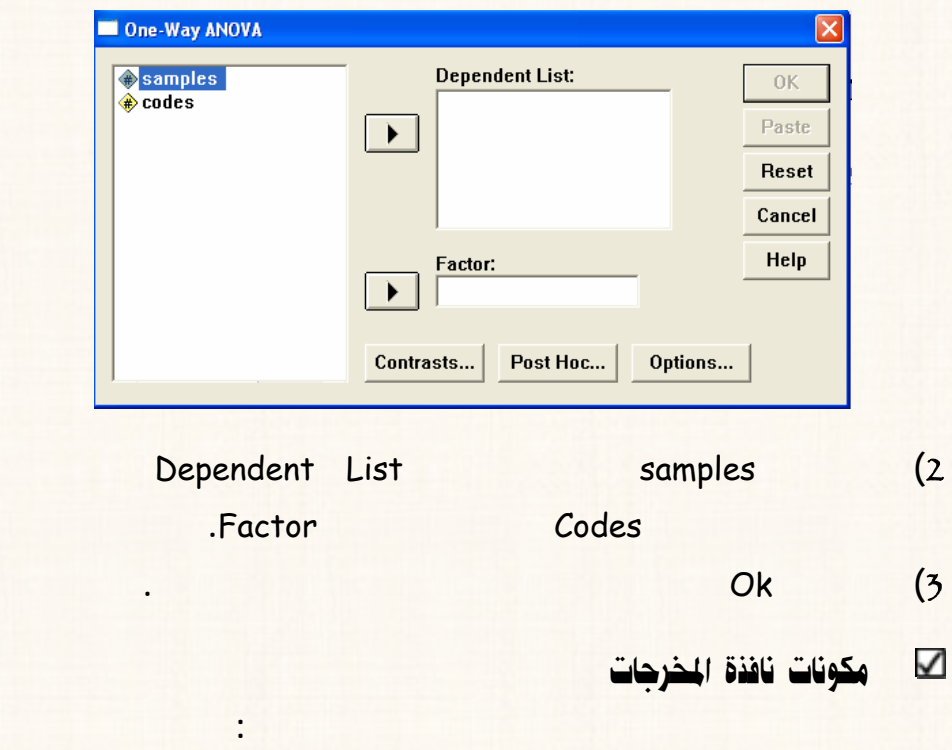
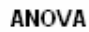

SAMPLES

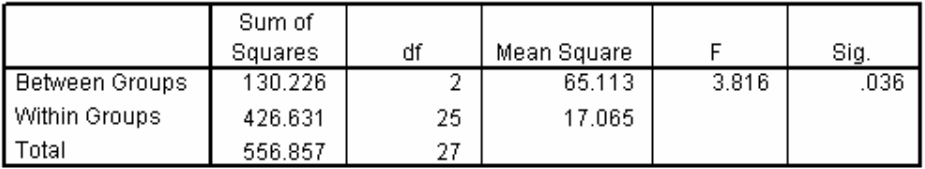

 $\blacktriangledown$ لقريغ الثنائج والتعليق<sup>:</sup>

**نتائج إختبار تحليل التباين اتجاه واحد** ANOVA

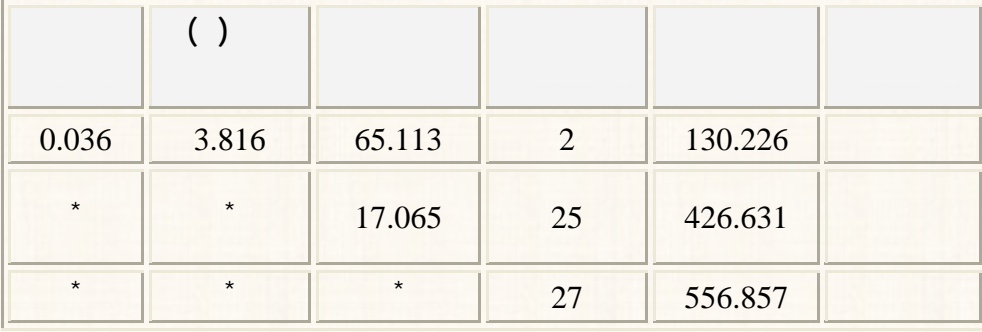

**يتضح من الجدول السابق: قيمة** Value.P **تساوى** 0.036 **( أى** %3.6**) وهى أقل من**

**مستوى المعنوية** 5 % **وبالتالى رفض الفرض العدمى ونقبل الفرض البديل القائل بأن هناك**

**الثلاثة تكو درجات مادة الحاسب الآلى غير متساوية.** 

### تحديد مصدر الإختلاف

**ويقدم لنا برنامج** SPSS **سلوب المقارنات المتعددة [والتى تعـرف الإختبـارات البعديـة** (Hoc Post **[**(**لتحديد مصدر الإختلاف.** 

**وجامعة المنوفية؟.** 

القدريب رقم (44) . تحليل التباين في اتجاه واحد – والإختبـارات البعديـ (Post Hoc)

**يقصد به تحديد ما هى الجامعات التى تختلف فيما بينها. بمعنى أخر: هل الإختلاف بين جامعـة**

 **.**ANOVA

خطوات تنفيذ هذا الإختبار. 1**) نكرر الخطوات (**1**) (**2**) التدريب السابق.** 2**) الخطوة رقم (**3**) التدريب السابق فتح الإختيار .** 

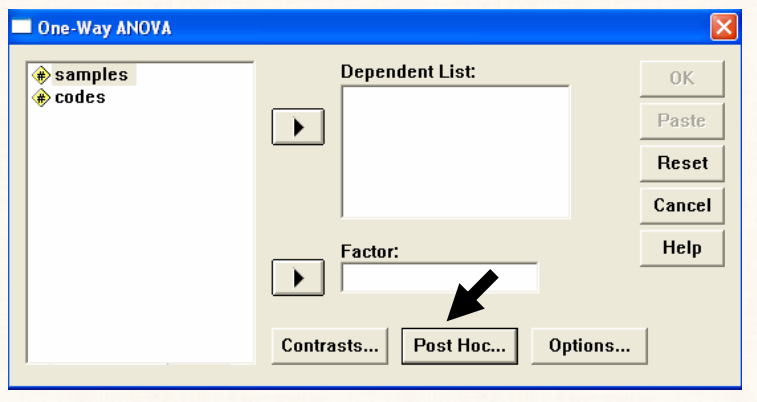

3**) سوف يظه لك المربع الحوارى التالى:** 

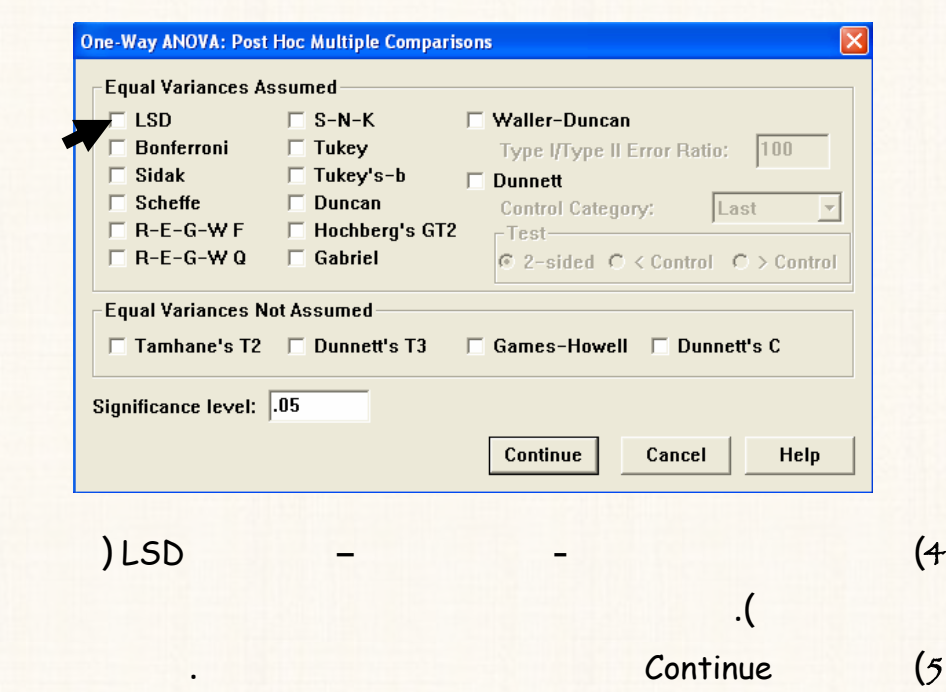

#### 6**) إضغط** Ok **ستظهر لك نافذة المخرجات الخاص ذا الإختبار.**

#### V مكونات نافذة المخرجات: تتكون من جدولين:

#### **الجدول الأول: جدول** ANOVA **كما سبق الجدول الثانى: وهو جدول المقارنات المتعددة**

#### Comparisons Multiple **الموضح بالشكل التالى:**

#### **Post Hoc Tests**

#### **Multiple Comparisons**

Dependent Variable: SAMPLES

LSD

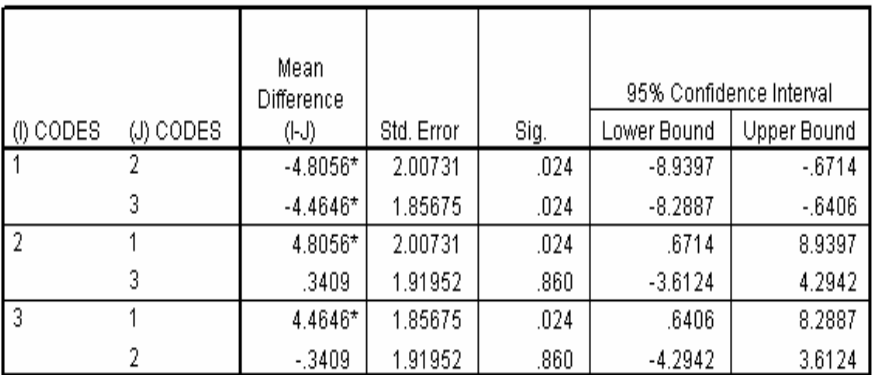

\*. The mean difference is significant at the .05 level.

✓

تفريغ النتائج والتعليق (جدول المقارنات التعددة):

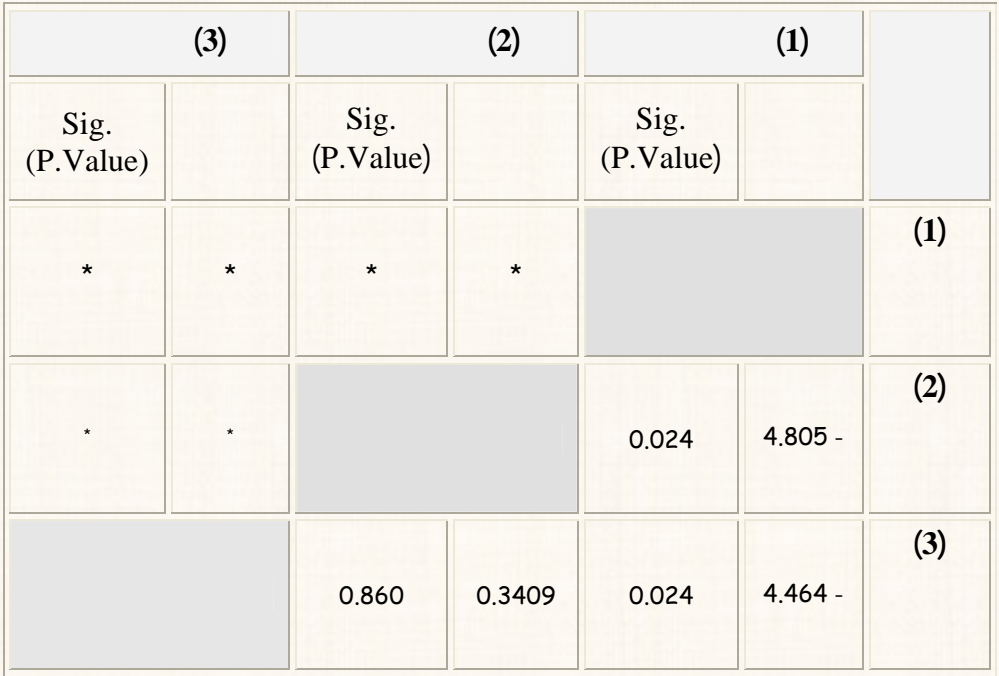

**يتضح من الجدول السابق : هناك إختلاف معنوى بين جامعة المنصورة وكلا من جامعـة الزقـازيق**

التعليق على النتائج:

**وجامعة حيث أن قيمة** Value.P **الحالتين تساوى** 0.024 **(** أى %2.4**) وهى أقل**

**من .**%5 **حين أن الإختلاف بين جامعـة الزقازيق وجامعة المنوفية كان غير معنو حيـث أن**

**قيمة** Value.P 0.860) %86 (**وهى أكبر من** .%5

## القصل السادس .<br>الاختبارات اللامعلمية Non – Parametric Tests في هذا الفصل سوف نتعلم خطوات تنفيذ الإختبارات اللامعلمية التالية<sup>:</sup> 1**) إختبار مان - ويتنى** Whitney **–** Mann **.**  2**) إختبار ولكوكسون** Test Wilcoxon**.**  3**) إختبار كروسكال – والس** Wallis**-**Kruskal. 4**) إختبار فريدمان** Friedman**.**

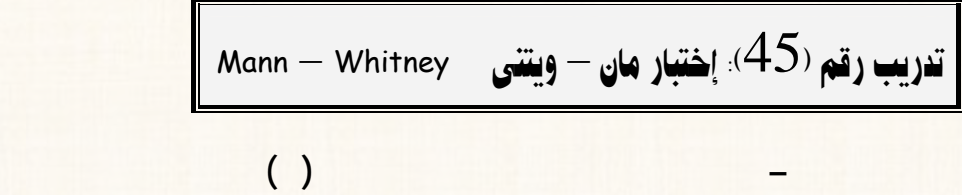

M **مثال رقصی \*** 

**وجامعة أسيوط:** 

**عدم توافر شروط الإختبار المعلمى.** 

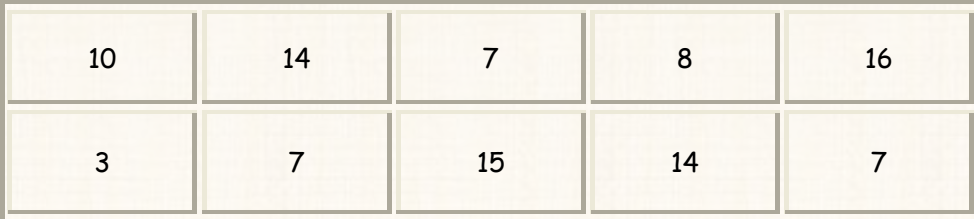

**(2) درجات مادة المحاسبة بكلية التجارة جامعة أسيوط:** 

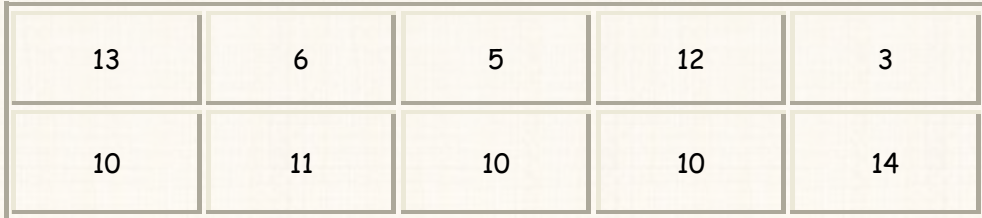

**بإستخدام إختبار مان – ويتنى: إختبر هل هناك إختلاف متوسط درجات مادة المحاسبة بـين**

المطلوب:

**جامعة عين شمس وجامعة أسيوط، وذلك عند مستوى معنوية** 5 **% .** 

**كابيخال البيانات:** 

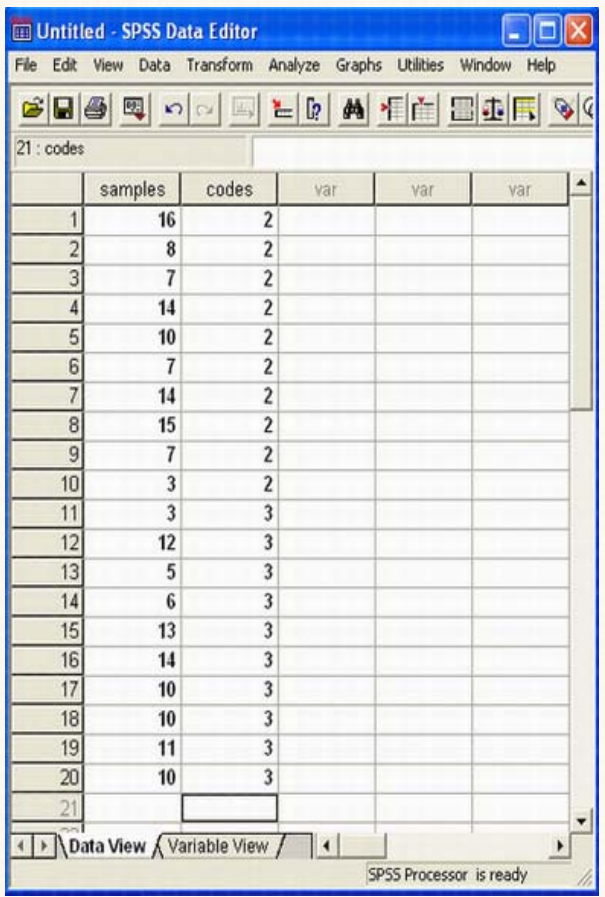

**ملاحظات:** 

⊗

**المشاهدات عمود والأكواد الخاصة بالعينات عمود خر.** 

**(**3**) لبيانات العينة الثانية.** 

**كتاب عن المُشَرِّض العدمي والبديل في هذا الإختبار**:

**א<ªYא>Wk**) 0H(: **متوسط درجات مادة المحاسبة جامعة عين شمس يساوى متوسـط**

**א<ªY א6Wf**) 1H(: **متوسط درجات مادة المحاسبة جامعة عين شمس لايساوى متوسط**

أى أن:

 $H_0$ :  $\mu_1 = \mu_2$  $H_1$  :  $\mu_1$   $\neq \mu_2$ 

> $\Delta$ خطوات تنفيذ الإختبار .

**Nonparametric tests** Analyze (5

**اختار** Samples Independent 2 **كما هو موضح بالشكل التالى:** 

**درجات مادة المحاسبة جامعة أسيوط.** 

**درجات مادة المحاسبة جامعة أسيوط.** 

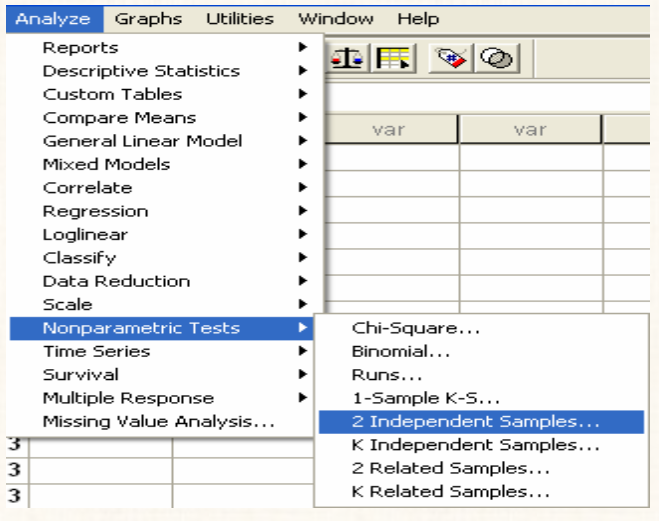

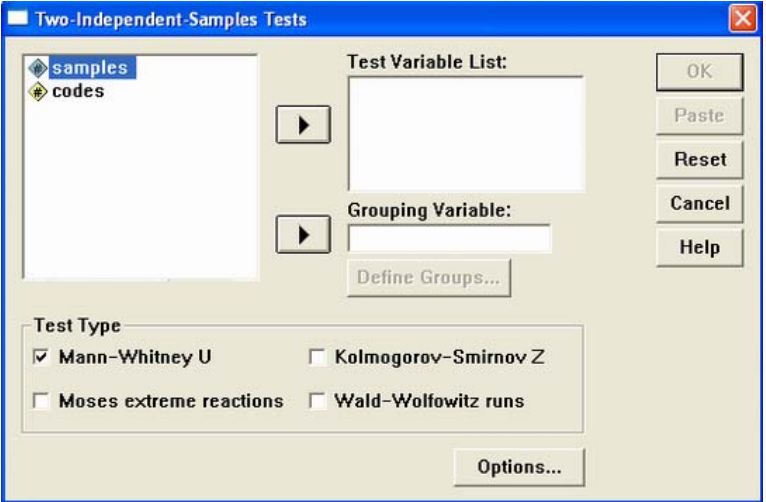

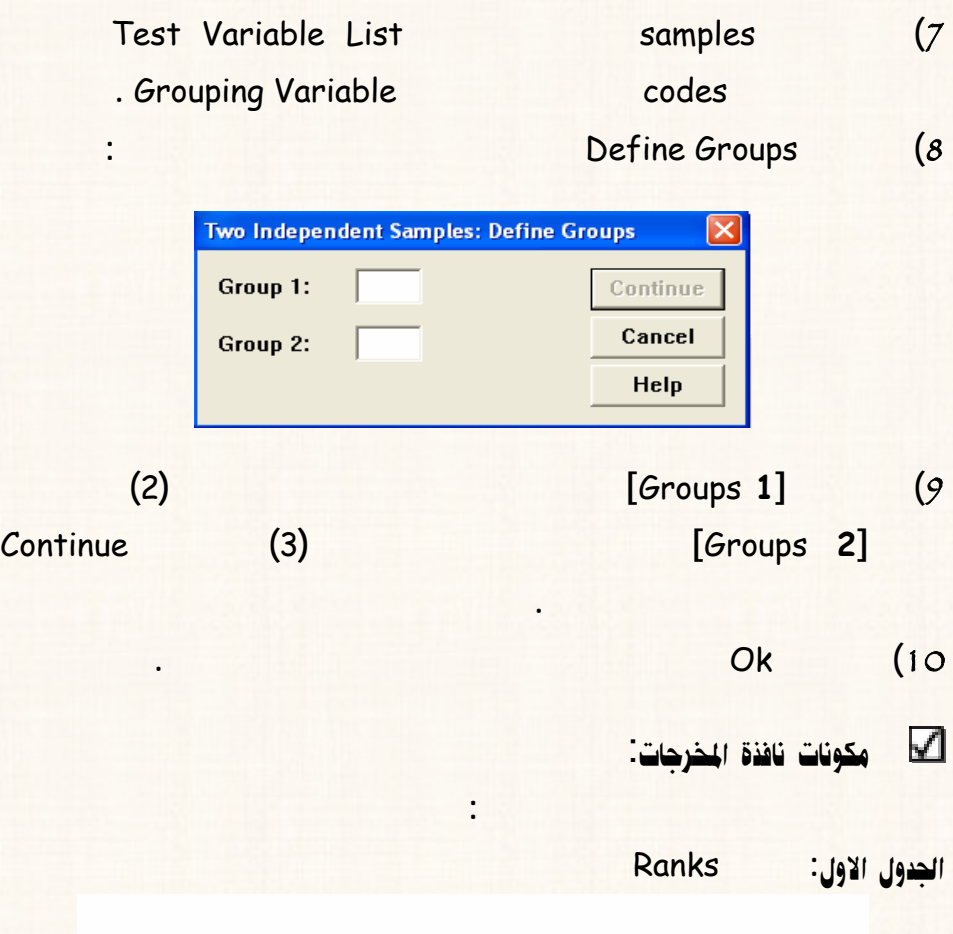

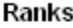

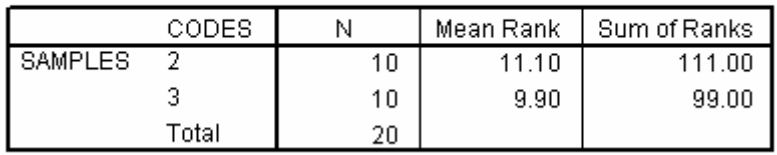

 **: Test Statistics : الجدول الثاني:** 

#### Test Statisticsb

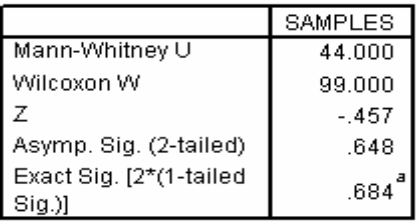

**نتائج إختبار مان – وتينى** 

 $\Box$ آنقريغ الثقائج والتعليق $\Box$ 

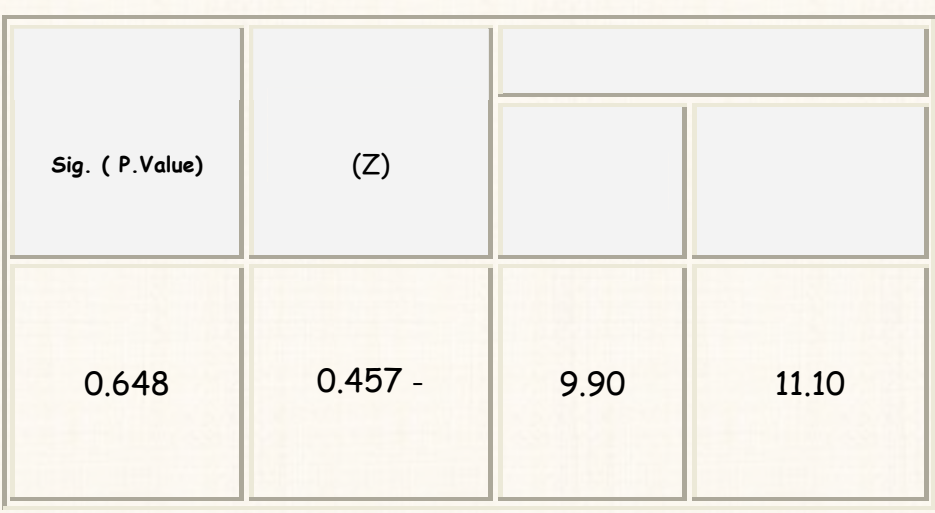

**يلاحظ من نتائج هذا الإختبار: أن قيمة** Value.P **تساوى** 0.648 **( أى** %64.8**) وهـى**

**أكبر من مستوى المعنوية** 5 % **وبالتالى فاننا نقبل الفرض العدمى متوسط درجات مادة**

### السؤال الآن :

**أسيوط أى أن الفروق بين الجامعتين غير معنوية.** 

ماذا لو كانت الفروق بين الجامعتين معنوية ( بمعنى أننــا قـد قبلنــا الفـرض البـديل وليس الفرض العدمي):

$$
( )
$$

القريب رقم (46): إختبار ولكوكسون Wilcoxon Test

**اختبار ولكوكسون هو الإختبار اللامعلمى البديل ختبار ( ) لعينتين مـستقلتين،**

Þbrß óàÓŠ: **تأثير ممارسة الرياضة إنقاص الوزن**:

**حالة عدم توافر شروط الإختبار المعلمى.** 

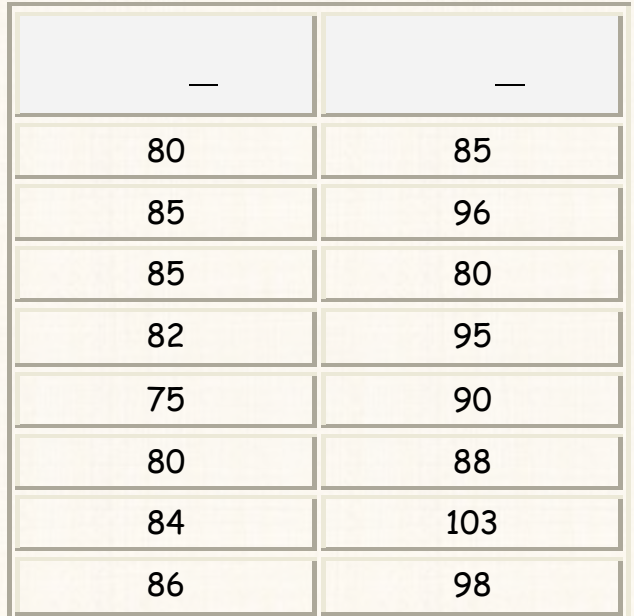

a¾lìÜ**: إختبار هل هناك الوزن بسبب الرياضة، ستخدام إختبـار**

Wilcoxon **عند مستوى معنوية** %5 **.** 

**بعد ممارسة الرياضة.** 

**بعد ممارسة الرياضة.** 

ن <mark>أكبر مشكل الفزوش الأفراغ البنيل لهذا الإختبار.</mark>

**א<ªY א>6Wk**) 0H(: **متوسط الوزن قبل ممارسة يساوى متوسط متوسط الـوزن**

**א<6ªY א6Wf**) 1H(: **الرياضة لايساوى**

#### 166

أى أن:

## $H_0: \mu_1 = \mu_2$  $H_1$ :  $\mu_1 \neq \mu_2$

Untitled - SPSS Data Editor  $\Box$ olx File Edit View Data Transform Analyze Graphs Utilities Window Help GBB 및 이어터는 M FEE BDF VO 85  $3:$  after  $\blacktriangle$ before after var var var  $\overline{85}$  $\overline{80}$  $\overline{1}$  $\overline{2}$ 96 85  $\overline{85}$ 80  $\overline{4}$  $\overline{82}$ 95  $\overline{5}$ 90  $\overline{75}$  $\overline{6}$ 80 88 7 103 84  $\overline{8}$ 98 86  $\overline{9}$ ▼ { | ▶ | Data View <a>
Variable View / ∏∢∣  $\blacktriangleright$ SPSS Processor is ready

لى طريقة إدخال البيانات<mark>:</mark>

 $\ddot{\cdot}$ 

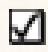

**كي الخطوات تنفيذ الإختبار**.

#### 1**) افتح قائمة** Analyze **ومن القائمة الفرعية لـ**tests Nonparametric **إختـار**

Samples Related 2 **سوف يظهر لنا المربع الحوارى التالى:** 

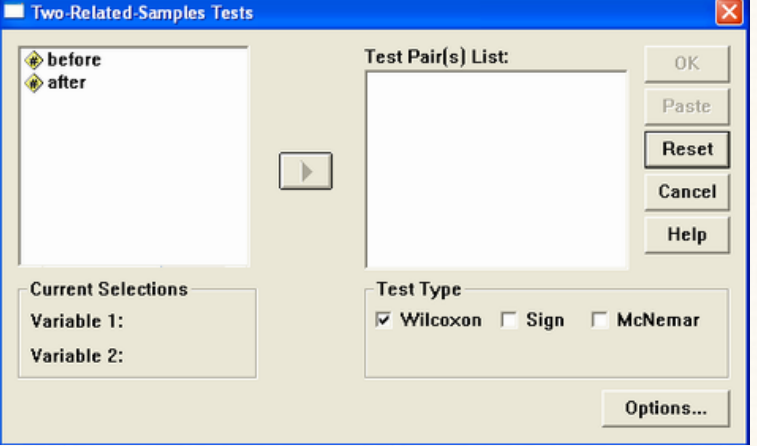

**اضغط بالماوس مر واحدة على المتغير** before **على المتغير** after **] أنه قد** 2**) لاحظ**

**لاحظ نفس المربع الذى أمامك: أن الإخت ار الإفتراضى من جانب البرنامج**

**تظليل المتغيرين ] قم بنقل هذين المتغيرين الى المـ ربع الـــ بعنـوان Test Pair(s) List** 

**(**3

Wilcoxon **وهو الإختبار الذى نريده لذا سنتركة كما هو.** 4**) إضغط** ok **ستظهر لك نافذة المخرجات الخاصة ذا الإختبار.**

**المربيعين.**

 $\Delta$ ، مكونات نافذة المخرجات

الجدول الأول: جدول الرتب Ranks

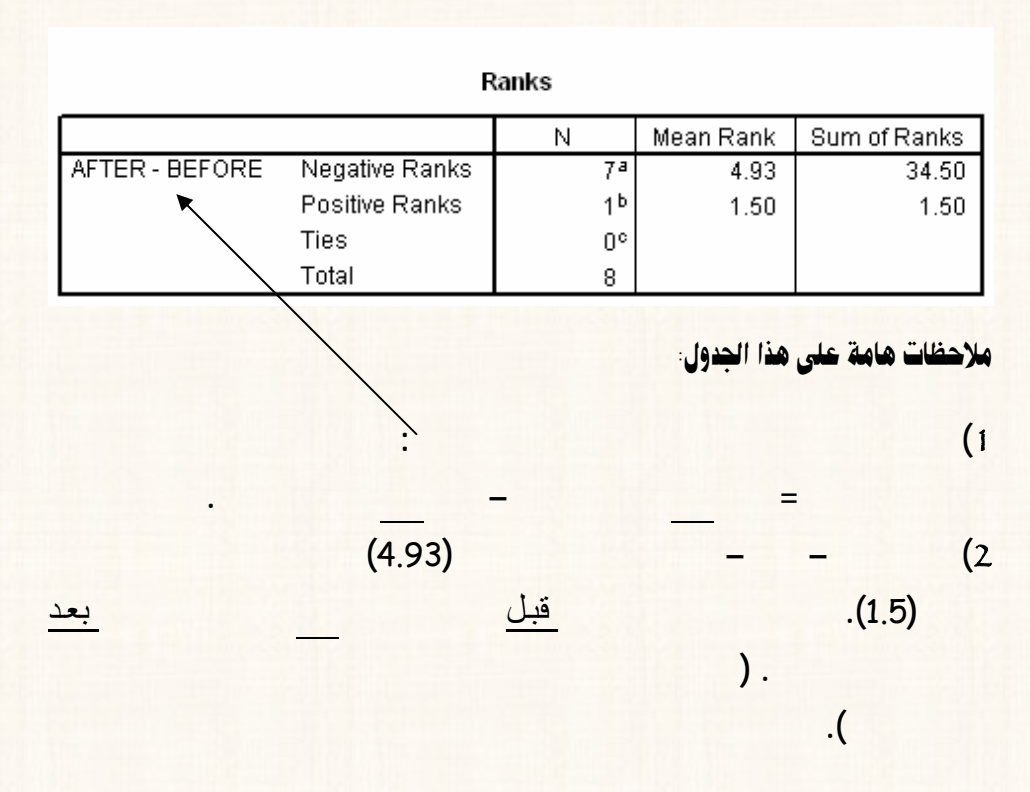

الجدول الثاني: جدول إحصاءات الإختبار Test Statistics

#### Test Statisticsb

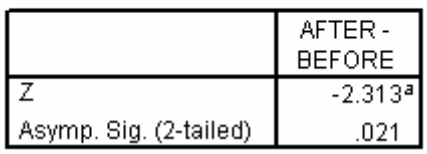

 $\Delta$ ـ تفريغ النتائج والتعليق<sup>:</sup>

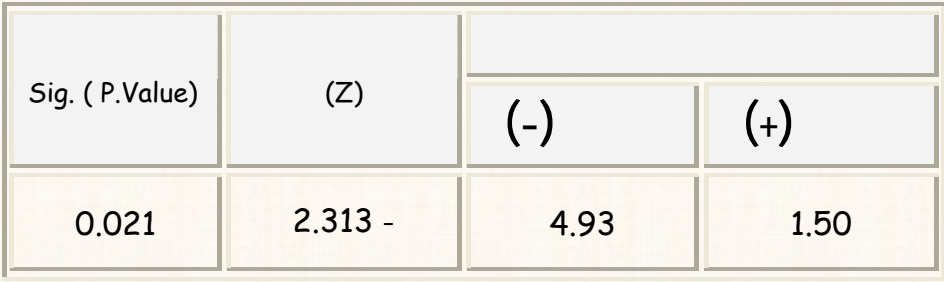

**يلاحظ هذا الإختبار** Valu.P **تساوى (**%2.1 **مـن من أن قيمة** e 0.021 **( وهى**

**مستوى المعنوية** 5 % **. وبالتالى ننا نقبل الفرض البديل متوسط الـوزن قبـل ممارسـة**

**الرياضة تلف عن متوسط بعد ممارسة .** 

ولتحديد إتجاه العلاقة:

**أقل من متوسط الوزن قبل ممارسة الرياضة وذلك بإحتمال =** Value.P ÷ 2 =0.0105 **.** 

 $\overline{\text{Kruskal-Wallis}}$ القريب رقم (47). إختبار كروسكال $-$  والس

**حالة عدم توافر شروط الإختبار المعلمى.** 

**كروسكال – والس هو الإختبار اللامعلمى البديل تحليل التباين إتجاه**

ANOVA

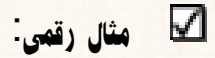

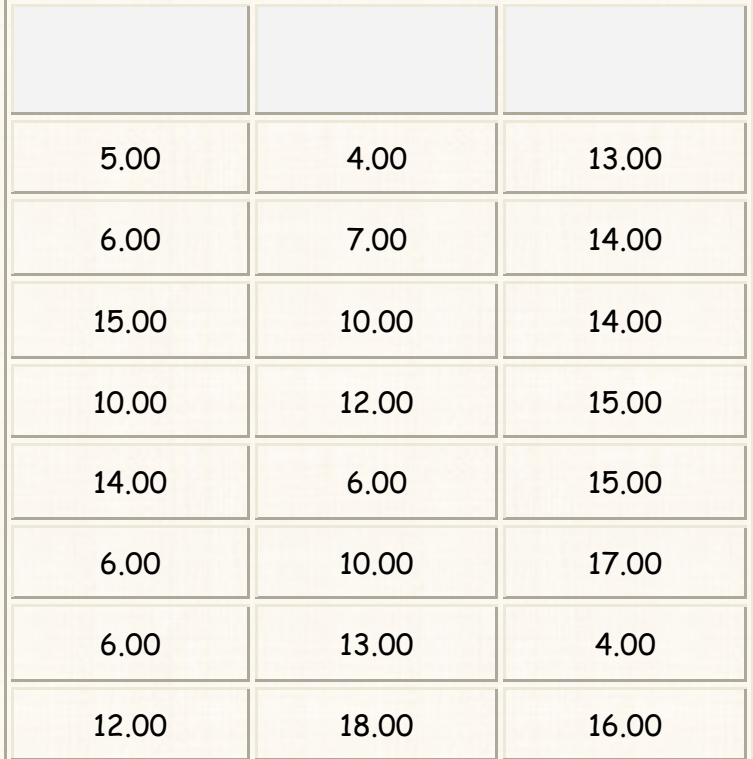

**الجدول التالى يوضح درجات مجموعة من الطلا مادة الإقتصاد ثلاث جامعات هـى:**

**جامعة القاهرة – جامعة قناة السويس – جامعة جنوب الوادى:** 

a¾lìÜ@**: دراسة مدى وجود إختلاف بين مستوى الطلاب الجامعـات الثلاثـة الـسابقة**

**بإستخدام إختبار كروسكال- وذلك عند مستوى معنوية** 5 %

ن المؤرض العدمي والف<mark>رض البديل لهذا الإختبار<sup>:</sup> `</mark>

 $\,$ الفرض العدمى  $(\mathsf{H}_0)$ الفرض البديل (H<sub>1</sub>):

ل<mark>كتاب طريقة إدخال البيانات:</mark>

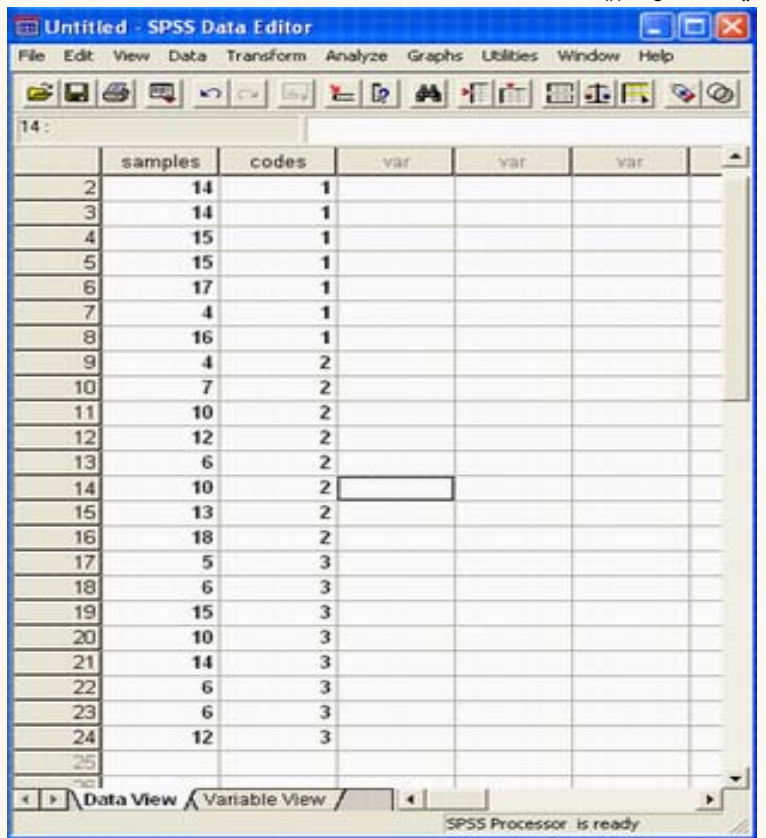

 $\ddot{\phantom{0}}$ 

ملاحظات

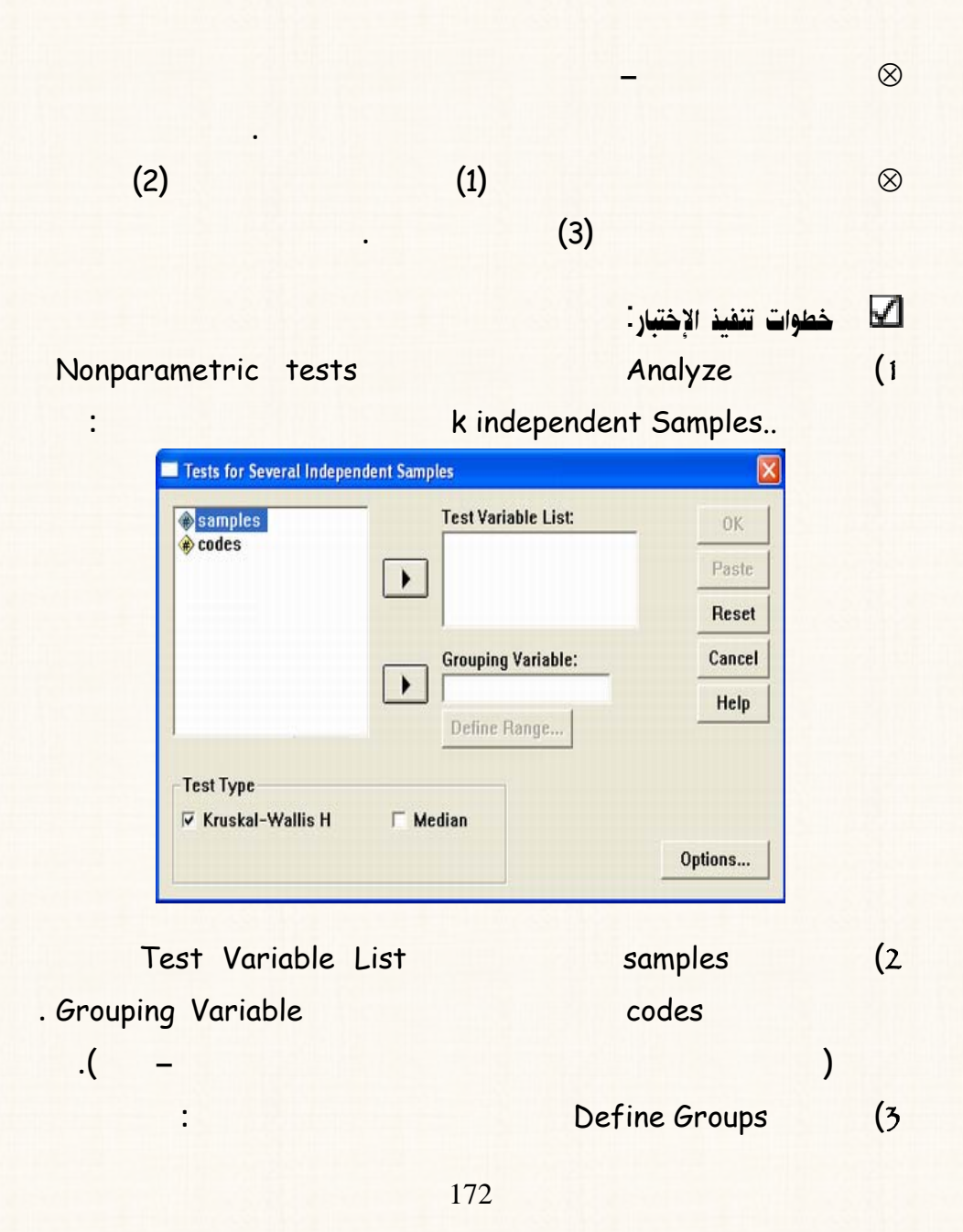

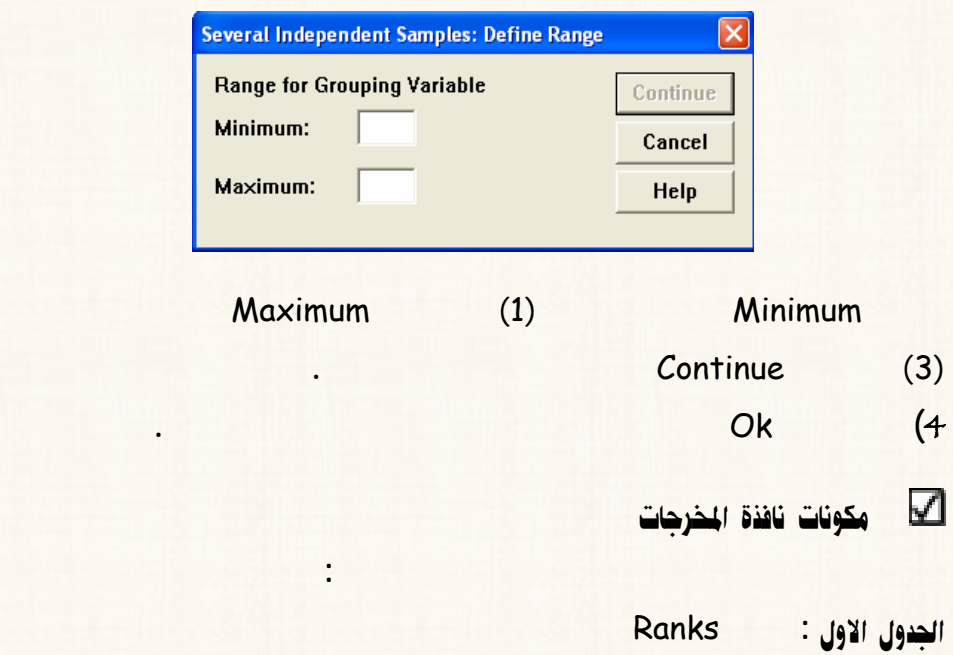

Ranks

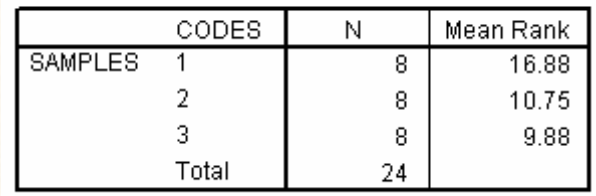

الجوول الثاني: جدول إحصاءات الإختبار Test Statistics

#### Test Statistics<sup>a,b</sup>

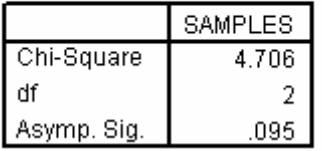

 $\Box$ آنفريغ الثتائج والتعليق<sup>:</sup>

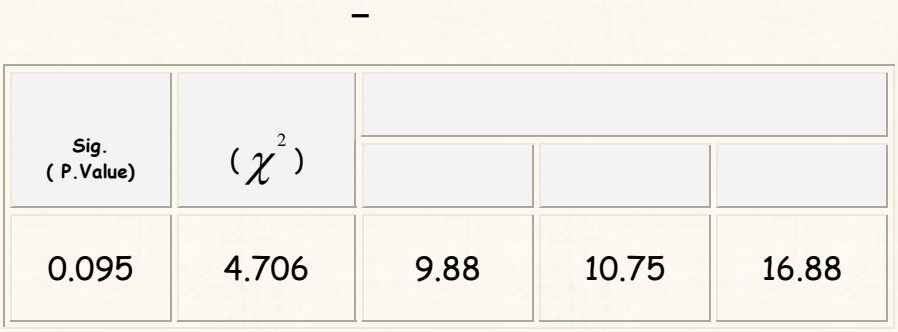

**كلية التجارة الجامعات الثلاثة متساوى أى أن الفروق بين الجامعات الثلاثة غير معنوية.**

**مستوى الطلاب مادة الإقتصاد، ونريد تحديد مصد الإختلاف.** 

**يلاحظ من نتائج هذا الإختبار أن قيمة** Value.P **تساوى** 0.095 ( %9.5) **وهى أكبر من**

**مستوى المعنوية** 5 % **. وبالتالى فاننا نقبل الفرض العدمى متوسط درجات مادة الإقتصاد**

ÞaûÛa bäç: **ماذا لو كانت الفروق معنوية، بمعنى أن هناك إختلاف بين الجامعات الثلاثـة**

الإجابة:

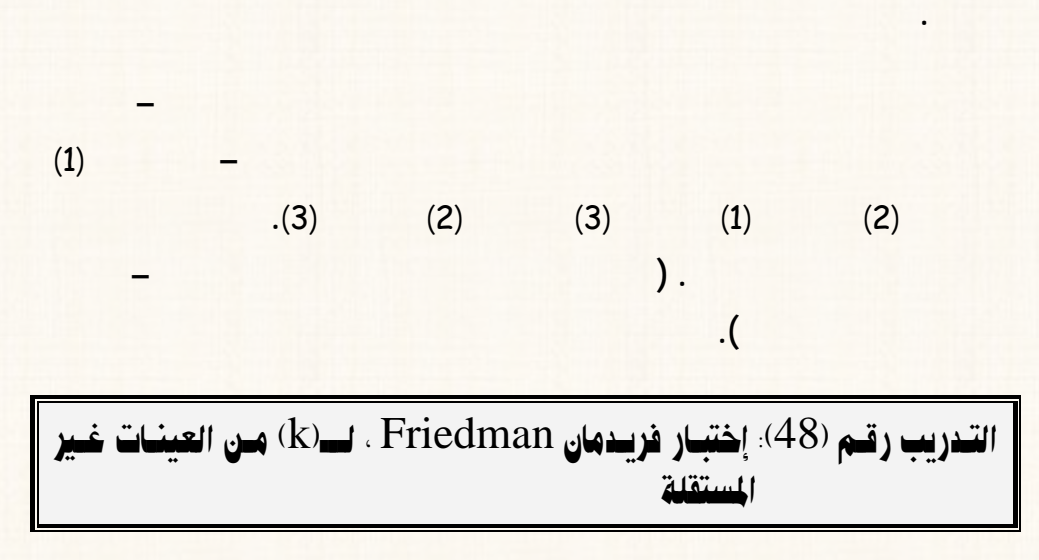

**مصدر الإختلاف – الإختبارات اللامعلمية - يتم تحديده سلوب مباشر لأنه هـذه**

**الإختبارات يوجد سلوب للإختبارات البعدية** Hoc Post **كمـا حالـة الإختبـار**

 $\Delta$ مثال رقمی<sup>:</sup>

**بفرض أن البيانات المثال السابق كانت لعينات غير مستقلة.**والمطلѧوب**: دراسـة مـدى**

**معنوية** %5

**كتاب مشكل الفرض العدمى والفرض البديل لهذا الإختبار** 

**א<ªY א>Wk**) 0H(: **توجد فروق معنوية بين مستوى الطلاب الجامعات الثلاثة.**

#### $\cdot$ الفرض البديل (H1)

ل<mark>كتاب طريقة إدخال البيانات</mark>:

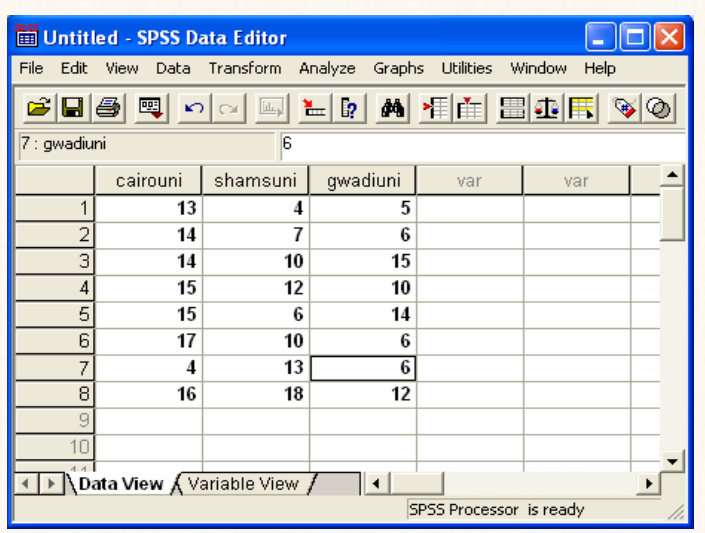

 $\mathcal{E}$ 

 $\vdots$  (

Nonparametric tests

 $\ddot{\cdot}$ 

## لا خطوات تنفيذ الإختبار<sup>:</sup>

#### Analyze  $(1)$

### k Related Samples..

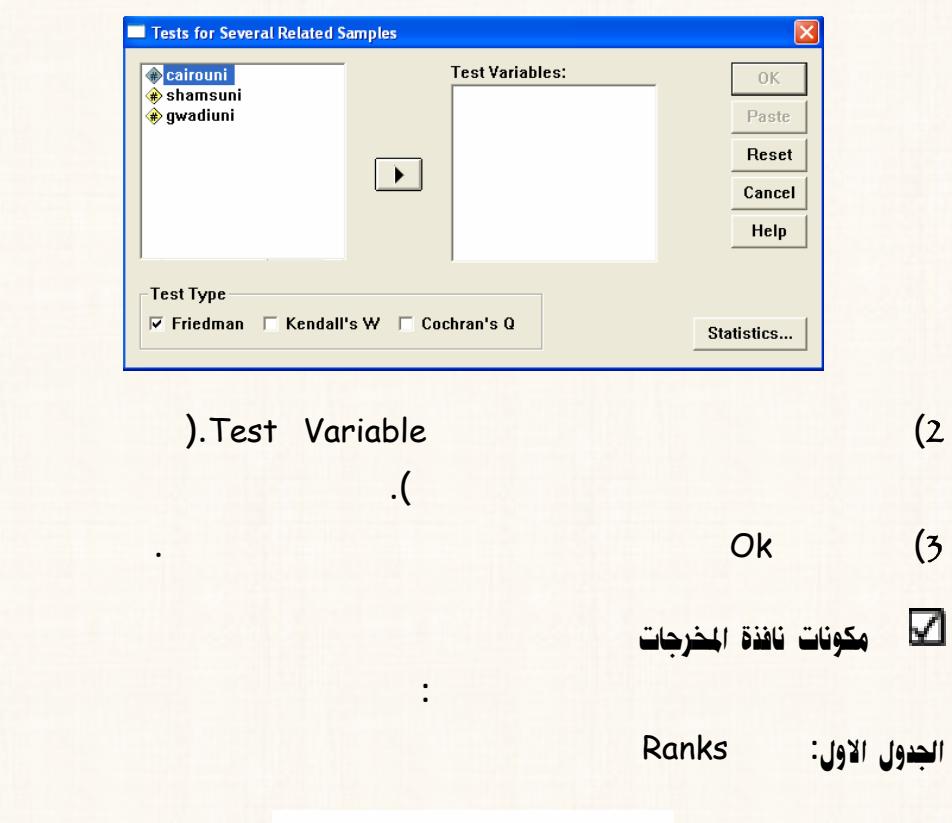

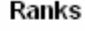

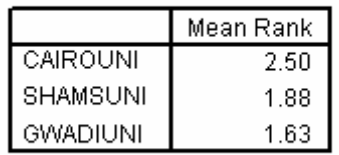

 الجدول الثاني: جدول إحصاءات الإختبار Test Statistics

#### Test Statistics<sup>a</sup>

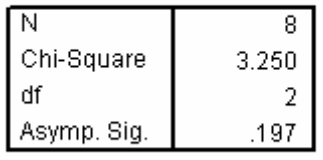

a. Friedman Test

<mark>َ∐ تقريغ الثتائج والتعليق</sub>:</mark>

**العينة الأولى العينة الثانية لعينة الثالثة**  $(\chi^2)$ **Sig. (P.Value)** 0.197 3.250 1.63 1.88 2.5

**يلاحظ من نتائج هذا الإختبار أن قيمة** Value.P **تساوى** 0.197 ( %19.7) **وهى أكـبر**

**من مستوى المعنوية** 5 % **. وبالتالى فاننا نقبل الفرض العدمى بان متوسـط درجـات مـادة** 

ملحوظة

**غير معنوية.** 

**عينتين مع بعضهما البعض، أى أننا نجرى إختبار لكوكسون للعينة** (1) **مـع العينـة** (2)

**مادة الإقتصاد، ونريد تحديد مصدر الإختلاف. فإننا نقوم إجراء إختبار ولكوكـسون لكـل**

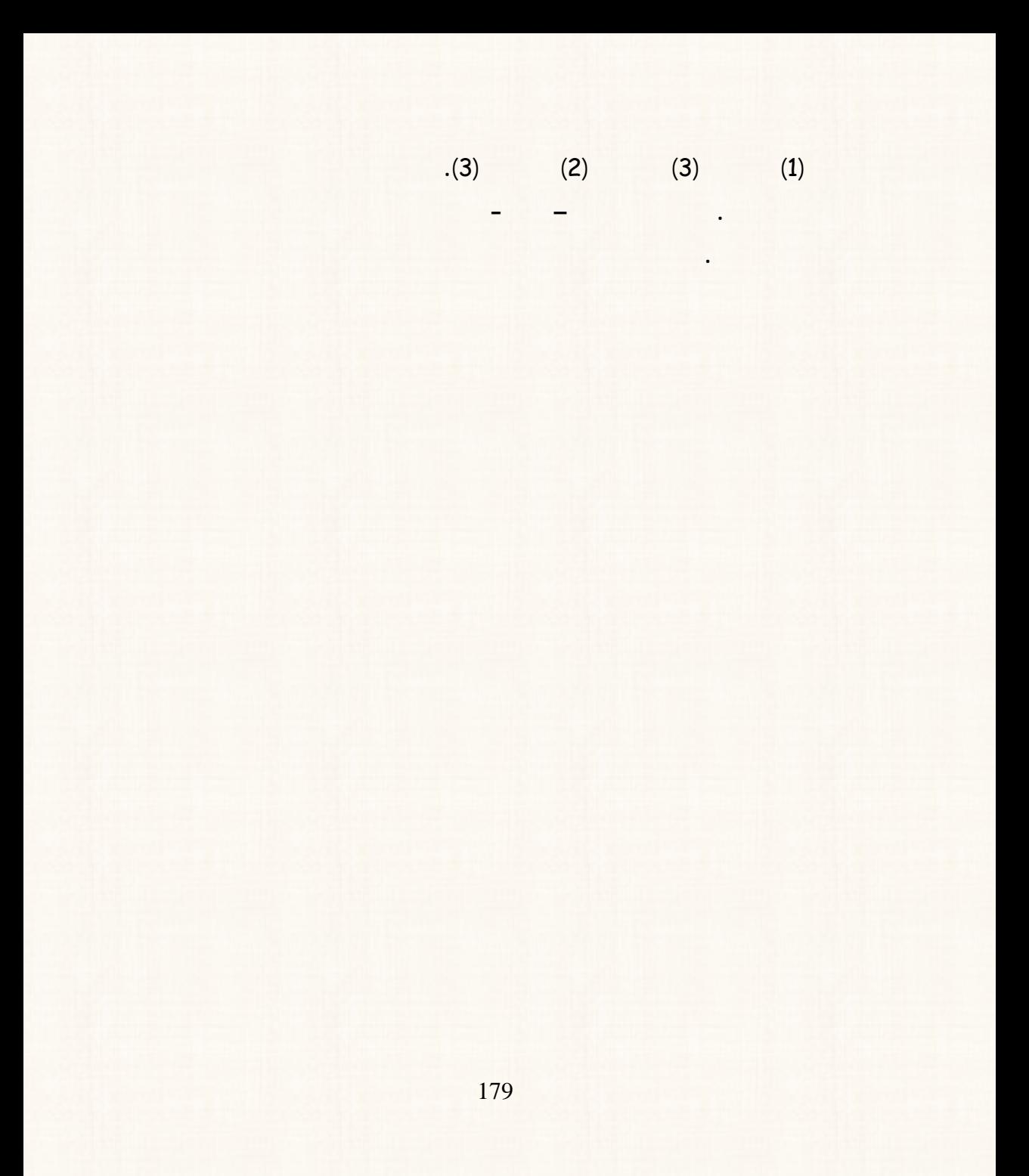

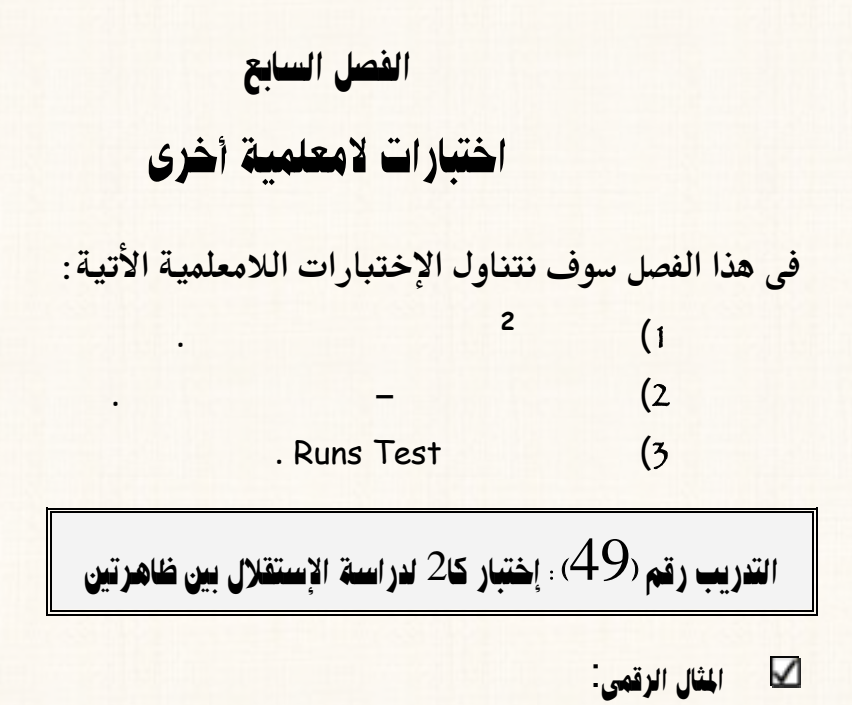

**بفرض أنه توافرت لدينا بيانات عن عادة التدخين لعينة من الرجال والنساء أحد المصانع :**

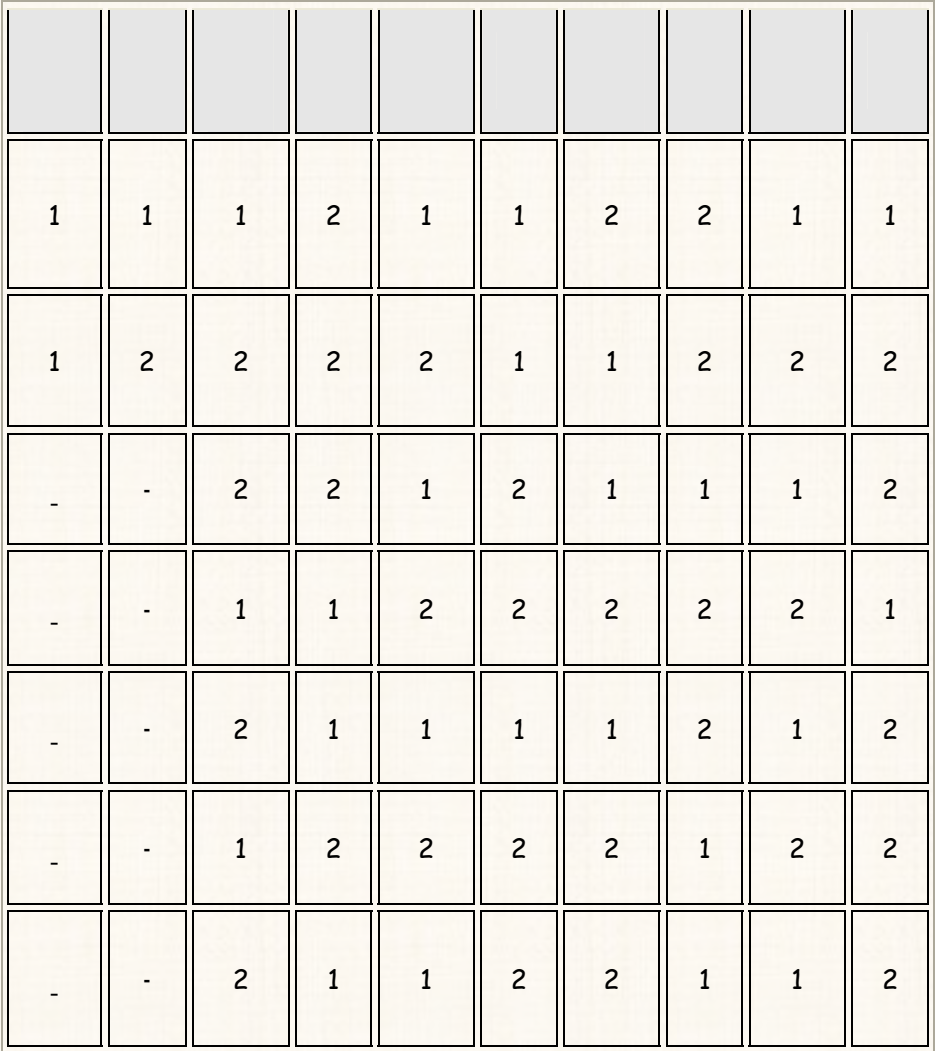

**والأكواد الخاصة بالحالات المختلفة لكل متغير:** 

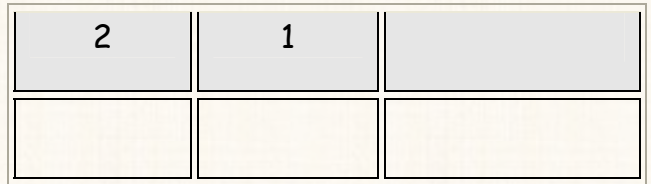

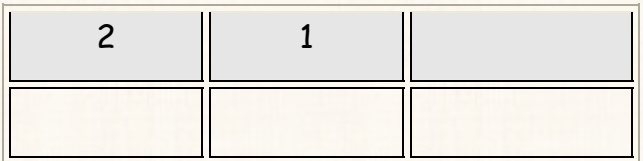

الطلوب

**وذلك عند مـستوى <sup>2</sup> دراسة هل هناك علاقة بين عادة التدخين والنوع بإستخدام إختبار كا**

**معنوية %5 .** 

 $\Box$ إدخال البيانات:

**بالشكل التالى:** 

**يتم إدخال البيانات السابقة عمودين: العمود الأول يتم إدخال بيانات المتغير الأول وهو** 

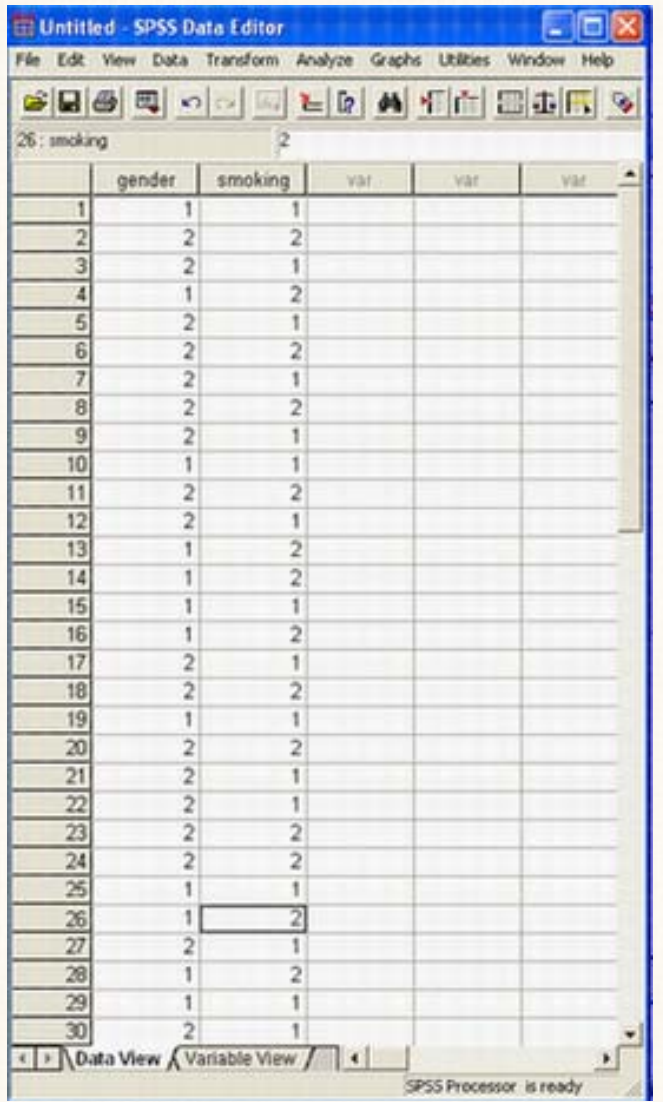

شكل الفروص الإحصائية لهذا الإختبار: ( بالتطبيق على المثال الحالى): K

**א<ªYא>Wk)** 0H **(: يوجد إستقلال بين عادة التدخين والنوع. א<ªY אWf)** 1H **(: يوجد إستقلال بين عادة التدخين والنوع.** 

#### خطوات تنفيذ الإختبار أ

# $\Delta$

#### **Descriptive Statistics Analyze** (1

## $Cross<sup>†</sup>$

Crosstabs Row(s): **OK** gender  $\Leftrightarrow$  smoking Paste  $\lceil \cdot \rceil$ Reset Column(s): Cancel  $\boxed{\phantom{1}}$ Help Previous Layer 1 of 1 Next  $\mathbf{F}$  $\Box$  Display clustered bar charts □ Suppress tables Statistics... Cells... Format...

2**) قم بنقل المتغير** gender **الى المربـع الـذى بعنـوان** (s(Row **أنقـل المـتغير** smoking **الى المربع الذى بعنوان (**s(Column **.وفى نفس المربع الحـوارى الـذى أمامك إفتح الإختيار ..** Statistics **.**

3**) سيظهر لك مربع حوارى جديد كما يلى:** 

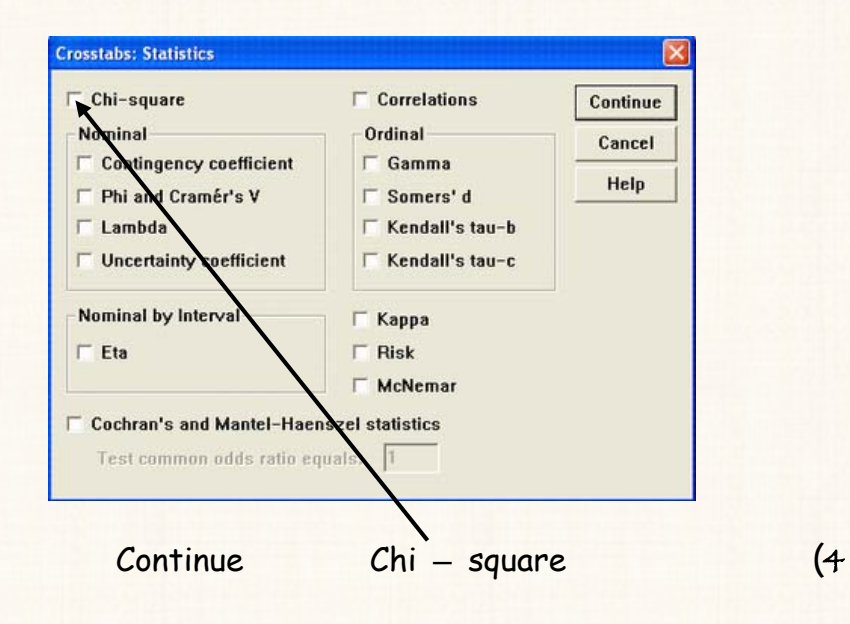

Cells ...

 $(5)$ 

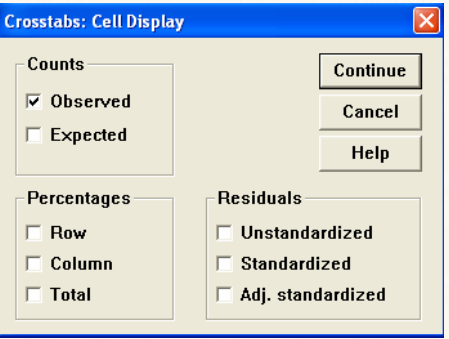

 $\ddot{\cdot}$ 

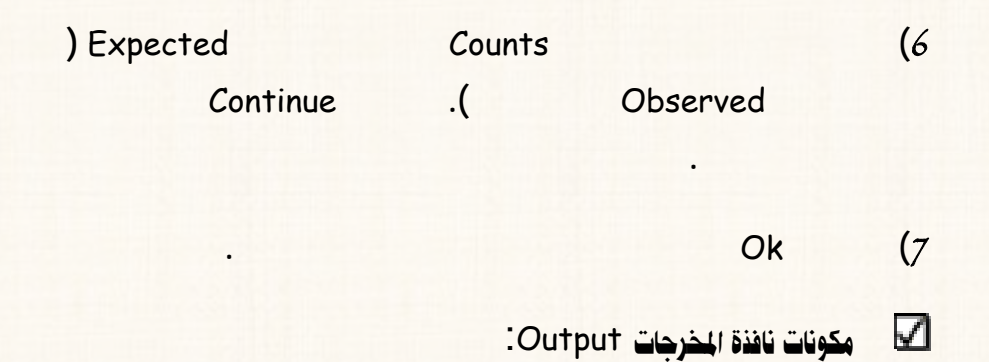

**تتكون نافذة المخرجات من ثلاثة جداول:** 

### **: Case Processing Summary : الجدول الأول:**

**Case Processing Summary** 

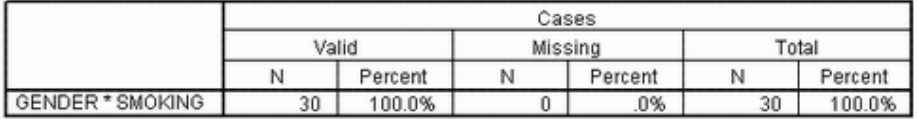

**: Crosstabulation : فبول الثاني:** 

**هو عبارة عن جدول مزدوج للتكرارات الفعلية** Count **التكرارات المتوقعة**

Expected Count

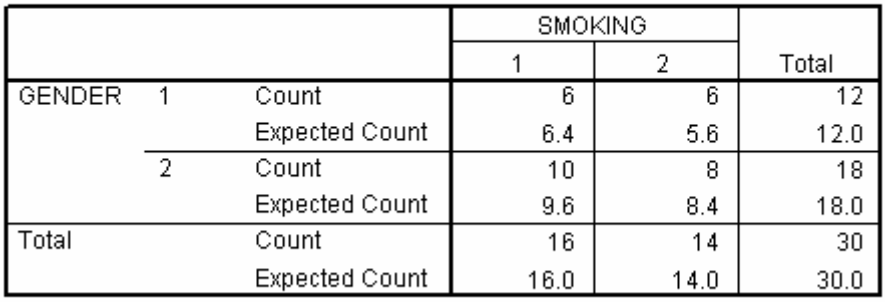

#### **GENDER \* SMOKING Crosstabulation**

: Chi - Square Tests

الجدول الثالث:

#### **Chi-Square Tests**

 $\ddot{\cdot}$ 

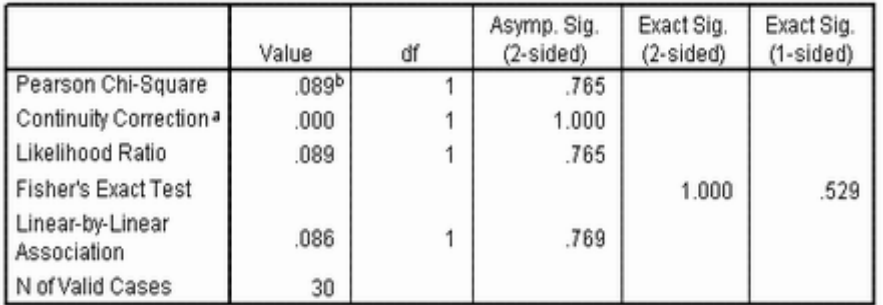

a. Computed only for a 2x2 table

b. 0 cells (.0%) have expected count less than 5. The minimum expected count is 5.60.
<mark>َ ି تفريغ الثتائج والتعليق</mark>

**لإستقلال ظاهرتين <sup>2</sup> نتائج اختبار كا**

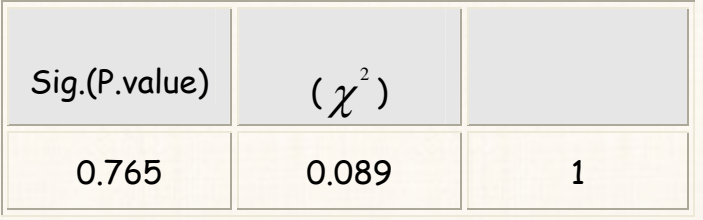

طريقة التعليق:

**والنوع .** 

**من الجدول السابق نجد ان قيمة** Value.P **تساوى** 0.765 (%76.5) **وه أكـبر مـن**

**مستوى المعنوية** 5 % **وبالتالى فاننا نقبل الفرض العدمى بان هناك إستقلال بين عادة التدخين**

القدريب رقم (50) : إختبار كلوموجروف — سيمنروف لجودة التوفيق

ië—òÐ@òßbÇ **يوفر لنا برنامج** SPSS **نوعين من إختبارت جودة التوفيق:** 

**بياناته التوزيع الطبيعى أم البواسونى أم الأسى ............... الخ.** 

**אxK¥אT¹µ**: **إختبار كلوموجروف – سيمنروف.** 

**الإحتمالى للمجتمع الذى سحبت منه هذه العينة. بمعنى هل هذه العينة مسحوبة من مجتمع تتبع**

## آا **إختبار** :**kKא ¥Kxא** <sup>2</sup>. ]<sup>χ</sup> Test ] <sup>2</sup>

**وسوف نكتفى بشرح كيفية خطوات تنفيذ إختبار كلوموجروف – سيمنروف.** 

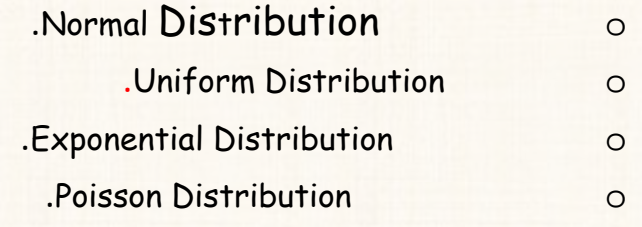

**يقتصر إختبار كلوموجروف – سيمنروف على توفيق البيانات توزيعات الإحتماليـة التاليـة**

**التوزيع البواسونى أم لا؟ بإستخدام إختبار كلوموجروف – سيمنروف وذلك عند مـستوى**

**معنوية .**%5

ا<mark>نس</mark> رقمی:<br>ا

**فقط:** 

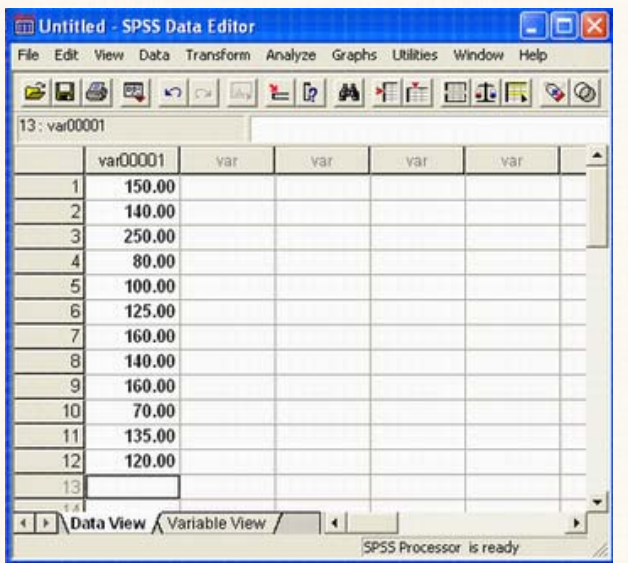

ن <mark>أكتاب القرض العدمي والفرض البديل لمذا الإختبار.</mark>

**א<ªY א>Wk)** 0H **(: العينة مسحوبة من مجتمع تتبع بياناته التوزيع البواسونى.** 

**א<ªY אWf)** 1H **(: العينة مسحوبة من مجتمع تتبع بياناته التوزيع البواسونى.**

<mark>√ خطوات تنفيذ الإختبار :</mark>

1**) افتح قائمة** Analyze **ومن القائمة الفرعية لــ** Tests Nonparametric

**اختار** S-K Sample1- **سوف يظهر المربع الحوارى التالى:**

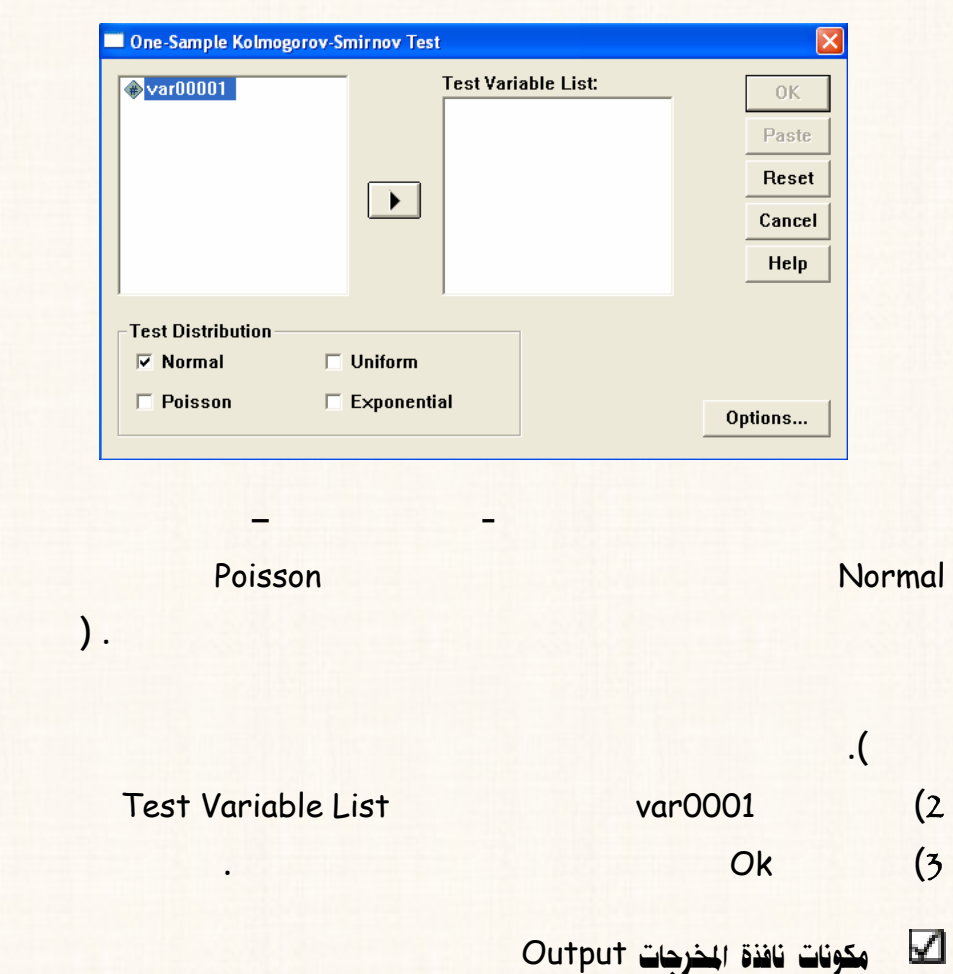

E

**تتكون نافذة المخرجات من جدول واحد، كما يلى:** 

## One-Sample Kolmogorov-Smirnov Test

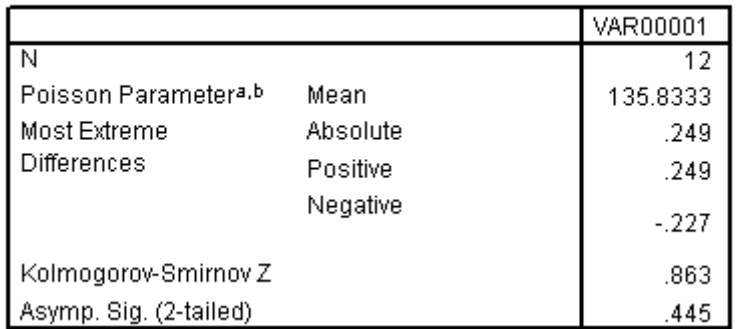

<mark>تقريغ الثتائج والتعليق</mark>

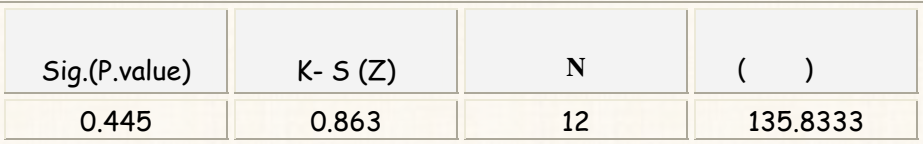

طريقة التعليق:

(%44.5) 0.445 P.Value

 $\bullet$ 

 $%5$ 

Runs Test التدريب رقم (51): إختبار الدورات

ا<mark>∕ کتال رقمی</mark>:

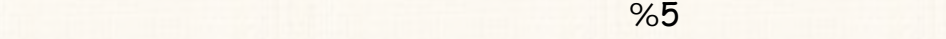

**إننا نستخدم إختبار الدورات للتحقق من ذلك .** 

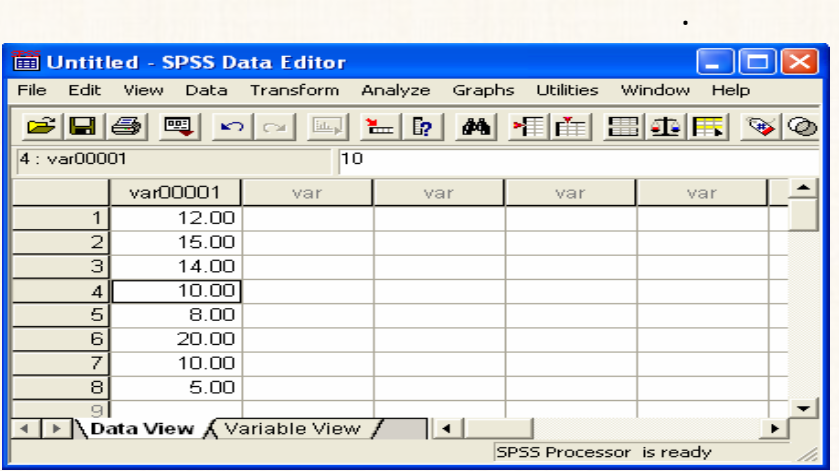

**يستخدم هذا الإختبار عندما نريد دراسة عشوائية بيانات خاصة بظاهرة معينة . بمعنى أنـه لـو**

ن <mark>أكتاب شكل القرض العدمي والقرض البديل لهذا الإختبار :</mark>

**א<ªY א>Wk)** 0H **(: البيانات الخاصة بالعينة محل الدراسة هى بيانات عشوائية.** 

**א<ªY אWf)** 1H **(: البيانات الخاصة بالعينة محل الدراسة هى بيانات غير عشوائية.** 

<mark>آ≫ا خطوات تنفيذ الإختبار :</mark>

## 1**) افتح قائمة** Analyze **ومن القائمة الفرعية لــ** Tests Nonparametric

**اختار** Runs **سوف يظهر المربع الحوارى التالى:**

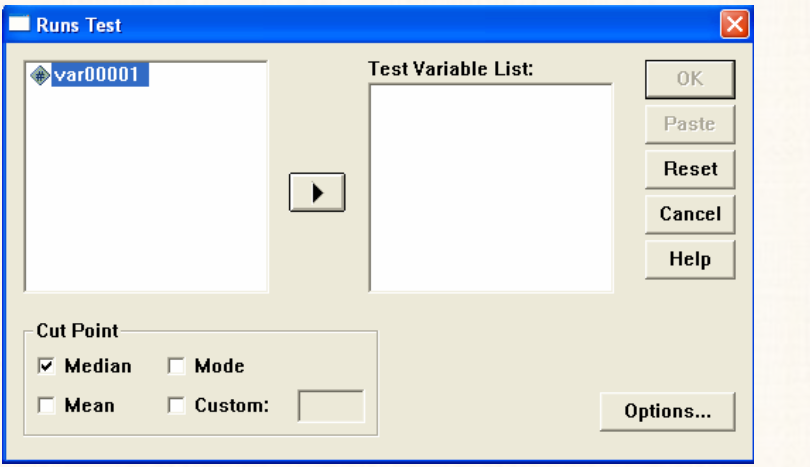

ملحوظة

 $\leftarrow$ 

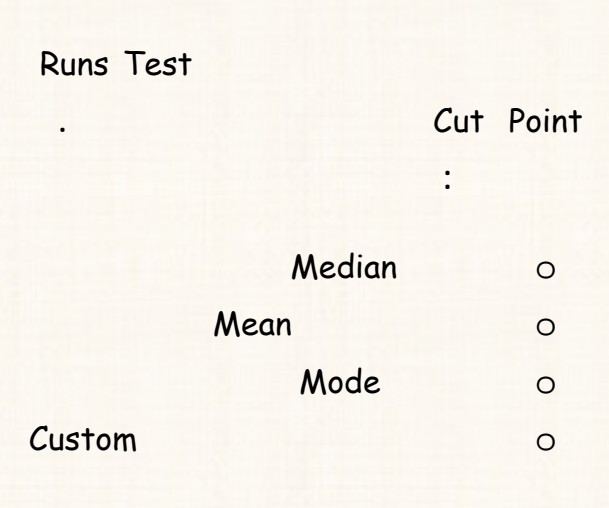

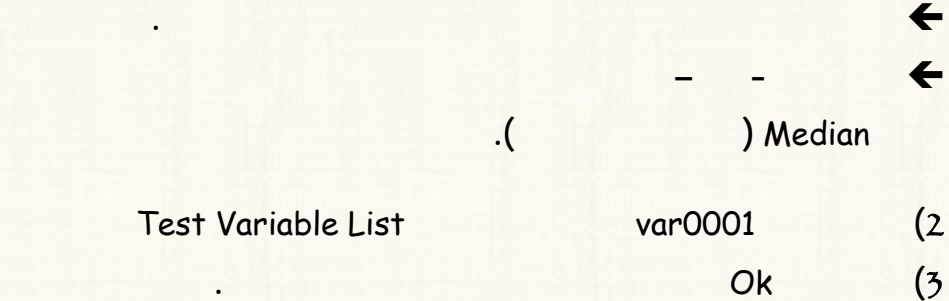

**⊘utput** المكونات نافذة المخرجات

**تتكون نافذة المخرجات من جدول واحد وهو بعنوان إختبار الدورات** Test Runs**:** 

**Runs Test** 

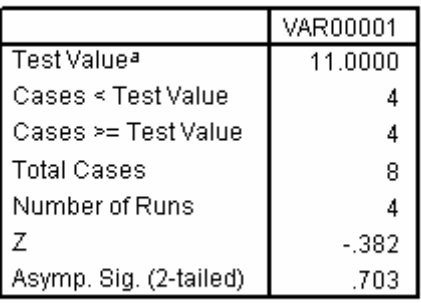

a. Median

<mark>િ آنفريغ النتائج والتعليق</mark>

**Runs** Test

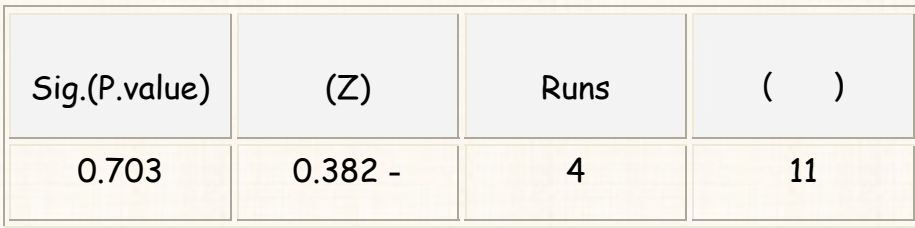

طريقة التعليق

 $\ddot{\phantom{0}}$ 

(%70.3 ) 0.703 P.Value

 $%5$